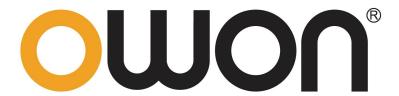

# XDS3000 Dual-Channel Series Digital Storage Oscilloscopes User Manual

## For product support, visit:www.owon.com.hk/download

\*: The illustrations, interface, icons and characters in the user manual may be slightly different from the actual product. Please refer to the actual product.

#### **Oct 2023 edition V1.6.4**

Copyright © LILLIPUT Company. All rights reserved.

The LILLIPUT's products are under the protection of the patent rights, including ones which have already obtained the patent rights and those which are applied for. The information in this manual will replace all materials published.

The information in this manual was correct at the time of printing. However, LILLIPUT will continue to improve products and reserves the rights to change specification at any time without notice.

**OWON** is the registered trademark of the LILLIPUT Company.

#### Fujian LILLIPUT Optoelectronics Technology Co., Ltd.

No. 19, Heming Road

Lantian Industrial Zone, Zhangzhou 363005 P.R. China

Web: www.owon.com E-mail: info@owon.com.cn

## **General Warranty**

We warrant that the product will be free from defects in materials and workmanship for a period of 3 years from the date of purchase of the product by the original purchaser from our company. The warranty period for accessories such as probes, battery is 12 months. This warranty only applies to the original purchaser and is not transferable to a third party.

If the product proves defective during the warranty period, we will either repair the defective product without charge for parts and labour, or will provide a replacement in exchange for the defective product. Parts, modules and replacement products used by our company for warranty work may be new or reconditioned like new. All replaced parts, modules and products become the property of our company.

In order to obtain service under this warranty, the customer must notify our company of the defect before the expiration of the warranty period. Customer shall be responsible for packaging and shipping the defective product to the designated service centre, a copy of the customers proof of purchase is also required.

This warranty shall not apply to any defect, failure or damage caused by improper use or improper or inadequate maintenance and care. We shall not be obligated to furnish service under this warranty a) to repair damage resulting from attempts by personnel other than our company representatives to install, repair or service the product; b) to repair damage resulting from improper use or connection to incompatible equipment; c) to repair any damage or malfunction caused by the use of not our supplies; or d) to service a product that has been modified or integrated with other products when the effect of such modification or integration increases the time or difficulty of servicing the product.

Please contact the nearest Sales and Service Offices for services.

Excepting the after-sales services provided in this summary or the applicable warranty statements, we will not offer any guarantee for maintenance definitely declared or hinted, including but not limited to the implied guarantee for marketability and special-purpose acceptability. We should not take any responsibilities for any indirect, special or consequent damages.

## **Table of Contents**

| 1. General Safety Requirements                                                                                     | 1      |
|----------------------------------------------------------------------------------------------------|--------|
| 2. Safety Terms and Symbols                                                                                        | 2      |
| 3. Junior User Guidebook                                                                                           | 4      |
| Introduction to the Structure of the Oscilloscope  Front Panel  Front Panel Menu Buttons  Rear Panel  Control Area | 5<br>6 |
| User Interface Introduction                                                                                        | 8      |
| How to Implement the General Inspection                                                                            | 10     |
| How to Implement the Function Inspection                                                                           | 11     |
| How to Implement the Probe Compensation                                                                            | 12     |
| How to Set the Probe Attenuation Coefficient                                                                       | 12     |
| How to Use the Probe Safely                                                                                        | 13     |
| How to Implement Self-calibration                                                                                  | 14     |
| Introduction to the Vertical System                                                                                |        |
| Introduction to the Horizontal System                                                                              |        |
| Introduction to the Trigger System                                                                                 | 16     |
| Touchscreen Controls (Touchscreen is optional)                                                                     |        |
| Operate the Menu through Touchscreen                                                                               |        |
| Gestures in Normal Mode                                                                                            |        |
| Gestures in Wave Zoom Mode                                                                                         |        |
| Other Operations Using Touchscreen                                                                                 | 23     |
| Magnifier Function (Only for XDS3102AP/XDS3202A with touchscreen)                                                  | 23     |
| 4. Advanced User Guidebook                                                                                         | 26     |
| How to Set the Vertical System                                                                                     | 27     |
| Use Mathematical Manipulation Function                                                                             |        |
| Waveform math                                                                                                    |        |
| User defined function                                                                                              |        |
| Digital Filter                                                                                                    |        |
| Using FFT function                                                                                                 |        |
| Use Vertical Position and Scale Knobs                                                                              |        |
| How to Set the Horizontal System                                                                                   |        |
| How to Set the Trigger/Decoding System                                                                             |        |
| Single Trigger                                                                                                    |        |
| Alternate Trigger (Trigger mode: Edge)                                                                             |        |

| Bus Trigger                                            | 50  |
|--------------------------------------------------------|-----|
| Bus Decoding (Optional)                                | 56  |
| How to Operate the Function Menu                       | 60  |
| How to Implement Sampling Setup                        |     |
| How to Set the Display System                          | 62  |
| How to Save and Recall a Waveform                      | 65  |
| How to Record/Playback Waveforms                       | 72  |
| How to Clone and Recall a waveform                     | 75  |
| How to Implement the Auxiliary System Function Setting | 80  |
| How to Update your Instrument Firmware                 | 83  |
| How to Measure Automatically                           | 85  |
| Customize an Automatic Measurement                     | 90  |
| How to Measure with Cursors                            | 90  |
| How to Use Autoscale                                   | 94  |
| How to Use Built-in Help                               | 95  |
| How to Use Executive Buttons                           | 96  |
| How to Print the Screen Image                          | 97  |
| 5. Use the Arbitrary Function Generator (Optional)     | 99  |
| Output Connection                                      |     |
| To Set Channels                                        |     |
|                                                        |     |
| To Set Signals                                         |     |
| To Output Sine Signals                                 |     |
| To Set the Frequency                                   |     |
| To Set the Period                                      |     |
| To Set the Start Phase                                 |     |
| To Set the Amplitude                                   |     |
| To Set the Offset                                      |     |
| To Set the High Level                                  |     |
| To Set the Low Level                                   |     |
| To Output Square Signals                               |     |
| To Output Ramp Signals                                 |     |
| To Set the Symmetry of Ramp                            |     |
| To Output Pulse Signals                                |     |
| To Set the Pulse Width of Pulse                        |     |
| To Set the Duty Cycle of Pulse                         |     |
| To Output Arbitrary Signals                            |     |
| Create a New Waveform                                  |     |
| File Browse                                            |     |
| Built-in Waveform                                      |     |
| Frequency Response Analysis                            |     |
| 6. Use the Multimeter (Optional)                       | 108 |
| Input Terminals                                        | 108 |
| DMM Menu                                               | 108 |

| DMM Information Window                                    | 109 |
|-----------------------------------------------------------|-----|
| Making Multimeter Measurements                            | 110 |
| Measuring AC or DC Current                                | 110 |
| Measuring AC or DC Voltage                                | 110 |
| Measuring Resistance                                      |     |
| Testing Diodes                                            |     |
| Testing for Continuity                                    |     |
| Measuring Capacitance                                     |     |
| Multimeter Features                                       |     |
| Data Hold Mode  Making Relative Measurements              |     |
| Information Display                                       |     |
| Auto or Manual Range                                      |     |
| Multimeter Recorder                                       | 112 |
| 7. Communication with PC                                  | 115 |
| Using USB Port                                            | 115 |
| Using LAN Port                                            | 116 |
| Connect directly                                          | 116 |
| Connect through a router                                  | 117 |
| Using Wi-Fi to Connect with PC (Optional)                 | 119 |
| Connect with PC as Wi-Fi Access Point                     |     |
| Connect with PC as Wi-Fi Station                          | 120 |
| 8. Communication with Android Device via Wi-Fi (Optional) |     |
| How to Connect                                            | 123 |
| Connect with APP as Wi-Fi Access Point                    |     |
| Connect with APP as Wi-Fi Station                         |     |
| User Interface                                            |     |
| Gestures Control                                          |     |
| 9. Demonstration                                          | 131 |
| Example 1: Measurement a Simple Signal                    | 131 |
| Example 2: Gain of a Amplifier in a Metering Circuit      | 132 |
| Example 3: Capturing a Single Signal                      | 133 |
| Example 4: Analyze the Details of a Signal                | 134 |
| Example 5: Application of X-Y Function                    | 136 |
| Example 6: Video Signal Trigger                           | 137 |
| 10. Troubleshooting                                       |     |
| 11. Technical Specifications                              | 140 |
| Oscilloscope                                              |     |
| Waveform Generator (Optional)                             |     |
| vv aveiui iii Geliei atui (Optiuliai)                     | 140 |

| Multimeter (Optional)                 | 147 |
|---------------------------------------|-----|
| General Technical Specifications      | 148 |
| 12. Appendix                          | 149 |
| Appendix A: Enclosure                 | 149 |
| Appendix B: General Care and Cleaning | 149 |
| Appendix C: Battery Using Guide       | 150 |

## 1. General Safety Requirements

Before use, please read the following safety precautions to avoid any possible bodily injury and to prevent this product or any other connected products from damage. In order to avoid any contingent danger, ensure this product is only used within the range specified.

Only the qualified technicians can implement the maintenance.

#### To avoid Fire or Personal Injury:

- Connect the probe correctly. The grounding end of the probe corresponds to the grounding phase. Please don't connect the grounding end to the positive phase.
- Use Proper Power Cord. Use only the power cord supplied with the product and certified to use in your country.
- Connect or Disconnect Correctly. When the probe or test lead is connected to a voltage source, please do not connect and disconnect the probe or test lead at random.
- **Product Grounded.** This instrument is grounded through the power cord grounding conductor. To avoid electric shock, the grounding conductor must be grounded. The product must be grounded properly before any connection with its input or output terminal.

When powered by AC power, it is not allowed to measure AC power source directly, because the testing ground and power cord ground conductor are connected together, otherwise, it will cause short circuit.

When powered by battery, the product must ground connection. To avoid electric shock, there must be a ground wire connect between ground and the ground port (on the back of product panel).

- Check all Terminal Ratings. To avoid fire or shock hazard, check all ratings and markers of this product. Refer to the user's manual for more information about ratings before connecting to the instrument.
- **Do not operate without covers**. Do not operate the instrument with covers or panels removed.
- Use Proper Fuse. Use only the specified type and rating fuse for this instrument.
- Avoid exposed circuit. Do not touch exposed junctions and components when the instrument is powered.
- **Do not operate if in any doubt.** If you suspect damage occurs to the instrument, have it inspected by qualified service personnel before further operations.
- Use your Oscilloscope in a well-ventilated area. Make sure the instrument installed with proper ventilation, refer to the user manual for more details.
- Do not operate in wet conditions.
- Do not operate in an explosive atmosphere.
- Keep product surfaces clean and dry.

## 2. Safety Terms and Symbols

## **Safety Terms**

**Terms in this manual.** The following terms may appear in this manual:

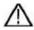

**Warning:** Warning indicates the conditions or practices that could result in injury or loss of life.

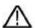

**Caution:** Caution indicates the conditions or practices that could result in damage to this product or other property.

**Terms on the product.** The following terms may appear on this product:

**Danger:** It indicates an injury or hazard may immediately happen.

Warning: It indicates an injury or hazard may be accessible potentially.

Caution: It indicates a potential damage to the instrument or other property might occur.

## **Safety Symbols**

**Symbols on the product**. The following symbol may appear on the product:

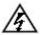

Hazardous Voltage

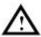

Refer to Manual

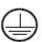

Protective Earth Terminal

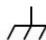

Chassis Ground

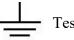

Test Ground

To avoid body damage and prevent product and connected equipment damage, carefully read the following safety information before using the test tool. This product can only be used in the specified applications.

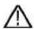

#### Warning:

The two channels of the oscilloscope are not electrically isolated. The channels should adopt a common ground during measuring. To prevent short circuits, the 2 probe grounds must not be connected to 2 different non-isolated DC levels.

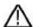

#### Warning:

Note when measuring the channel to the public base, otherwise may cause short circuit because of the oscilloscope probe ground wire.

The diagram of the oscilloscope ground wire connection:

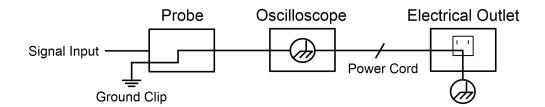

The diagram of the ground wire connection when the battery-powered oscilloscope is connected to the AC-powered PC through the ports:

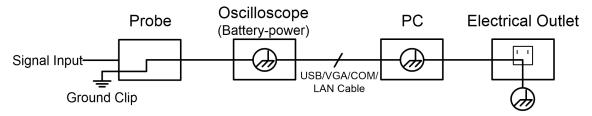

It is not allowed to measure AC power when the oscilloscope is AC powered, or when the battery-powered oscilloscope is connected to the AC-powered PC through the ports.

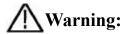

To avoid fire or electrical shock, when the oscilloscope input signal connected is more than 42V peak (30Vrms) or on circuits of more than 4800VA, please take note of below items:

- Only use accessory insulated voltage probes and test lead.
- Check the accessories such as probe before use and replace it if there are any damages.
- Remove probes, test leads and other accessories immediately after use
- Remove USB cable which connects oscilloscope and computer.
- Do not apply input voltages above the rating of the instrument because the probe tip voltage will directly transmit to the oscilloscope. Use with caution when the probe is set as 1:1.
- Do not use exposed metal BNC or banana plug connectors.
- Do not insert metal objects into connectors.

## 3. Junior User Guidebook

## This chapter deals with the following topics mainly:

- Introduction to the structure of the oscilloscope
- Introduction to the user interface
- How to implement the general inspection
- How to implement the function inspection
- How to make a probe compensation
- How to set the probe attenuation coefficient
- How to use the probe safely
- How to implement an auto-calibration
- Introduction to the vertical system
- Introduction to the horizontal system
- Introduction to the trigger system
- Touchscreen Controls (Touchscreen is optional)

## **Introduction to the Structure of the Oscilloscope**

This chapter makes a simple description of the operation and function of the front panel of the oscilloscope, enabling you to be familiar with the use of the oscilloscope in the shortest time.

#### **Front Panel**

The front panel has knobs and function buttons. The 5 buttons in the column on the right side of the display screen or in the row under the display screen are menu selection buttons, through which, you can set the different options for the current menu. The other buttons are function buttons, through which, you can enter different function menus or obtain a specific function application directly.

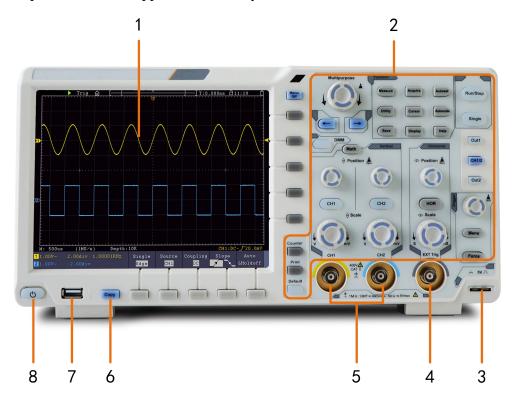

Figure 3-1 Front panel

- 1. Display area.
- 2. Control (button and knob) area.
- 3. Probe Compensation: Measurement signal (5V/1kHz) output.
- 4. EXT Trigger Input.
- 5. Signal Input Channel.
- 6. Copy button: You can save the waveform by just pressing this button in any user interface.
- 7. **USB Host port:** It is used to transfer data when external USB equipment connects to the oscilloscope regarded as "host device". For example: Saving the waveform to USB flash disk needs to use this port.
- 8. Power on/off

Backlight of this button:

**Red light:** The oscilloscope is turned off (connects with AC Power or battery); **Green light:** The oscilloscope is turned on (powered by AC Power or battery).

## **Front Panel Menu Buttons**

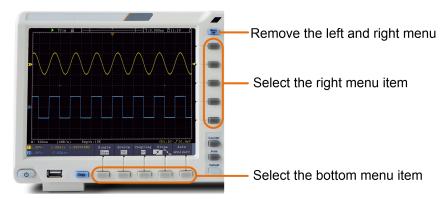

Figure 3-2 Menu Buttons

#### **Rear Panel**

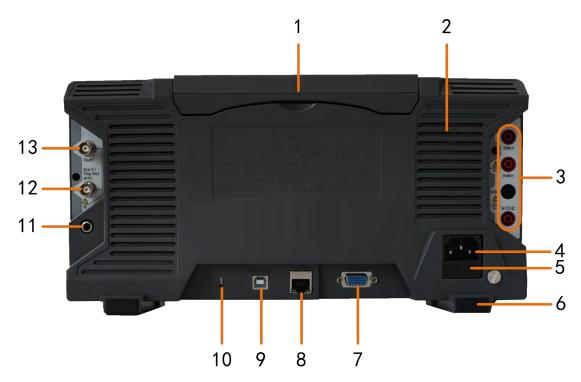

Figure 3-3 Rear Panel

- 1. Handle.
- 2. Air vents.
- 3. Input terminals of multimeter (optional).
- 4. AC power input jack.
- 5. Fuse.
- 6. **Foot stool**: Adjust the tilt angle of the oscilloscope.
- 7. **VGA port:** To connect the oscilloscope with a monitor or a projector as VGA output (optional).
- 8. **LAN port**: the network port which can be used to connect with PC.

- 9. **USB Device port:** It is used to transfer data when external USB equipment connects to the oscilloscope regarded as "slave device". For example: to use this port when connect PC to the oscilloscope by USB.
- 10. **Lock Hole**: You can lock the oscilloscope to a fixed location using the security lock (please buy it yourself) to secure the oscilloscope.
- 11. **AV Port**: AV signal output port (optional).
- 12. **Trig Out(P/F)** port: Trigger signal output or Pass/Fail output, also can be used as the port of CH2 Output of optional dual-channel waveform generator. The output type can be set on the menu (Utility menu→Output→Output).
- 13. **Out 1** port: Output (single-channel) or CH1 Output (dual-channel) of optional waveform generator.

#### **Control Area**

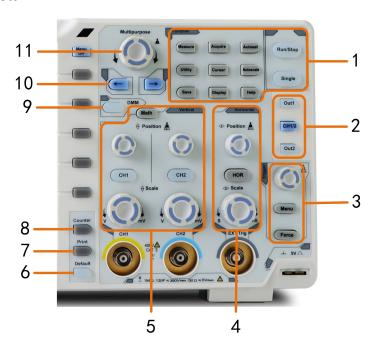

Figure 3-4 Control Area Overview

- 1. Function button area: Total 11 buttons.
- 2. Waveform generator controls (optional)

or

**DAQ:** Multimeter Recorder (see "Multimeter Recorder" on P112)

**P/F:** Pass/Fail (see "*Pass/Fail*" on P81)

**W.REC:** Waveform Record (see "How to Record/Playback Waveforms" on P72)

**3. Trigger control area** with 2 buttons and 1 knob.

The Trigger Level knob is to adjust trigger voltage. Other 2 buttons refer to trigger system setting.

**4. Horizontal control area** with 1 button and 2 knobs.

"HOR" button refer to horizontal system setting menu, "Horizontal Position" knob control trigger position, "Horizontal Scale" control time base.

**5. Vertical control area** with 3 buttons and 4 knobs.

"CH1" and "CH2" correspond to setting menu in CH1 and CH2. "Math" button provides access to math waveform functions (+, -, ×, /, FFT, user function, digital filter). Two "Vertical Position" knob control the vertical position of CH1/CH2, and two "Scale" knob control voltage scale of CH1, CH2.

- **6. Default**: Call out the factory settings.
- 7. **Print**: Print an image of what appears on the instrument screen.
- 8. Turn on/off the Counter, or turn on/off Decode (optional) function.
- 9. DMM (optional Multimeter) or Snapshot (Shortcut button for measurement snapshot)
- **10. Direction key:** Move the cursor of the focused parameter.
- 11. M knob (Multipurpose knob): when a M symbol appears on the menu, it indicates you can turn the M knob to select the menu or set the value. You can push it to close the menu on the left and right.

### **User Interface Introduction**

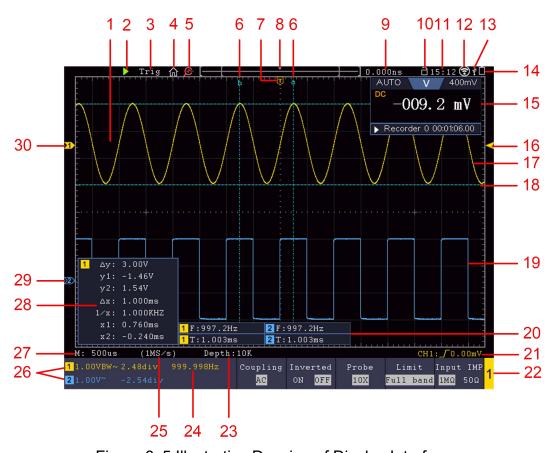

Figure 3-5 Illustrative Drawing of Display Interfaces

- 1. Waveform Display Area.
- 2. Run/Stop (touchable on touchscreen) (see "How to Use Executive Buttons" on P96)
- 3. The state of trigger, including:

Auto: Automatic mode and acquire waveform without triggering.

Trig: Trigger detected and acquire waveform.

Ready: Pre-triggered data captured and ready for a trigger.

Scan: Capture and display the waveform continuously.

Stop: Data acquisition stopped.

- 4. Click to show/hide the touchable menu pane (only for touchscreen). (see "*Operate the Menu through Touchscreen*" on P17)
- 5. Turn on/off the magnifier function (Only for XDS3102AP/XDS3202A with touchscreen)
- 6. The two blue dotted lines indicates the vertical position of cursor measurement.
- 7. The T pointer indicates the horizontal position for the trigger.
- 8. The pointer indicates the trigger position in the record length.
- 9. It shows present triggering value and displays the site of present window in internal memory.
- 10. Touchable icon is to enable ( ) or disable ( ) the touchscreen controls (only for touchscreen).
- 11. It shows setting time (see "Config" on P80).
- 12. Wi-Fi is activated (see "Communication with Android Device via Wi-Fi (Optional)" on P123).
- 13. It indicates that there is a USB disk connecting with the oscilloscope.
- 14. Indicating battery power status (see "Display" on P80).
- 15. Multimeter window.
- 16. The pointer shows the trigger level position.
- 17. The waveform of CH1.
- 18. The two blue dotted lines indicate the horizontal position of cursor measurement.
- 19. The waveform of CH2.
- 20. It indicates the measured type and value of the corresponding channel. "T" means period, "F" means frequency, "V" means the average value, "Vp" the peak-peak value, "Vr" the root-mean-square value, "Ma" the maximum amplitude value, "Mi" the minimum amplitude value, "Vt" the Voltage value of the waveform's flat top value, "Vb" the Voltage value of the waveform's flat base, "Va" the amplitude value, "Os" the overshoot value, "Ps" the Preshoot value, "RT" the rise time value, "FT" the fall time value, "PW" the +width value, "NW" the -Width value, "+D" the +Duty value, "-D" the -Duty value, "PD" the Delay A->B + value, "ND" the Delay A->B + value, "TR" the Cycle RMS, "CR" the Cursor RMS, "WP" the Screen Duty, "RP" the Phase, "+PC" the +Pulse count, "FRR" the FRR, "FFF" the FRF, "FFF" the FFF, "LRR" the, "LRF" the LRF, "LFR" the LFR, "LFF" the LFF, "-PC" the -Pulse count, "+E" the Rise edge count, "-E" the Fall edge count, "AR" the Area, "CA" the Cycle area.
- 21. The icon shows the selected trigger type, e.g.  $\int$  represents triggering on the rising edge for an Edge trigger. The reading shows the trigger level value of the corresponding channel.
- 22. Channel identifier of current bottom menu.
- 23. The readings show the record length.
- 24. The frequency of the trigger signal.

- 25. The readings show current sample rate.
- 26. The readings indicate the corresponding Voltage Division and the Zero Point positions of the channels. "BW" indicates bandwidth limit.

The icon shows the coupling mode of the channel.

- "—" indicates direct current coupling;
- "∼" indicates AC coupling;
- " = " indicates GND coupling.
- 27. The reading shows the setting of main time base.
- 28. It is cursor measure window, showing the absolute values and the readings of the cursors.
- 29. The blue pointer shows the grounding datum point (zero point position) of the waveform of the CH2 channel. If the pointer is not displayed, it means that this channel is not opened.
- 30. The yellow pointer indicates the grounding datum point (zero point position) of the waveform of the CH1 channel. If the pointer is not displayed, it means that the channel is not opened.

## **How to Implement the General Inspection**

After you get a new oscilloscope, it is recommended that you should make a check on the instrument according to the following steps:

#### 1. Check whether there is any damage caused by transportation.

If it is found that the packaging carton or the foamed plastic protection cushion has suffered serious damage, do not throw it away first till the complete device and its accessories succeed in the electrical and mechanical property tests.

#### 2. Check the Accessories

The supplied accessories have been already described in the "Appendix A: Enclosure" of this Manual. You can check whether there is any loss of accessories with reference to this description. If it is found that there is any accessory lost or damaged, please get in touch with our distributor responsible for this service or our local offices.

#### 3. Check the Complete Instrument

If it is found that there is damage to the appearance of the instrument, or the instrument can not work normally, or fails in the performance test, please get in touch with our distributor responsible for this business or our local offices. If there is damage to the instrument caused by the transportation, please keep the package. With the transportation department or our distributor responsible for this business informed about it, a repairing or replacement of the instrument will be arranged by us.

## **How to Implement the Function Inspection**

Make a fast function check to verify the normal operation of the instrument, according to the following steps:

# 1. Connect the power cord to a power source. Long press the button on the bottom left of the instrument.

The instrument carries out all self-check items and shows the Boot Logo. Push the **Utility** button, select **Function** in the bottom menu. Select **Adjust** in the left menu, select **Default** in the bottom menu. The default attenuation coefficient set value of the probe in the menu is 10X.

# 2. Set the Switch in the Oscilloscope Probe as 10X and Connect the Oscilloscope with CH1 Channel.

Align the slot in the probe with the plug in the CH1 connector BNC, and then tighten the probe with rotating it to the right side.

Connect the probe tip and the ground clamp to the connector of the probe compensator.

#### 3. Push the Autoset Button on the front panel.

The square wave of 1 KHz frequency and 5V peak-peak value will be displayed in several seconds (see *Figure* 3-6).

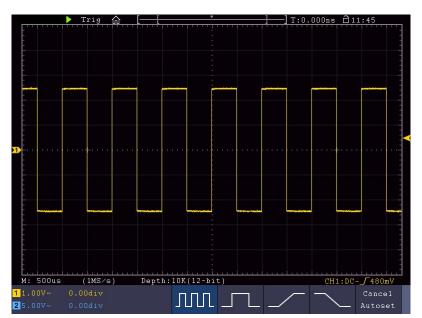

Figure 3-6 Auto set

Check CH2 by repeating Step 2 and Step 3.

## **How to Implement the Probe Compensation**

When connect the probe with any input channel for the first time, make this adjustment to match the probe with the input channel. The probe which is not compensated or presents a compensation deviation will result in the measuring error or mistake. For adjusting the probe compensation, please carry out the following steps:

- . Set the attenuation coefficient of the probe in the menu as 10X and that of the switch in the probe as 10X (see "How to Set the Probe Attenuation Coefficient" on P12), and connect the probe with the CH1 channel. If a probe hook tip is used, ensure that it keeps in close touch with the probe. Connect the probe tip with the signal connector of the probe compensator and connect the reference wire clamp with the ground wire connector of the probe connector, and then push the **Autoset** button on the front panel.
- 2. Check the displayed waveforms and regulate the probe till a correct compensation is achieved (see *Figure 3-7* and *Figure 3-8*).

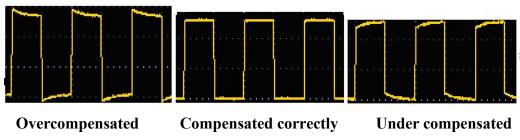

Figure 3-7 Displayed Waveforms of the Probe Compensation

3. Repeat the steps mentioned if needed.

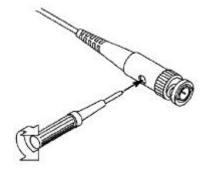

Figure 3-8 Adjust Probe

## **How to Set the Probe Attenuation Coefficient**

The probe has several attenuation coefficients, which will influence the vertical scale factor of the oscilloscope.

To change or check the probe attenuation coefficient in the menu of oscilloscope:

- (1) Push the function menu button of the used channels (CH1 or CH2 button).
- (2) Select **Probe** in the bottom menu; select **Attenu** in the right menu, turn the **M** knob to

select the proper value corresponding to the probe.

This setting will be valid all the time before it is changed again.

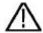

#### **Caution:**

The default attenuation coefficient of the probe on the instrument is preset to 10X.

Make sure that the set value of the attenuation switch in the probe is the same as the menu selection of the probe attenuation coefficient in the oscilloscope.

The set values of the probe switch are 1X and 10X (see *Figure* 3-9).

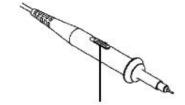

Figure 3-9 Attenuation Switch

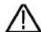

#### **Caution:**

When the attenuation switch is set to 1X, the probe will limit the bandwidth of the oscilloscope in 5MHz. To use the full bandwidth of the oscilloscope, the switch must be set to 10X.

#### **Identify the Probe Attenuation Coefficient Automatically**

The oscilloscope can identify the probe attenuation coefficient of the 100:1 (impedance  $5K \pm 20\%$ ) or 10:1 (impedance  $10K \pm 20\%$ ) probe with the identifying pin. When you attach the probe, the oscilloscope set the attenuation automatically on the oscilloscope vertical menu for the channel to match the probe.

For example, if you attach a 10:1 probe with the identifying pin, the screen will prompt "The probe attenuation factor is 10X", and set the attenuation to 10X automatically on the oscilloscope vertical menu for the channel.

## **How to Use the Probe Safely**

The safety guard ring around the probe body protects your finger against any electric shock, shown as *Figure* 3-10.

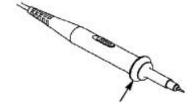

Figure 3-10 Finger Guard

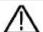

#### Warning:

To avoid electric shock, always keep your finger behind the safety guard ring of the probe during the operation.

To protect you from suffering from the electric shock, do not touch any metal part of the probe tip when it is connected to the power supply.

Before making any measurements, always connect the probe to the instrument and connect the ground terminal to the earth.

## **How to Implement Self-calibration**

The self-calibration application can make the oscilloscope reach the optimum condition rapidly to obtain the most accurate measurement value. You can carry out this application program at any time. This program must be executed whenever the change of ambient temperature is  $5^{\circ}$ C or over.

Before performing a self-calibration, disconnect all probes or wires from the input connector. Push the **Utility** button, select **Function** in the bottom menu, select **Adjust**. in the left menu, select **Self Cal** in the bottom menu; run the program after everything is ready.

## **Introduction to the Vertical System**

As shown in *Figure* 3-11, there are a few of buttons and knobs in **Vertical Controls**. The following practices will gradually direct you to be familiar with the using of the vertical setting.

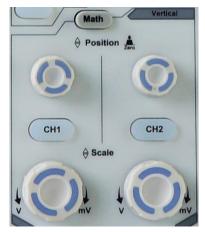

Figure 3-11 Vertical Control Zone

1. Use the **Vertical Position** knob to show the signal in the center of the waveform window. The **Vertical Position** knob functions the regulating of the vertical display position of the signal. Thus, when the **Vertical Position** knob is rotated, the pointer of the earth datum point of the channel is directed to move up and down following the waveform.

#### **Measuring Skill**

If the channel is under the DC coupling mode, you can rapidly measure the DC component of the signal through the observation of the difference between the wave form and the signal ground.

If the channel is under the AC mode, the DC component would be filtered out. This mode helps you display the AC component of the signal with a higher sensitivity.

#### Vertical offset back to 0 shortcut key

Turn the **Vertical Position** knob to change the vertical display position of channel and push the position knob to set the vertical display position back to 0 as a shortcut key, this is especially helpful when the trace position is far out of the screen and want it to get back to the screen center immediately.

2. Change the Vertical Setting and Observe the Consequent State Information Change.

With the information displayed in the status bar at the bottom of the waveform window, you can determine any changes in the channel vertical scale factor.

- Turn the **Vertical Scale** knob and change the "Vertical Scale Factor (Voltage Division)", it can be found that the scale factor of the channel corresponding to the status bar has been changed accordingly.
- Push buttons of CH1, CH2 and Math, the operation menu, symbols, waveforms and scale factor status information of the corresponding channel will be displayed in the screen.

## **Introduction to the Horizontal System**

Shown as *Figure* 3-12, there are a button and two knobs in the **Horizontal Controls**. The following practices will gradually direct you to be familiar with the setting of horizontal time base.

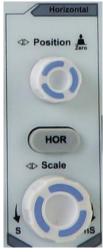

Figure 3-12 Horizontal Control Zone

1. Turn the Horizontal Scale knob to change the horizontal time base setting and

observe the consequent status information change. Turn the **Horizontal Scale** knob to change the horizontal time base, and it can be found that the **Horizontal Time Base** display in the status bar changes accordingly.

2. Use the **Horizontal Position** knob to adjust the horizontal position of the signal in the waveform window. The **Horizontal Position** knob is used to control the triggering displacement of the signal or for other special applications. If it is applied to triggering the displacement, it can be observed that the waveform moves horizontally with the knob when you rotate the **Horizontal Position** knob.

#### Triggering displacement back to 0 shortcut key

Turn the **Horizontal Position** knob to change the horizontal position of channel and push the **Horizontal Position** knob to set the triggering displacement back to 0 as a shortcut key.

3. Push the **Horizontal HOR** button to switch between the normal mode and the wave zoom mode.

## **Introduction to the Trigger System**

As shown in *Figure* 3-13, there are one knob and three buttons make up **Trigger Controls**. The following practices will direct you to be familiar with the setting of the trigger system gradually.

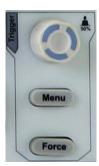

Figure 3-13 Trigger Control Zone

- 1. Push the **Trigger Menu** button and call out the trigger menu. With the operations of the menu selection buttons, the trigger setting can be changed.
- 2. Use the **Trigger Level** knob to change the trigger level setting.
  - By turning the **Trigger Level** knob, the trigger indicator in the screen will move up and down. With the movement of the trigger indicator, it can be observed that the trigger level value displayed in the screen changes accordingly.
  - **Note**: Turning the **Trigger Level** knob can change trigger level value and it is also the hotkey to set trigger level as the vertical mid point values of the amplitude of the trigger signal.
- 3. Push the **Force** button to force a trigger signal, which is mainly applied to the "Normal" and "Single" trigger modes.

## Touchscreen Controls (Touchscreen is optional)

If the LCD is touchscreen, you can control the oscilloscope by different gestures.

The touchable icon at the top right of the screen is used to enable ( ) or disable ( ) the touchscreen controls.

The instruction of touchscreen controls is as below. You can also use the buttons / knobs enclosed in brackets to do the same thing.

## **Operate the Menu through Touchscreen**

- Select a menu item: Touch the menu items in the bottom menu, or in the right menu, or in the left menu.
- Switch menu items: If there are options that can be switched in the menu, you can repeatedly touch the area of the menu item to switch, or push the corresponding button to switch. See figure below.

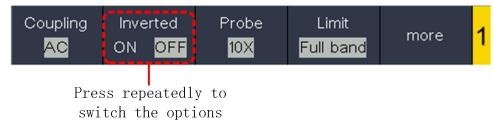

- Scroll the list: If there is a scroll bar in the left menu or in the file system window, you can swipe up and down to scroll the list.
- Touchable menu pane: Click the icon on the left top of the display area, a menu pane will be shown. Clicking the menu item is same as pushing the corresponding button.

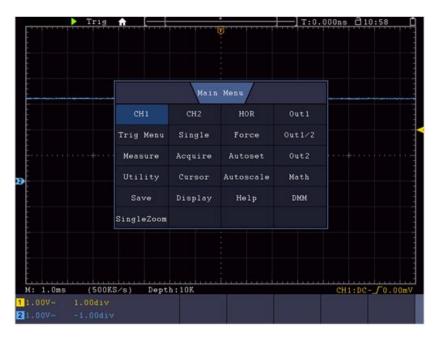

#### **Gestures in Normal Mode**

• Select a channel (CH1 or CH2 button): Touch the pointer on the left side of

corresponding channel to make it in selected state.

• Set the vertical position of the selected channel (Vertical Position knob): Swipe up or down on the screen. See figure below.

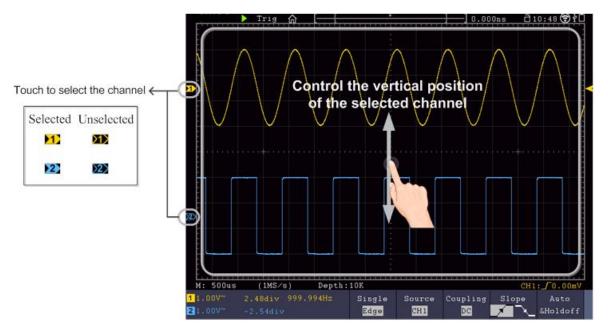

• Set the trigger level of the source in trigger menu (Trigger Level knob): Swipe up or down on the area nearby the trigger pointer on the right. See figure below.

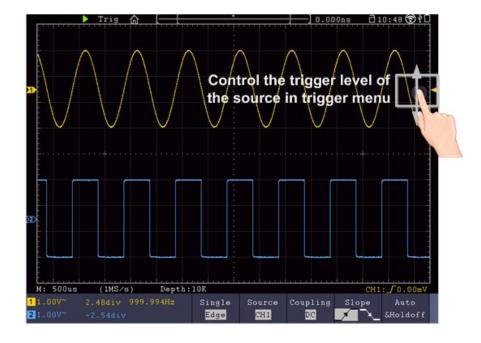

• Set the horizontal position (Horizontal Position knob): Swipe left or right on the display area. See figure below.

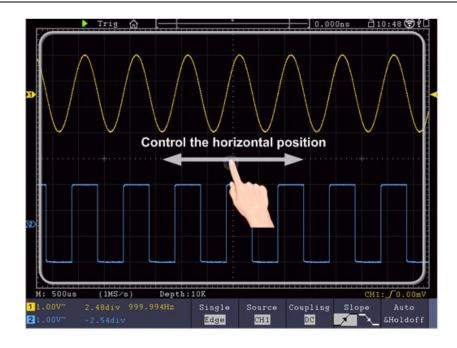

## **Double Zoom and Single Zoom**

In touchable menu pane, if **DoubleZoom** is selected, in the display area, pinch and spread horizontally to change the time base; pinch and spread vertically to change the voltage division of current channel. See figure below.

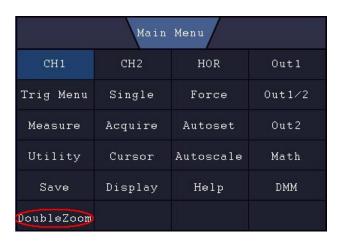

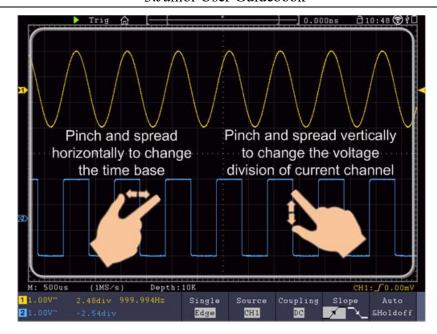

In touchable menu pane, if **SingleZoom** is selected, click anywhere on the Display area to show the touching control panel. See figure below.

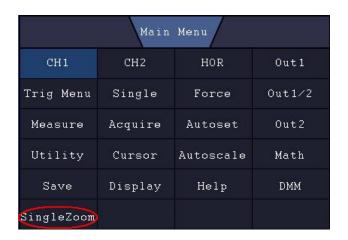

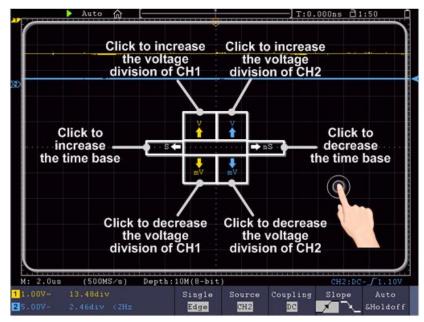

• Set the voltage division (Vertical Scale knob): Click on the left upper area to increase

the voltage division of CH1; click on the left lower area to decrease the voltage division of CH1. Click on the right upper area to increase the voltage division of CH2; click on the right lower area to decrease the voltage division of CH2.

• Set the horizontal time base (Horizontal Scale knob): Click on the left area to increase the voltage division; click on the right area to decrease the voltage division.

## Gestures in Wave Zoom Mode

Push the **Horizontal HOR** button to enter into zoom mode. The top half of the display shows the Main window and the bottom half displays the Zoom window. The Zoom window is a magnified portion of the Main window.

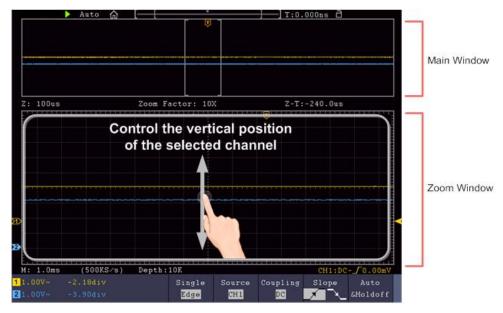

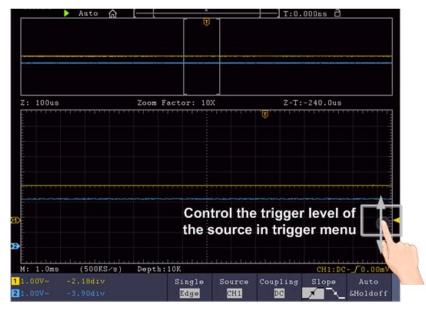

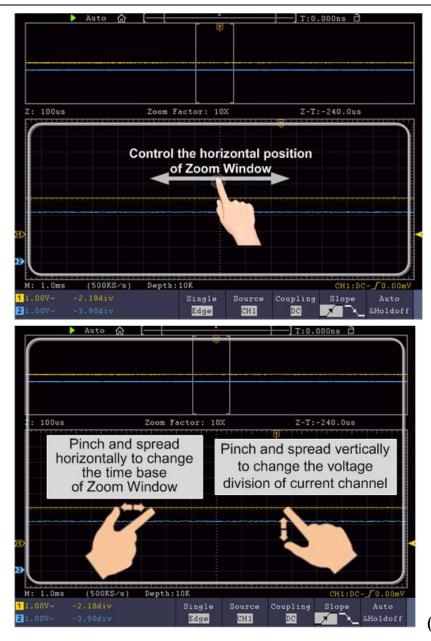

(Double Zoom)

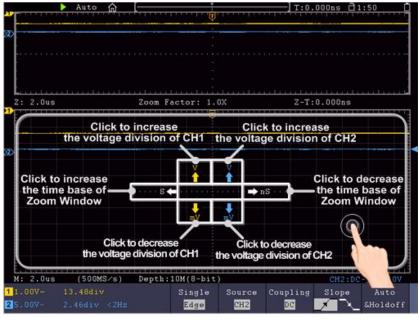

(Single Zoom)

## **Other Operations Using Touchscreen**

Under cursor measurement, control horizontal or vertical cursor line:

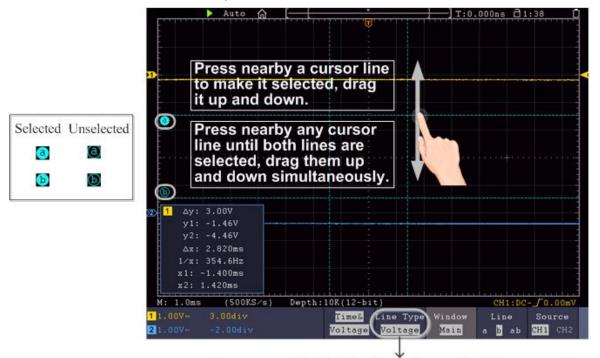

Switch horizontal or vertical lines If vertical lines are selected, drag left and right.

- Run/Stop: Double tap on the display area, or click the or on the left top of the display area to run or stop the waveform sampling.
- Touch keyboard: Click to input.
- Adjust value in the menu item: .

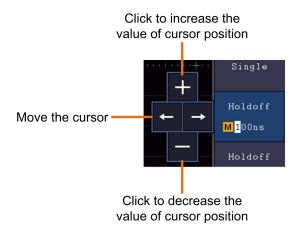

## Magnifier Function (Only for XDS3102AP/XDS3202A with touchscreen)

The magnifier window can display the magnified wave of the wave selection, when the magnifier function is enabled.

Click the icon on the left top of the display area, the magnifier window and menu will be shown. Click the icon to turn off the magnifier function.

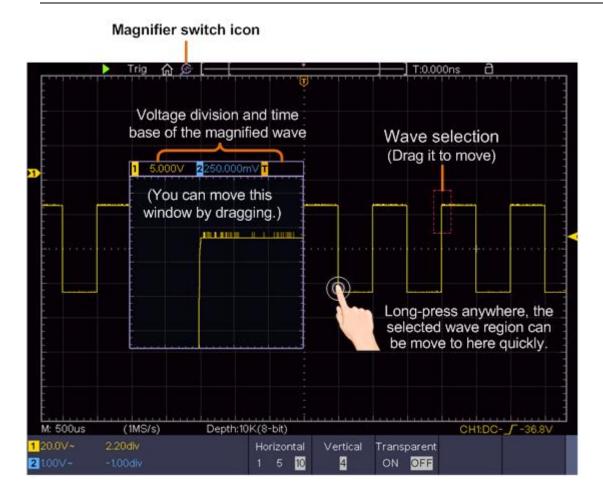

The description of the **Magnifier** menu is shown as follows:

| <b>Function Menu</b> | Setting                      | Description                                                                                                    |
|----------------------|------------------------------|----------------------------------------------------------------------------------------------------|
| Horizontal           | 1<br>5<br>10                 | Horizontal magnification factor. The size of<br>the magnifier window is fixed. Therefor, the<br>greater this value, the shorter the horizontal<br>length of the wave selection. |
| Vertical             | 1<br>2<br>4<br>8<br>16<br>32 | Vertical magnification factor. The size of the magnifier window is fixed. Therefor, the greater this value, the shorter the vertical height of the wave selection.              |
| Transparent          | ON<br>OFF                    | Make the magnifier window transparent or not.                                                                                                    |

## The Cursor Measurement in Magnifier Window

When the magnifier function is enabled, push **Cursor** panel key to display the cursor menu. In the bottom menu, select **Window** as **Main** or **Extension** to make the cursors shown in the main window or the magnifier window.

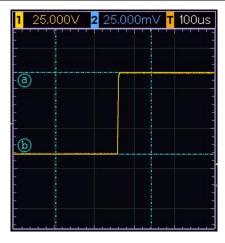

**Note**: The magnifier function is disabled in wave zoom mode, waveform math, FFT, XY mode, slow-scan mode, stop state, average acquire mode, and persist mode.

## 4. Advanced User Guidebook

Up till now, you have already been familiar with the basic operations of the function areas, buttons and knobs in the front panel of the oscilloscope. Based the introduction of the previous Chapter, the user should have an initial knowledge of the determination of the change of the oscilloscope setting through observing the status bar. If you have not been familiar with the above-mentioned operations and methods yet, we advise you to read the section of Chapter 3 "Junior User Guidebook".

This chapter will deal with the following topics mainly:

- How to Set the Vertical System
- How to Set the Horizontal System
- How to Set the Trigger/Decoding System
- How to Implement the Sampling Setup
- How to Set the Display System
- How to Save and Recall Waveform
- How to Record/Playback Waveforms
- How to Clone and Recall a waveform
- How to Implement the Auxiliary System Function Setting
- How to Update your Instrument Firmware
- How to Measure Automatically
- Customize an Automatic Measurement
- How to Measure with Cursors
- How to Use Autoscale
- How to Use Built-in Help
- How to Use Executive Buttons
- How to Print the Screen Image

It is recommended that you read this chapter carefully to get acquainted the various measurement functions and other operation methods of the oscilloscope.

## How to Set the Vertical System

The VERTICAL CONTROLS includes three menu buttons such as CH1, CH2 and Math, and four knobs such as Vertical Position, Vertical Scale for each channel.

#### **Setting of CH1 and CH2**

Each channel has an independent vertical menu and each item is set respectively based on the channel.

#### To turn waveforms on or off (channel, math)

Pushing the CH1, CH2, or Math buttons have the following effect:

- If the waveform is off, the waveform is turned on and its menu is displayed.
- If the waveform is on and its menu is not displayed, its menu will be displayed.
- If the waveform is on and its menu is displayed, the waveform is turned off and its menu goes away.

The description of the Channel Menu is shown as the following list:

| Function<br>Menu              | Setting            |                                                                               |                                                                                         | Description                                                                                                    |
|-------------------------------|--------------------|-------------------------------------------------------------------------------|-----------------------------------------------------------------------------------------|----------------------------------------------------------------------------------------------------|
| Coupling                      | DC<br>AC<br>GROUND |                                                                               |                                                                                         | Pass both AC and DC components of the input signal.  Block the DC component of the input signal.  Disconnect the input signal.                                       |
| Inverted                      | ON<br>OFF          |                                                                               |                                                                                         | Display inverted waveform. Display original waveform.                                                                                                    |
| Probe                         | Att                | 0.001X<br>0.002X<br>0.005X<br>0.01X<br>0.02X<br>0.05X<br>0.1X<br>0.2X<br>0.5X | 1X<br>2X<br>5X<br>10X<br>20X<br>50X<br>100X<br>200X<br>500X<br>1000X                    | Select one of the values based on the probe attenuation factor to keep the vertical gear reading accurate.                                                           |
| V/A (mV/A)<br>(When selection |                    |                                                                               | If you are measuring current by probing the voltage drop across a resistor, choose YES. |                                                                                                    |
|                               | V/A<br>(Whe        | A/V (mA/V) V/A (mV/A) (When selecting the measurement current)                |                                                                                         | Turn the <b>M</b> knob to set the Amps/Volts ratio. The range is 100 mA/V - 1 KA/V. Amps/Volts ratio = 1/Resistor value Volts/Amp ratio is automatically calculated. |
| AutoDetect YES                |                    | YES                                                                           | Click to open or close AutoDetect function.                                             |                                                                                                    |

|                                                                 |                  | NO               |                                                                                                    |
|-----------------------------------------------------------------|------------------|------------------|----------------------------------------------------------------------------------------------------|
| Limit                                                           | Full band<br>20M |                  | Get full bandwidth. Limit the channel bandwidth to 20MHz to reduce display noise.                                  |
| Input<br>impedance<br>(Applicable<br>to some<br>models<br>only) | 1MΩ<br>50Ω       |                  | The circuit load caused by the interaction between the oscilloscope and the circuit to be measured can be reduced. |
|                                                                 | Tag              | ON<br>OFF        | Turn channel label on or off.                                                                                      |
| more                                                            | Unit             | V<br>A<br>W<br>U | Select the display unit of the parameter.                                                                          |

#### 1. To set channel coupling

Taking the Channel 1 for example, the measured signal is a square wave signal containing the direct current bias. The operation steps are shown as below:

- (1) Push the CH1 button to show the CH1 SETUP menu.
- (2) Select Coupling in the bottom menu.
- (3) Select **DC** in the right menu. Both DC and AC components of the signal are passed.
- (4) Select AC in the right menu. The direct current component of the signal is blocked.

#### 2. To adjust the probe attenuation

For correct measurements, the attenuation coefficient settings in the operating menu of the Channel should always match what is on the probe (see "How to Set the Probe Attenuation Coefficient" on P12). If the attenuation coefficient of the probe is 1:1, the menu setting of the input channel should be set to 1X.

Take the Channel 1 as an example, the attenuation coefficient of the probe is 10:1, the operation steps are shown as follows:

- (1) Push the **CH1** button to show the CH1 SETUP menu.
- (2) Select **Probe** in the bottom menu. Select **Attenu** in the right menu, turn the **M** knob to set it as **10**X.

#### 3. To measure current by probing the voltage drop across a resistor

Take the Channel 1 as an example, if you are measuring current by probing the voltage drop across a  $1\Omega$  resistor, the operation steps are shown as follows:

- (1) Push the CH1 button to show CH1 SETUP menu.
- (2) Select **Probe** in the bottom menu. In the right menu, set **MeasCurr** as **YES**, the A/V radio menu will appear below. Select it; turn the **M** knob to set the Amps/Volts ratio. Amps/Volts ratio = 1/Resistor value. Here the A/V radio should be set to 1.

#### 4. To invert a waveform

Waveform inverted: the displayed signal is turned 180 degrees against the phase of the earth potential.

Taking the Channel 1 for example, the operation steps are shown as follows:

- (1) Push the CH1 button to show the CH1 SETUP menu.
- (2) Select **Inverted** in the bottom menu, switch to **ON**. the waveform is inverted. Push again to switch to **OFF**, the waveform goes back to its original one.

#### 5. To set bandwidth limit

When high frequency components of a waveform are not important to its analysis, the bandwidth limit control can be used to reject frequencies above 20 MHz.

Taking the Channel 1 for example, the operation steps are shown as below:

- (1) Push the CH1 button to show CH1 SETUP menu.
- (2) Select **Limit** in the bottom menu.
- (3) Select **Full band** in the right menu. The high frequency of the signal will be allowed to pass.
- (4) Select **20M** in the right menu. The bandwidth is limited to 20 MHz. The frequencies above 20MHz will be rejected.

#### 6. Set the channel label

Set the channel label to see the location of the channel more clearly.

Take channel 1 as an example, the operation steps are as follows:

- (1) Press the CH1 button to call up the CH1 setting menu.
- (2) In the bottom menu, select More, in the right menu, select label ON, and the channel label function is turned on. Press again to select label to OFF, and the channel label function is turned off.

#### 7. Set the display unit

Set the current channel amplitude display unit. The unit can be V, A, W, or U. When you change the unit, the unit in the channel status label changes accordingly.

Take channel 1 as an example, the operation steps are as follows:

- (1) Press the CH1 button to call up the CH1 setting menu.
- (2) In the bottom menu, select More, in the right menu, select the desired Unit. The default unit is V.

## **Use Mathematical Manipulation Function**

The **Waveform Calculation** function is used to show the results of the addition, multiplication, division and subtraction operations between two channels, the FFT operation for a channel, advanced math feature including Intg, Diff, Sqrt, user defined function, and digital filter. Press the **Math** button to display the menu on the bottom.

# The Waveform Calculation menu:

| Function Menu    |                     | Setting                                | Description                                                                                          |  |  |  |  |
|------------------|---------------------|----------------------------------------|----------------------------------------------------------------------------------------------------|--|--|--|--|
|                  | Factor1             | CH1<br>CH2                             | Select the signal source of the factor1.                                                             |  |  |  |  |
|                  | Sign                | + - * /                                | Select the sign of mathematical manipulation.                                                        |  |  |  |  |
| Dual Wfm<br>Math | Factor2             | CH1<br>CH2                             | Select the signal source of the factor2.                                                             |  |  |  |  |
|                  | Vertical (div)      | Turn the <b>M</b> knob waveform.       | Turn the <b>M</b> knob to adjust the vertical position of the Math waveform.                         |  |  |  |  |
|                  | Vertical<br>(V/div) | Turn the <b>M</b> knob waveform.       | to adjust the vertical division of the Math                                                          |  |  |  |  |
|                  | Source              | CH1                                    | Select CH1 as FFT source.                                                                            |  |  |  |  |
|                  | Source              | CH2                                    | Select CH2 as FFT source.                                                                            |  |  |  |  |
|                  |                     | Hamming                                |                                                                                                    |  |  |  |  |
|                  |                     | Rectangle                              |                                                                                                    |  |  |  |  |
|                  | ****                | Blackman                               |                                                                                                    |  |  |  |  |
|                  | Window              | Hanning                                | Select window for FFT.                                                                               |  |  |  |  |
|                  |                     | Kaiser                                 |                                                                                                    |  |  |  |  |
|                  |                     | Bartlett                               |                                                                                                    |  |  |  |  |
| FFT              |                     | V RMS                                  |                                                                                                    |  |  |  |  |
|                  | Format              | Decibels                               | V RMS and Decibels are amplitude units;                                                              |  |  |  |  |
|                  |                     | Radian                                 | Radian and Degrees are phase units.                                                                  |  |  |  |  |
|                  |                     | Degrees                                |                                                                                                    |  |  |  |  |
|                  | Howi (Hg)           | Position value                         | Switch to select the horizontal position or                                                          |  |  |  |  |
|                  | Hori (Hz)           | Time base value/                       | time base of the FFT waveform, turn the <b>M</b> knob to adjust it.                                  |  |  |  |  |
|                  | Vertical            | Position value                         | Switch to select the vertical position or                                                            |  |  |  |  |
|                  | vertical            | Division value/                        | vertical division of the FFT waveform, turn the <b>M</b> knob to adjust it.                          |  |  |  |  |
| User<br>Function | Intg, Diff, S       | Diff, Sqrt, and user defined function. |                                                                                                    |  |  |  |  |
|                  | channel             | CH1<br>CH2                             | Select channel.                                                                                      |  |  |  |  |
| DIR              | type                | low-pass                               | Only the signals whose frequencies are lower than the current cut-off frequency can pass the filter. |  |  |  |  |

|          |                                 | high-pass                                                              | Only the signals whose frequencies are greater than the current cutoff frequency can pass the filter.                                                       |
|----------|---------------------------------|------------------------------------------------------------------------|----------------------------------------------------------------------------------------------------|
|          |                                 | band-pass                                                              | Only the signals whose frequencies are greater than the cutoff frequency down and lower than the current cutoff frequency upper can pass the filter.        |
|          |                                 | band-reject                                                            | Only the signals whose frequencies are lower than the current cutoff frequency down or greater than the current cutoff frequency upper can pass the filter. |
|          | window                          | rectangular<br>tapered<br>triangular<br>Hanning<br>Hamming<br>Blackman | Select window for digital filter.                                                                                                    |
|          | cut-off fre<br>or<br>upper down |                                                                        | Turn the <b>M</b> knob to set cut-off frequency.                                                                                                    |
|          | Vertical (div)                  |                                                                        | Turn the <b>M</b> knob to adjust the vertical position of Math waveform.                                                                                    |
| FFT Peak | ON<br>OFF                       |                                                                        | Enable or disable FFT peak search.  Dynamic marker                                                                                                    |

### Waveform math

Taking the additive operation between Channel 1 and Channels 2 for example, the operation steps are as follows:

- 1. Press the **Math** button to display the math menu in the bottom. The pink M waveform appears on the screen.
- 2. Select **Dual Wfm Math** in the bottom menu.
- 3. In the right menu, select **Factor1** as **CH1**.
- 4. Select **Sign** as + in the right menu.
- 5. In the right menu, select **Factor2** as **CH2**.
- 6. Select **Vertical (div)** in the right menu, turn the **M** knob to adjust the vertical position of Math waveform.
- 7. Select **Vertical (V/div)** in the right menu, turn the **M** knob to adjust the vertical division of Math waveform.

### User defined function

1. Press the **Math** button to display the math menu in the bottom.

2. Select **User Function** in the bottom menu, an expression input keyboard pops up.

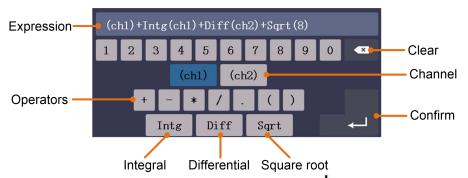

3. Create an expression. When done, choose in the keyboard to confirm. The division of Math waveform is displayed at the left bottom of screen.

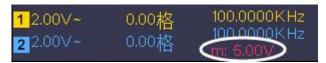

# **Digital Filter**

Digital filter provides 4 types of filters (low pass, high pass, band pass and band reject). The specified frequencies can be filtered by setting the cut-off frequency.

- 1. Press the **Math** button to display the math menu in the bottom.
- 2. Select **DIR** in the bottom menu.
- 3. In the right menu, select **channel** as **CH1** or **CH2**.
- 4. In the right menu, select **type**, select the desired filter type.
- 5. In the right menu, select **window**, select the desired window.
- 6. When **low-pass** or **high-pass** type is selected, select **cut-off fre** in the right menu. When **band-pass** or **band-reject** type is selected, select **upper** or **down** in the right menu. Turn **M** knob to adjust the frequency.
- 7. In the right menu, select **Vertical (div)**, turn **M** knob to adjust the vertical position of Math waveform. The voltage division of Math waveform is the same as the selected channel.

Note: On the Low-Scan format, digital filter is disabled.

# **Using FFT function**

The FFT (fast Fourier transform) math function mathematically converts a time-domain waveform into its frequency components. It is very useful for analyzing the input signal on Oscilloscope. You can match these frequencies with known system frequencies, such as system clocks, oscillators, or power supplies.

FFT function in this oscilloscope transforms 8192 data points of the time-domain signal into its frequency components mathematically (the record length should be 10K or above). The final frequency contains 4096 points ranging from 0Hz to Nyquist frequency.

Taking the FFT operation for example, the operation steps are as follows:

- 1. Press the **Math** button to display the math menu in the bottom.
- 2. Select **FFT** in the bottom menu.
- 3. In the right menu, select **Source** as **CH1**.
- 4. In the right menu, select **Window**. In the left menu, turn the **M** knob to select the proper window type.
- 5. In the right menu, select **Format**. In the left menu, turn the **M** knob to select amplitude unit (**V RMS**, **Decibels**) or phase unit (**Radian**, **Degrees**).
- 6. Select **Hori** (**Hz**) in the right menu; select repeatedly to make the **M** symbol in front of the horizontal position value (the upper one), turn the **M** knob to adjust the horizontal position of FFT waveform; then select to make the **M** symbol in front of the time base value below, turn the **M** knob to adjust the time base of FFT waveform.
- 7. Select **Vertical** in the right menu; do the same operations as above to set the vertical position and vertical division.

#### To select the FFT window

■ There are 6 FFT windows. Each one has trade-offs between frequency resolution and magnitude accuracy. What you want to measure and your source signal characteristics help you to determine which window to use. Use the following guidelines to select the best window.

| Type    | Characteristics                                                                                                    | Window |
|---------|----------------------------------------------------------------------------------------------------|--------|
| Hamming | Better solution for magnitude than Rectangle, and good for frequency as well. It has slightly better frequency resolution than Hanning.  Recommend to use for:  Sine, periodic and narrow band random noise.  Transients or bursts where the signal levels before and after the event are significantly different. |        |

|             | Best solution for frequency, worst for magnitude.                                                                                                    |          |
|-------------|----------------------------------------------------------------------------------------------------|----------|
|             | Best type for measuring the frequency spectrum of nonrepetitive signals and measuring frequency components near DC.                                                                                                    |          |
|             | Recommend to use for:                                                                                                    |          |
| Rectangle   | • Transients or bursts, the signal level before and after the event are nearly equal.                                                                                                    |          |
|             | • Equal-amplitude sine waves with frequencies those are very close.                                                                                                    |          |
|             | Broadband random noise with a relatively slow varying spectrum.                                                                                                    |          |
|             | Best solution for magnitude, worst for frequency.                                                                                                    |          |
| Blackman    | Recommend to use for:                                                                                                    | $\wedge$ |
| Biacianian. | • Single frequency waveforms, to find higher order harmonics.                                                                                                    |          |
|             | Good for magnitude, but poorer frequency resolution than Hamming.                                                                                                    |          |
|             | Recommend to use for:                                                                                                    |          |
| Hanning     | • Sine, periodic and narrow band random noise.                                                                                                    |          |
|             | • Transients or bursts where the signal levels before and after the event are significantly different.                                                                                                    |          |
|             | The frequency resolution when using the Kaiser window is fair; the spectral leakage and amplitude accuracy are both good.                                                                                                    |          |
| Kaiser      | The Kaiser window is best used when frequencies are very close to the same value but have widely differing amplitudes (the side lobe level and shape factor are closest to the traditional Gaussian RBW). This window is also good for random signals. |          |
| Bartlett    | The Bartlett window is a slightly narrower variant of the triangular window, with zero weight at both ends.                                                                                                    |          |

Figure 4-1, Figure 4-2, Figure 4-3, Figure 4-4, Figure 4-5, Figure 4-6 are examples for measuring sine wave with a frequency of 1kHz under the selection of six different windows for FFT:

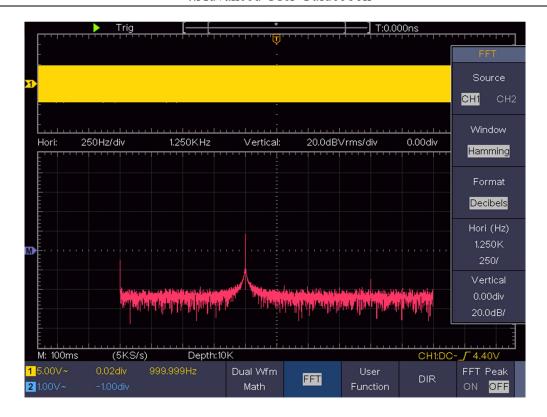

Figure 4-1 Hamming window

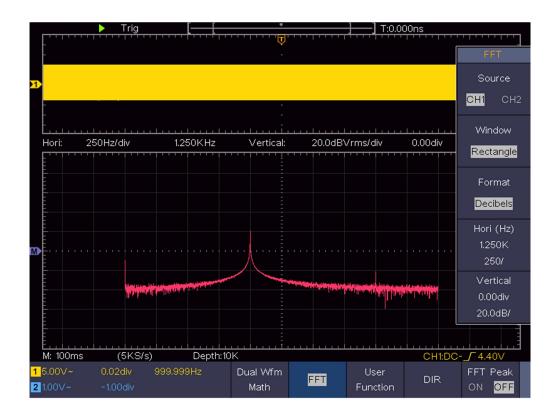

Figure 4-2 Rectangle window

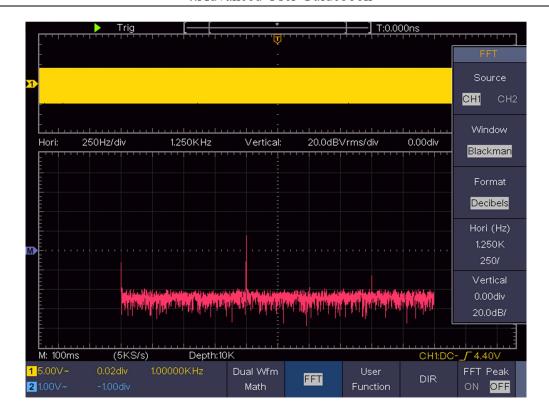

Figure 4-3 Blackman window

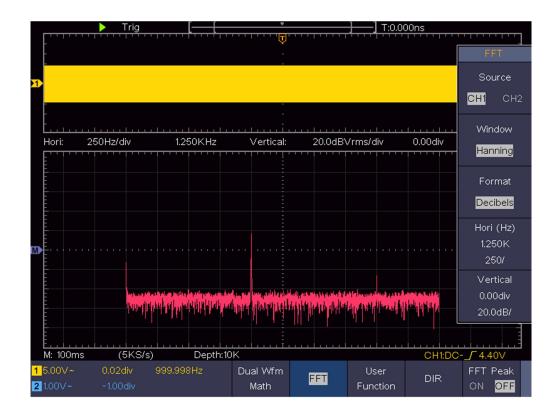

Figure 4-4 Hanning window

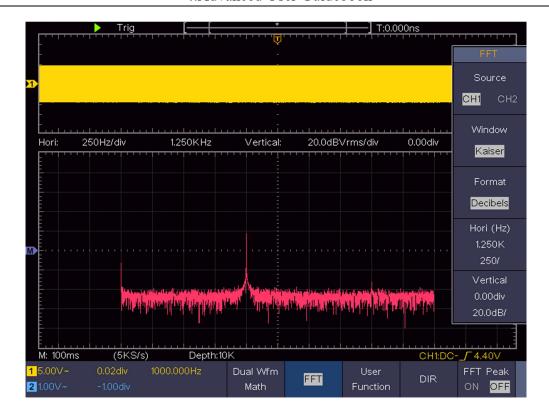

Figure 4-5 Kaiser window

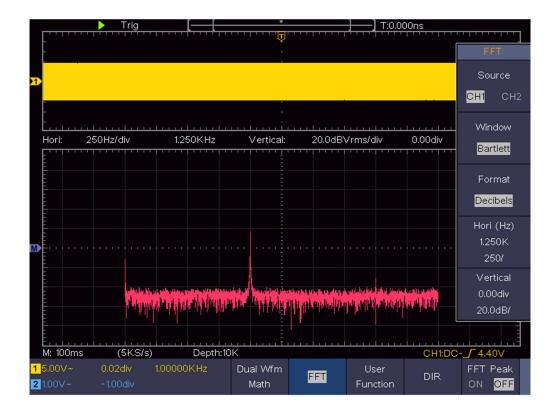

Figure 4-6 Bartlett window

### **Notes for using FFT**

■ Use the default dB scale for details of multiple frequencies, even if they have very

different amplitudes. Use the dB scale to compare frequencies.

- DC component or offset can cause incorrect magnitude values of FFT waveform. To minimize the DC component, choose AC Coupling on the source signal.
- To reduce random noise and aliased components in repetitive or single-shot events, set the oscilloscope acquisition mode to average.

### What is Nyquist frequency?

The Nyquist frequency is the highest frequency that any real-time digitizing oscilloscope can acquire without aliasing. This frequency is half of the sample rate. Frequencies above the Nyquist frequency will be under sampled, which causes aliasing. So pay more attention to the relation between the frequency being sampled and measured.

#### **Use Vertical Position and Scale Knobs**

- 1. The **Vertical Position** knob is used to adjust the vertical positions of the waveforms.
  - The analytic resolution of this control knob changes with the vertical division.
- 2. The **Vertical Scale** knob is used to regulate the vertical resolution of the wave forms. The sensitivity of the vertical division steps as 1-2-5.

The vertical position and vertical resolution is displayed at the left bottom corner of the screen (see *Figure* 4-7).

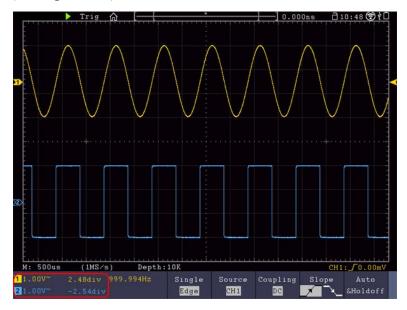

Figure 4-7 Information about Vertical Position

# **How to Set the Horizontal System**

The HORIZONTAL CONTROLS includes the Horizontal HOR button and such knobs as Horizontal Position and Horizontal Scale.

- 1. **Horizontal Position** knob: this knob is used to adjust the horizontal positions of all channels (include those obtained from the mathematical manipulation), the analytic resolution of which changes with the time base.
- 2. **Horizontal Scale** knob: it is used to set the horizontal scale factor for setting the main time base or the window.
- 3. **Horizontal HOR** button: push it to switch between the normal mode and the wave zoom mode. For more detailed operations, see the introductions below.

### **Zoom the Waveform**

Push the **Horizontal HOR** button to enter wave zoom mode. The top half of the display shows the Main window and the bottom half displays the Zoom window. The Zoom window is a magnified portion of the Main window.

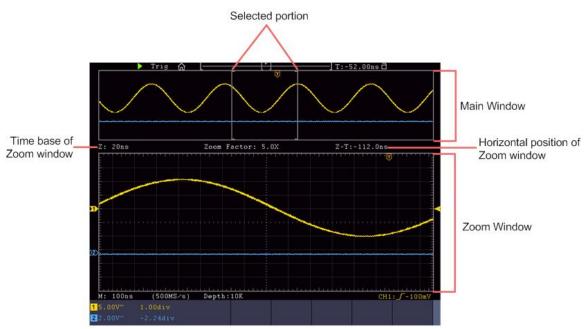

In normal mode, the **Horizontal Position** and **Horizontal Scale** knobs are used to adjust the horizontal position and time base of the Main window.

In wave zoom mode, the **Horizontal Position** and **Horizontal Scale** knobs are used to adjust the horizontal position and time base of the Zoom window.

#### Note:

About the gestures for touchscreen, see "Touchscreen Controls (Touchscreen is optional)" on P17.

# **How to Set the Trigger/Decoding System**

Trigger determines when DSO starts to acquire data and display waveform. Once trigger is set correctly, it can convert the unstable display to meaningful waveform.

When DSO starts to acquire data, it will collect enough data to draw waveform on left of trigger point. DSO continues to acquire data while waiting for trigger condition to occur. Once it detects a trigger it will acquire enough data continuously to draw the waveform on right of trigger point.

Trigger control area consists of 1 knob and 2 menu buttons.

**Trigger Level**: The knob that set the trigger level; push the knob and the level will be set as the vertical mid point values of the amplitude of the trigger signal.

**Force:** Force to create a trigger signal and the function is mainly used in "Normal" and "Single" mode.

**Trigger Menu:** The button that activates the trigger control menu.

## **Trigger Control**

The oscilloscope provides four trigger types: single trigger, alternate trigger, and bus trigger. Each type of trigger has different sub menus.

Two ways to enter trigger mode:

**Key operation**: Press Trigger **Menu** panel button, then bottom menu Trigger Type, select Single, ALT, Logic or Bus Trigger on the popup right menus, rotate M knob to choose different trigger types.

Touch operation (Optional): Click Main menu icon on the left top of the screen, select Trig Menu, click bottom button Trigger Type, choose Single, ALT, Logic or Bus Trigger on the popup right menus, click to choose different trigger types.

**Single trigger**: Use a trigger level to capture stable waveforms in two channels simultaneously.

Alternate trigger: Trigger on non-synchronized signals.

**Bus trigger**: Set bus timing trigger.

The Single Trigger, Alternate Trigger, and Bus Trigger menus are described respectively as follows:

# Single Trigger

Single trigger has nine types: edge trigger, video trigger, slope trigger, pulse trigger, runt trigger, windows trigger, timeout trigger, Nth edge trigger and logic trigger.

**Edge Trigger**: It occurs when the trigger input passes through a specified voltage level with the specified slope.

Video Trigger: Trigger on fields or lines for standard video signal.

**Slope Trigger:** The oscilloscope begins to trigger according to the signal rising or falling speed.

**Pulse Trigger:** Find pulses with certain widths.

**Runt Trigger:** Trigger pulses that pass through one trigger level but fail to pass through the other trigger level.

Windows Trigger: Provide a high trigger level and low trigger level, the oscilloscope

triggers when the input signal passes through the high trigger level or the low trigger level.

**Timeout Trigger**: The oscilloscope triggers when the time interval from when the rising edge (or the falling edge) passes through the trigger level to when the neighbouring falling edge (or the rising edge) passes through the trigger level is greater than the timeout time set.

**Nth Edge Trigger**: The oscilloscope triggers on the Nth edge that appears on the specified idle time.

Logic trigger: Trigger the signal according to the condition of logic relationship.

The nine trigger modes in Single Trigger are described respectively as follows:

## 1. Edge Trigger

An edge trigger occurs on trigger level value of the specified edge of input signal. Select Edge trigger mode to trigger on rising edge or falling edge. In Edge Trigger mode, the trigger setting information is displayed on bottom right of the screen, for example, CH1:DC-JO.00mV, indicates that trigger type is edge, trigger source is CH1, coupling is DC, and trigger level is 0.00mV.

#### Edge menu list:

| Menu        | Settings   | Instruction                                                |  |
|-------------|------------|------------------------------------------------------------|--|
| Single Mode | Edge       | Set vertical channel trigger type as edge trigger.         |  |
|             | CH1        | Channel 1 as trigger signal.                               |  |
|             | CH2        | Channel 2 as trigger signal.                               |  |
| Source      | EXT        | External trigger as trigger signal.                        |  |
|             | EXT/5      | 1/5 of the external trigger signal as trigger signal.      |  |
|             | AC Line    | AC power line as trigger signal.                           |  |
|             | AC         | Block the direct current component.                        |  |
|             | DC         | Allow all component pass.                                  |  |
|             | HF         | Block the high-frequency signal, only low-frequency        |  |
| Carrelina   |            | component pass.                                            |  |
| Coupling    | LF         | Block the low-frequency signal, only high-frequency        |  |
|             |            | component pass. (LF menu is only for certain models)       |  |
|             | Noise On   | Click and a low Nation Delect founting                     |  |
|             | Reject Off | Click to open or close Noise Reject function.              |  |
| Clana       |            | Trigger on rising edge.                                    |  |
| Slope       | _/         | Trigger on falling edge.                                   |  |
|             | Auto       | Acquire waveform even no trigger occurs.                   |  |
|             | Normal     | Acquire waveform when trigger occurs.                      |  |
| Mode&Hold   | Single     | When trigger occurs, acquire one waveform then stop.       |  |
| Modeanoid   |            | +                                                          |  |
|             | Holdoff    | 100 ns - 10 s, turn the <b>M</b> knob or click to set time |  |

|  | interval | before    | another     | trigger | occur, | press   | <b>←</b> |
|--|----------|-----------|-------------|---------|--------|---------|----------|
|  | pane     | el buttor | or click    | ← →     | to mo  | ove cur | sor to   |
|  | choose w | vhich dig | git to be s | et.     |        |         |          |

**Trigger Level**: trigger level indicates vertical trig position of the channel, rotate trig level knob or slide on the touch screen upward and downward to move trigger level, during setting, an orange red dotted line displays to show trig position, and the value of trigger level changes at the right corner, after setting, dotted line disappears.

### 2. Video Trigger

Choose video trigger to trigger on fields or lines of NTSC, PAL or SECAM standard video signals.

In Video Trigger mode, the trigger setting information is displayed on bottom right of the screen, for example, CH1: WALL, indicates that trigger type is Video, trigger source is CH1, and Sync type is Even.

### Video Trigger menu list:

| MENU        | SETTING  | INSTRUCTION                                           |
|-------------|----------|-------------------------------------------------------|
| Single Mode | Video    | Set vertical channel trigger type as video trigger.   |
| Source      | CH1      | Select CH1 as the trigger source.                     |
| Source      | CH2      | Select CH2 as the trigger source.                     |
|             | NTSC     |                                                       |
| Modu        | PAL      | Select video modulation.                              |
|             | SECAM    |                                                       |
|             | Line     | Synchronic trigger in video line.                     |
|             | Field    | Synchronic trigger in video field.                    |
|             | Odd      | Synchronic trigger in video odd filed.                |
| Sync        | Even     | Synchronic trigger in video even field.               |
|             | Line NO. | Synchronic trigger in designed video line, turn the M |
|             |          | knob or click to set the line number.                 |
| Mode&Hold   | Auto     | Acquire waveform even no trigger occurred.            |

## 3. Pulse Width Trigger

Pulse trigger occurs according to the width of pulse. The abnormal signals can be detected through setting up the pulse width condition. In Pulse Width Trigger mode, the trigger setting information is displayed on bottom right of the screen, for example,

CH1: DC-\\_0.00mV, indicates that trigger type is pulse width, trigger source is CH1, coupling is DC, polarity is positive, and trigger level is 0.00mV.

### Pulse Width Trigger menu list:

| MENU        | SETTING        | INSTRUCTION                                              |
|-------------|----------------|----------------------------------------------------------|
| Single Mode | Pulse          | Set vertical channel trigger type as pulse trigger.      |
| C           | CH1            | Select CH1 as the trigger source.                        |
| Source      | CH2            | Select CH2 as the trigger source.                        |
|             | AC             | Not allow DC portion to pass.                            |
| Counting    | DC             | Allow all portion pass.                                  |
| Coupling    | Noise On       | Click to open or close Noise Reject function.            |
|             | Reject Off     | Click to open of close Noise Reject function.            |
|             | Polarity       |                                                          |
|             | <b>→</b> ← → ← | Choose the polarity.                                     |
| When        | <b>←&gt;→</b>  | Select pulse width condition and adjust the M knob       |
|             | <b>←=→</b>     | or click to set time, press panel                        |
|             | ←<→            | button or click to move cursor to choose                 |
|             | <u> </u>       | which digit to be set.                                   |
|             | Auto           | Acquire waveform even no trigger occurred.               |
|             | Normal         | Acquire waveform when trigger occurred.                  |
|             | Single         | When trigger occurs, acquire one waveform then stop      |
| Mode&Hold   | Holdoff        | 100 ns - 10 s, adjust <b>M</b> knob or click to set time |
|             |                | interval before another trigger occur, press             |
|             |                | panel button or click to move cursor                     |
|             |                | to choose which digit to be set.                         |

## 4. Slope Trigger

Slope trigger sets the oscilloscope as the positive/negative slope trigger within the specified time.

### **Slope trigger menu** list:

| MENU   | SETTING | INSTRUCTION                                         |
|--------|---------|-----------------------------------------------------|
| Single | Slope   | Cot worth of shound twice out two or alone twice on |
| Mode   |         | Set vertical channel trigger type as slope trigger. |

| CH1                                  | Select CH1 as the trigger source.                                                                                                    |
|--------------------------------------|----------------------------------------------------------------------------------------------------|
| CH2                                  | Select CH2 as the trigger source.                                                                                                    |
| Slope                                | Slope selecting.                                                                                                    |
|                                      | Set slope condition; turn the M knob or click  set slope time, press panel button or click  to move cursor to choose which digit to be set.                              |
| Slew rate                            | Slew rate = (High level - Low level) / Settings                                                                                                    |
| High level<br>Low level<br>Slew rate | Adjust <b>M</b> knob to set the High level upper limit.  Adjust <b>M</b> knob to set Low level lower limit.  Slew rate = (High level - Low level) / Settings             |
| Auto<br>Normal<br>Single             | Acquire waveform even no trigger occurred.  Acquire waveform when trigger occurred.  When trigger occurs, acquire one waveform then stop.                                |
| Holdoff                              | 100 ns − 10 s, turn the M knob or click to set  time interval before another trigger occur, press  panel button or click to move cursor to choose which digit to be set. |
|                                      | Slew rate High level Low level Slew rate Auto Normal Single                                                                                                    |

# **5.Runt Trigger**

Trigger pulses that pass through one trigger level but fail to pass through the other trigger level. Shown as below figure,

In Runt Trigger mode, the trigger setting information is displayed on bottom right of the screen, for example, CH1: Int A 0.00mV, indicates that trigger type is runt, trigger source is CH1, polarity is positive, 0.00mV is the differential between up level and low level threshold. See the figure.

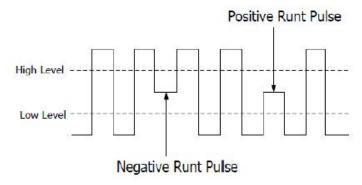

## Runt Trigger menu list:

| MENU        | SETTING                             |      | INSTRUCTION                                                                                                    |
|-------------|-------------------------------------|------|----------------------------------------------------------------------------------------------------|
| Single Mode | Ru                                  | ınt  | Set vertical channel trigger type as runt trigger.                                                                                                    |
| Source      | CH1<br>CH2                          |      | Select CH1 as the trigger source.                                                                                                    |
| Source      |                                     |      | Select CH2 as the trigger source.                                                                                                    |
| Threshold   | Up Level                            |      | Adjust the <b>M</b> knob or click to set the up level threshold.  Adjust the <b>M</b> knob or click to set the low level                                                                                                    |
|             | Low                                 |      | threshold.                                                                                                    |
|             | Pola                                | rity | Positive Polarity, the oscilloscope triggers on the positive runt pulse.                                                                                                    |
|             | 10                                  |      | Negative Polarity, the oscilloscope triggers on the negative runt pulse.                                                                                                    |
| Condition   |                                     |      | Adjust the M knob or click to set pulse width,  press panel button or click to  move cursor to choose which digit to be set.  Trigger when runt pulse is greater than the set pulse width.  Trigger when runt pulse equals to the set pulse width.  Trigger when runt pulse is lower than the set pulse width.  |
| Mode&Hold   | Auto<br>Normal<br>Single<br>Holdoff |      | Acquire waveform even no trigger occurred.  Acquire waveform when trigger occurred.  When trigger occurs, acquire one waveform then stop.  100 ns - 10 s, adjust M knob or click to set time interval before another trigger occur, press panel button or click to move cursor to choose which digit to be set. |

# 6.Windows Trigger

Provide a high trigger level and low trigger level, the oscilloscope triggers when the

input signal passes through the high trigger level or the low trigger level. In Windows Trigger mode, the trigger setting information is displayed on bottom right of the screen, for example, CH1:nIn \( \Delta 0.00mV \), indicates that trigger type is windows, trigger source is CH1, polarity is positive, 0.00mV the differential between up level and low level threshold.

## Windows Trigger menu list:

| MENU        | SETTING                             | INSTRUCTION                                                                                                    |
|-------------|-------------------------------------|----------------------------------------------------------------------------------------------------|
| Single Mode | Windows                             | Set vertical channel trigger type as Windows trigger.                                                                                                    |
| Source      | CH1                                 | Select CH1 as the trigger source.                                                                                                    |
| Source      | CH2                                 | Select CH2 as the trigger source.                                                                                                    |
| Threshold   | Up Level<br>Low Level               | Adjust the M knob or click to set the up level threshold.  Adjust the M knob or click to set the low level                                                                                                    |
|             |                                     | threshold.                                                                                                    |
|             | Polarity  THE                       | Positive Polarity, the oscilloscope triggers on the positive Windows pulse.  Negative Polarity, the oscilloscope triggers on the negative Windows pulse.                                                                                                    |
| Condition   | 74/17 74/17<br>74/17<br>74/17       | Enter: Triggers when the trigger signal enters the specified trigger level range.  Exit: Triggers when the trigger signal exits the specified trigger level range.  Time: Specify the hold time of the input signal after entering the specified trigger level. The oscilloscope triggers when the accumulated hold time is greater than the windows time. Available range is 30ns-10s, default 100ns. |
| Mode&Hold   | Auto<br>Normal<br>Single<br>Holdoff | Acquire waveform even no trigger occurred. Acquire waveform when trigger occurred. When trigger occurs, acquire one waveform then stop.  100 ns - 10 s, adjust M knob or click to set time interval before another trigger occur, press panel button or click to move cursor to choose which digit to be set.                                                                                          |

## 7. Timeout Trigger

The oscilloscope triggers when the time interval from when the rising edge (or the falling edge) passes through the trigger level to when the neighbouring falling edge (or the rising edge) passes through the trigger level is greater than the timeout time set.

In Timeout Trigger mode, the trigger setting information is displayed on bottom right of the screen, for example, CH1: F-150V, indicates that trigger type is Timeout, trigger source is CH1, edge is positive, 0.00mV is up level or low level threshold.

#### **Timeout Trigger menu** list:

| MENU        | SETTING       | INSTRUCTION                                              |
|-------------|---------------|----------------------------------------------------------|
| Single Mode | Timeout       | Set vertical channel trigger type as Timeout trigger.    |
| Carres      | CH1           | Select CH1 as the trigger source.                        |
| Source      | CH2           | Select CH2 as the trigger source.                        |
|             | Edge          | Start timing when the rising edge of the input signal    |
| Edga        | $\overline{}$ | passes through the trigger level.                        |
| Edge        |               | Start timing when the falling edge of the input signal   |
|             |               | passes through the trigger level.                        |
|             |               | Set idle time. Idle time means the minimum time of idle  |
| Configure   | Idle Time     | clock before searching data that can meet trigger        |
|             |               | conditions. Available range is 30ns-10s, default 100ns.  |
|             | Auto          | Acquire waveform even no trigger occurred.               |
|             | Normal        | Acquire waveform when trigger occurred.                  |
|             | Single        | When trigger occurs, acquire one waveform then stop.     |
| Mode&Hold   | Holdoff       | 100 ns - 10 s, adjust <b>M</b> knob or click to set time |
|             |               | interval before another trigger occur, press 🗲 🗩         |
|             |               | panel button or click move cursor to choose              |
|             |               | which digit to be set.                                   |
|             | Noise Reject  | Click to open or close Noise Reject function.            |

## 8.Nth Edge trigger

The oscilloscope triggers on the Nth edge that appears on the specified idle time. As figure shown below, the oscilloscope should trigger on the second falling edge after the specified idle time and the idle time should be set to P1/P2/P3/P4 < Idle Time < M. Wherein, M, P1, P2, P3 and P4 are positive or negative pulse width participating in the counting.

In Nth Edge Trigger mode, the trigger setting information is displayed on bottom right

of the screen, for example, CH1: Nth0.00mV, indicates that trigger type is Nth Edge, trigger source is CH1, -150V is up level or low level threshold.

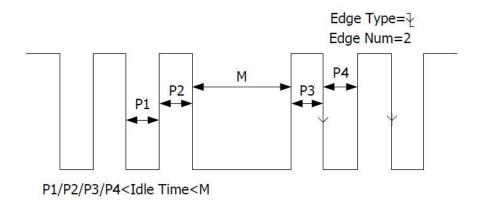

Nth Edge Trigger menu list:

| MENU           | SETTING    | INSTRUCTION                                                                              |
|----------------|------------|------------------------------------------------------------------------------------------|
| Single<br>Mode | Nth Edge   | Set vertical channel trigger type as Nth Edge trigger.                                   |
| Source         | CH1        | Select CH1 as the trigger source.                                                        |
| Source         | CH2        | Select CH2 as the trigger source.                                                        |
|                | Edge       | Trigger on the rising edge of the input signal when                                      |
| Edge           |            | voltage level meets the specified trigger level.                                         |
| Luge           | <b>✓</b> ¬ | Trigger on the falling edge of the input signal when                                     |
|                |            | voltage level meets the specified trigger level.                                         |
|                |            | Set idle time before the edge counting in Nth Edge                                       |
| Configure      | Idle Time  | Trigger. Adjust M knob or click to set idle time  press panel button or click to         |
|                |            | move cursor to choose which digit to be set. Available range is 30ns-10s, default 100ns. |
|                | Edge Num   | Set the edge number value of "N" in Nth Edge trigger.                                    |

|           | Auto         | Acquire waveform even no trigger occurred.                                                                                                    |
|-----------|--------------|----------------------------------------------------------------------------------------------------|
|           | Normal       | Acquire waveform when trigger occurred.                                                                                                    |
|           | Single       | When trigger occurs, acquire one waveform then stop.                                                                                                    |
| Mode&Hold | Holdoff      | 100 ns - 10 s, adjust M knob or click to set time interval before another trigger occur, press panel button or click move cursor to choose which digit to be set. |
|           | Noise Reject | Click to open or close Noise Reject function.                                                                                                    |

# 9.Logic Trigger

Trigger according to logic relation.

In Logic Trigger mode, the trigger setting information is displayed on bottom right of the screen, for example, DCH1: H 2.00V CH2: H 0.00mV, indicates that trigger type is Logic, logic mode is AND, CH1 high level and trigger level is 0.00mV, CH2 high level and trigger level is 0.00mV.

## Logic Trigger menu list:

| MENU       | SETTING    | INSTRUCTION                                                   |
|------------|------------|---------------------------------------------------------------|
| Mode       | Logic      | Set vertical channel trigger type as Logic trigger.           |
|            | AND        | Set logic mode as AND.                                        |
| Logic Mode | OR         | Set logic mode as OR.                                         |
| Logic Wode | XOR        | Set logic mode as XOR.                                        |
|            | XNOR       | Set logic mode as XNOR.                                       |
|            | CH1        | Set CH1 as High Level, Low level, high or low level,          |
|            |            | Rise and Fall.                                                |
|            |            | Set CH2 as High Level, Low level, high or low level,          |
| Input Mode | CH2        | Rise and Fall.                                                |
|            |            | <i>Note:</i> When input mode of one channel is set as Rise or |
|            |            | Fall, the other channel could not be set as Rise and Fall     |
|            |            | at the same time.                                             |
|            | Goes True  | Trigger when condition turns True from False.                 |
|            | Goes False | Trigger when condition turns False from True.                 |
|            | Is True >  | Trigger when the time of true condition is more than          |
| Out Mod    | 15 1140 -  | the set time.                                                 |
| Out Mod    | Is True =  | Trigger when the time of true condition is equal to the       |
|            |            | set time.                                                     |
|            | Is True <  | Trigger when the time of true condition is lower than         |
|            | 10 1100    | the set time.                                                 |

|           | Auto         | Acquire waveform even no trigger occurred.                                                                                                    |
|-----------|--------------|----------------------------------------------------------------------------------------------------|
|           | Normal       | Acquire waveform when trigger occurred.                                                                                                    |
|           | Single       | When trigger occurs, acquire one waveform then stop.                                                                                                    |
| Mode&Hold | Holdoff      | 100 ns - 10 s, adjust <b>M</b> knob or click to set time interval before another trigger occur, press panel button or click move cursor to choose which digit to be set. |
|           | Naiga Daigat |                                                                                                    |
|           | Noise Reject | Click to open or close Noise Reject function.                                                                                                    |

# Alternate Trigger (Trigger mode: Edge)

Trigger signal comes from two vertical channels when alternate trigger is on. This mode is used to observe two unrelated signals. Trigger mode is edge trigger.

### Alternate trigger (Trigger Type: Edge) menu list:

| Menu           | Settings | Instruction                                                                                                    |
|----------------|----------|----------------------------------------------------------------------------------------------------|
| Alternate Mode | Edge     | Set vertical channel trigger type as edge trigger.                                                                                                    |
| Course         | CH1      | Channel 1 as trigger signal.                                                                                                    |
| Source         | CH2      | Channel 2 as trigger signal.                                                                                                    |
| Counting       | AC       | Block the direct current component.                                                                                                    |
| Coupling       | DC       | Allow all component pass.                                                                                                    |
| Slope          | ×        | Trigger on rising edge. Trigger on falling edge.                                                                                                    |
|                | Auto     | Acquire waveform even no trigger occurs                                                                                                    |
| Mode&Hold      | Holdoff  | 100 ns - 10 s, turn the <b>M</b> knob or click to set time interval before another trigger occur, press panel button or click to move cursor to choose which digit to be set. |

# **Bus Trigger**

# 1. RS232 Trigger

RS232 is a serial communication mode used in the data transmission between PCs or between PC and Terminal. A character is transmitted as a frame of data which consist of 1bit start bit, 5-8bits data bits, 1bit check bit and 1-2 stop bits.

In RS232 bus trigger mode, the trigger setting information is displayed on bottom

right of the screen, for example, RS232 CH1:0.00mV, indicates that trigger type

is RS232, CH1 trigger level is 0.00mV. Format as shown in the figure below,

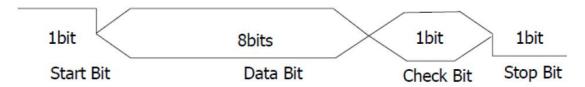

## **RS232 Trigger menu** list:

| MENU      | SETTING      |       | INSTRUCTION                                                                                                    |  |  |
|-----------|--------------|-------|----------------------------------------------------------------------------------------------------|--|--|
| Bus Type  | RS232        |       | Set vertical channel bus type as RS232 trigger.                                                                                                    |  |  |
|           | Sour         | CH1   | Select CH1 as the trigger source.                                                                                                    |  |  |
|           | ce           | CH2   | Select CH2 as the trigger source.                                                                                                    |  |  |
| Input     | Polar<br>ity | गीतः  | Select polarity.                                                                                                    |  |  |
|           |              | ग्रीस |                                                                                                    |  |  |
|           | Star         | t     | Trigger on the start frame of position. After choosing this condition, press Configure to enter detailed settings.                                                                                                    |  |  |
| When      | Erro         | r     | Trigger when error frame is detected. After choosing this condition, press Configure to enter detailed settings.                                                                                                    |  |  |
| WHEH      | Chk Error    |       | Trigger when Chk Error is detected. After choosing this condition, press Configure to enter detailed settings.                                                                                                    |  |  |
|           | Data         |       | Trigger on the last bit of the preset data. After choosing this condition, press Configure to enter detailed settings.                                                                                                    |  |  |
|           | Start        |       | Common Baud: adjust M knob to choose common                                                                                                    |  |  |
|           |              |       | baud.                                                                                                    |  |  |
|           |              |       | Custom Baud: adjust M knob to choose baud, ranges                                                                                                    |  |  |
|           |              |       | from 50 to 10,000,000.                                                                                                    |  |  |
|           |              |       | _                                                                                                    |  |  |
|           | Error        |       | "                                                                                                    |  |  |
|           |              |       |                                                                                                    |  |  |
|           |              |       |                                                                                                    |  |  |
| Configure |              |       | Custom Baud: adjust M knob to choose baud, ranges                                                                                                    |  |  |
|           |              |       |                                                                                                    |  |  |
|           |              |       |                                                                                                    |  |  |
|           | Chk          | Error | Trigger on the start frame of position. After choosing this condition, press Configure to enter detailed settings.  Trigger when error frame is detected. After choosing this condition, press Configure to enter detailed settings.  Trigger when Chk Error is detected. After choosing this condition, press Configure to enter detailed settings.  Trigger on the last bit of the preset data. After choosing this condition, press Configure to enter detailed settings.  Common Baud: adjust M knob to choose common baud.  Custom Baud: adjust M knob to choose baud, ranges from 50 to 10,000,000.  Stop Bit: Select "1" or "2".  Parity: "NO" "EVEN" "ODD".  Common Baud: adjust M knob to choose common baud. |  |  |
|           |              |       |                                                                                                    |  |  |
|           |              |       |                                                                                                    |  |  |
|           |              |       | Data Bits: Set as 5, 6, 7, 8 bits.                                                                                                    |  |  |
|           | D            | ata   |                                                                                                    |  |  |
|           |              |       | 0-63, 0-127 or 0-255.                                                                                                    |  |  |

|      |        | Common Baud: adjust M knob to choose common          |
|------|--------|------------------------------------------------------|
|      |        | baud.                                                |
|      |        | Custom Baud: adjust M knob to choose baud, ranges    |
|      |        | from 50 to 10,000,000.                               |
|      | Auto   | Acquire waveform even no trigger occurred.           |
| Mode | Normal | Acquire waveform when trigger occurred.              |
|      | Single | When trigger occurs, acquire one waveform then stop. |

## 2. I2C Trigger

The I2C serial bus consists of SCL and SDA. The transmission rate is determined by SCL, and the transmission data is determined by SDA. As shown in below figure, oscilloscope can trigger on the start, restart, stop, ack lost, specific device address or data value, also device address and data value at the same time.

In I2C bus trigger mode, the trigger setting information is displayed on bottom right of the screen, for example, I2C CH1:0.00mV CH2:0.00mV, indicates that trigger type is I2C, CH1 trigger level is 0.00mV, CH2 trigger level is 0.00mV.

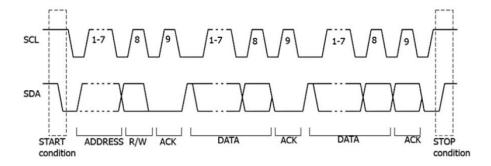

### **I2C Trigger menu** list:

| MENU     | SET     | ΓING | INSTRUCTION                                                                                                    |  |
|----------|---------|------|----------------------------------------------------------------------------------------------------|--|
| Bus Type | I2      | 2C   | Set vertical channel bus type as I2C trigger.                                                                                                    |  |
| Course   | Cl      | H1   | Set CH1 as SCL or SDA.                                                                                                    |  |
| Source   | Cl      | H2   | Set CH2 as SCL or SDA.                                                                                                    |  |
|          | Start   | art  | Trigger when SDA data transitions from high to low while SCL is high.                                                                                                    |  |
|          | Restart |      | When another start condition occurs before a stop condition.                                                                                                    |  |
| When     | St      | op   | Trigger when SDA data transitions from low to high while SCL is high.                                                                                                    |  |
|          | Ack     | Lost | Set CH1 as SCL or SDA. Set CH2 as SCL or SDA. Trigger when SDA data transitions from high to low while SCL is high. When another start condition occurs before a stop condition. Trigger when SDA data transitions from low to high |  |
|          | Ac      | ldr  |                                                                                                    |  |
|          | AdrFo   | Addr | Set Address Bits to be "7", "8"or"10".                                                                                                    |  |

|      | rmat                | Bits           |                                                                                                    |
|------|---------------------|----------------|----------------------------------------------------------------------------------------------------|
|      |                     | Addr           | Set address according to the preset address bits, address                                                                        |
|      |                     |                | range is 0-127, 0-255, 0-1023 respectively.                                                                                      |
|      |                     | Directi        | Set Data Direction to be Read or Write.                                                                                          |
|      |                     | on             | Note: The set is not available when Address bits is set to "8".                                                                  |
|      | D                   | ata            | Search for the preset data value on SDA and trigger on                                                                           |
|      | D.                  |                | the dump edge of SCL of the last bit of the data area.                                                                           |
|      |                     | Byte           |                                                                                                    |
|      |                     | length         | Set data byte length, available range 1-5 bytes. Adjust <b>M</b>                                                                 |
|      | DatFo<br>rmat       | Curren<br>tBit | knob or click to set byte length.  Select the data bit, ranges from 0 to (byte length*8 -1).  Set data to be H, L or X (H or L). |
|      |                     | Data           |                                                                                                    |
|      |                     | All            | Set all the data bits to be the specified value in Data.                                                                         |
|      |                     | Bits           |                                                                                                    |
|      | Addr / Data         |                | Trigger when Address and Data conditions are met at the same time.                                                               |
|      | Auto<br>Mode Normal |                | Acquire waveform even no trigger occurred.                                                                                       |
| Mode |                     |                | Acquire waveform when trigger occurred.                                                                                          |
|      | Sin                 | igle           | When trigger occurs, acquire one waveform then stop.                                                                             |

# 3. SPI Trigger

Trigger on the specified data when the timeout condition is meet. When using SPI trigger, you need to specify the SCL and SDA data sources. In SPI bus trigger mode, the trigger setting information is displayed on bottom right of the screen, for example, SPI CH1:0.00mV CH2:0.00mV, indicates that trigger type is SPI, CH1 trigger level is 0.00mV, CH2 trigger level is 0.00mV.

## SPI Trigger menu list:

| MENU     | SETTING  | INSTRUCTION                                              |
|----------|----------|----------------------------------------------------------|
| Bus Type | SPI      | Set vertical channel bus type as SPI trigger.            |
| Source   | CH1      | Set CH1 as SCL or SDA.                                   |
|          | CH2      | Set CH2 as SCL or SDA.                                   |
| Time Out |          | Set the minimum time that SCL must be idle, that is a    |
|          | Time out | period of SCL, available range 100ns-10s. Time out means |
|          | Time out | SCL keeps idle for a specified time before oscilloscope  |
|          |          | starts to search for the data(SDA) on which to trigger.  |

|                    |               | adjust M knob or click to set time out, press panel button or click move cursor to choose which digit to be set.               |
|--------------------|---------------|----------------------------------------------------------------------------------------------------|
|                    | Clock Edge    | Set Edge Clock as Rising edge or Falling edge. Means                                                                           |
|                    | $\mathcal{I}$ | sample the SDA data on the rising edge or falling edge of the clock.                                                           |
|                    | Data Bits     | Set the number of bits of the serial data character string. It can be set to any integer between 4-32. adjust <b>M</b> knob or |
| ClockEdge<br>&Data |               | click to set Data Bits.                                                                                                    |
|                    | Current Bit   | Set the number of the data bits, ranges from 0-31, adjust <b>M</b>                                                             |
|                    |               | knob or click to set Current Bit.                                                                                              |
|                    | Data          | Set the value of the current data bit as H,L or X (H or L).                                                                    |
|                    | All Bits      | Set all the data bits to be the specified value in Data.                                                                       |
|                    | Auto          | Acquire waveform even no trigger occurred.                                                                                     |
| Mode               | Normal        | Acquire waveform when trigger occurred.                                                                                        |
|                    | Single        | When trigger occurs, acquire one waveform then stop.                                                                           |

# 4. CAN Trigger (Optional)

CAN (Controller Area Network) is a serial communication protocol of the ISO international standardization.

By using the CAN bus trigger, you can trigger on **Start of Frame**, **Type of Frame**, **Identifier**, **Data**, **ID & Data**, **End of Frame**, **Missing Ack**, or **Bit Stuffing Error**. You need to specify the signal source, trigger signal type, sample point, and signal rate of the CAN signal.

In CAN bus trigger mode, the trigger setting information is displayed on bottom right of the screen, for example, CAN CH1:-126mV, indicates that trigger type is CAN, CH1 trigger level is -126 mV.

### **CAN Trigger menu** list:

| MENU     | SETTING | INSTRUCTION                                   |                                   |
|----------|---------|-----------------------------------------------|-----------------------------------|
| Bus Type | CAN     | Set vertical channel bus type as CAN trigger. |                                   |
| Lament   | I       |                                               | Select CH1 as the trigger source. |
| Input    | Source  | CH2                                           | Select CH2 as the trigger source. |

|           |                 | CAN_H                                                                                                    | Actual CA                                                                                            | N H bus signal.                            |  |
|-----------|-----------------|----------------------------------------------------------------------------------------------------|----------------------------------------------------------------------------------------------------|--------------------------------------------|--|
|           | T               | CAN_L                                                                                                    | Actual CA                                                                                            | N_L bus signal.                            |  |
|           | Type            | TX                                                                                                    | Transmissi                                                                                           | on signal on the CAN signal line.          |  |
|           |                 | RX                                                                                                    | Received s                                                                                           | ignal on the CAN signal line.              |  |
|           |                 |                                                                                                    |                                                                                                    |                                            |  |
|           |                 | Turn the M                                                                                                    | knob (or tap                                                                                         | o on in touchscreen) to set the            |  |
|           | Sample<br>Point | Sample point, which is a point within a bit's time. The oscilloscope samples the bit level at this point. "Sample point" is represented by the percentage of "the time from the start of the bit's time to the sample point time" in the "bit's time". The range is 5% to 95%. |                                                                                                    |                                            |  |
|           | Common<br>Baud  | Turn the M k                                                                                                    | knob to selec                                                                                        | t from the Baud list on the left.          |  |
|           | Custom<br>Baud  |                                                                                                    | Turn the <b>M</b> knob (or tap on in touchscreen) to set the Baud. The range is 10,000 to 1,000,000. |                                            |  |
|           |                 | Tip: You can select the nearest value in Common Baud, and                                                                                                    |                                                                                                    |                                            |  |
|           | Start           |                                                                                                    | then adjust it in this menu.  Trigger on the start frame of the data frame.                          |                                            |  |
|           | Type (Bo        |                                                                                                    | Data                                                                                                 | of the data frame.                         |  |
|           |                 | Type (Bottom                                                                                                    | Remote                                                                                               |                                            |  |
|           |                 |                                                                                                    | Error                                                                                                | Trigger on the selected frame.             |  |
|           |                 | menu)                                                                                                    | Overload                                                                                             |                                            |  |
|           |                 | Configure                                                                                                    | Format                                                                                               | Select Standard or Extended.               |  |
|           | ID (Bottom      | (Bottom                                                                                                    |                                                                                                    | Use the <b>M</b> knob and <b>Direction</b> |  |
|           |                 | menu)                                                                                                    | ID                                                                                                   | <b>key</b> on the front panel to set.      |  |
|           |                 |                                                                                                    | Byte                                                                                                 | Set the number of bytes with the           |  |
|           | D.              | Configure                                                                                                    | Length                                                                                               | <b>M</b> knob. The range is 1 to 8.        |  |
| Condition | Data            | (Bottom                                                                                                    | D                                                                                                    | Set the data with the <b>M</b> knob and    |  |
| Condition |                 | menu)                                                                                                    | Data                                                                                                 | <b>Direction key</b> on the front panel.   |  |
|           |                 |                                                                                                    | Format                                                                                               | Select Standard or Extended.               |  |
|           |                 |                                                                                                    | ID                                                                                                   | Use the M knob and Direction               |  |
|           |                 | Configure                                                                                                    |                                                                                                    | key on the front panel to set.             |  |
|           | ID&Data         | (Bottom                                                                                                    | Byte                                                                                                 | Set the number of bytes with the           |  |
|           |                 | menu)                                                                                                    | Length                                                                                               | <b>M</b> knob. The range is 1 to 8.        |  |
|           |                 |                                                                                                    | Data                                                                                                 | Set the data with the <b>M</b> knob and    |  |
|           | T 1             | <b>Direction key</b> on the front pan                                                                                                    |                                                                                                    |                                            |  |
|           | End             | Trigger on the end frame of the data frame.                                                                                                    |                                                                                                    |                                            |  |
|           | Lost            | Trigger on L                                                                                                    |                                                                                                    |                                            |  |
|           | Error           | or Trigger on Error.                                                                                                    |                                                                                                    |                                            |  |

|      | Auto   | Acquire waveform even no trigger occurred.           |  |
|------|--------|------------------------------------------------------|--|
| Mode | Normal | Acquire waveform when trigger occurred.              |  |
|      | Single | When trigger occurs, acquire one waveform then stop. |  |

## **Bus Decoding (Optional)**

## 1. RS232 Decoding

To decode RS232 signal:

- (1) Connect the RS232 signal to the Signal Input Channel of the oscilloscope.
- (2) Adjust to the proper time base and voltage division.
- (3) In trigger menu, select Bus trigger, and select bus type as RS232, set parameters based on the characteristics of the signal, trigger the signal correctly and obtain stable display. Refer to "RS232 Trigger" on page 50.
- (4) Push the **Decode** button on the front panel. Select bus type as RS232. set parameters based on the characteristics of the signal. When the parameters are set correctly, the information carried by the signal will be displayed.

**Tip:** If there are repetitive menu items in both trigger menu and decoding menu, you can set anyone of them, the other will be changed synchronously.

#### Note:

- Use the Trigger Level knob to adjust the thresholds of bus trigger and bus decoding.
- When decoding, if "Parity" is not set to "None", and the check bit error is detected, two red error marks will be displayed in the corresponding position in the waveform.

#### **RS232 Decoding menu** list:

| MENU      | SETTING        | INSTRUCTION                                                                                                    |  |
|-----------|----------------|----------------------------------------------------------------------------------------------------|--|
| Bus Type  | RS232          | Set bus type of decoding as RS232.                                                                                                    |  |
|           | Common<br>Baud | Turn the <b>M</b> knob to select from the Baud list on the left.                                                                                                    |  |
| Configure | Custom<br>Baud | Turn the M knob (or tap on in touchscreen) to set the Baud. The range is 50 to 10,000,000.  Tip: You can select the nearest value in Common Baud, and then adjust it in this menu. |  |
| Data      | Data Bits      | Set the data width of each frame to match the signal. It can be set to 5, 6, 7 or 8.                                                                                               |  |
|           | Parity         | set the even-odd check mode to match the polarity used by the signal.                                                                                                    |  |

|         | Format             | Binary                                                                                                    |                                         |
|---------|--------------------|----------------------------------------------------------------------------------------------------|-----------------------------------------|
|         |                    | Decimal                                                                                                    | Set the display format of the bus.      |
|         |                    | Hex                                                                                                    | Set the display format of the bus.      |
|         |                    | ASCII                                                                                                    |                                         |
|         | EventTable         | ON                                                                                                    | Select "ON" to display the event table. |
| Display |                    | OFF                                                                                                    | Select ON to display the event table.   |
|         | Save<br>EventTable | If a USB storage device is currently connected to the instrument, save the event table data in a .csv (spreadsheet formatted file on the external USB storage device. |                                         |
|         | ASCII<br>Table     | ON                                                                                                    | Salast HONH to display the ASCH table   |
|         |                    | OFF                                                                                                    | Select "ON" to display the ASCII table. |

## 2. I2C Decoding

To decode I2C signal:

- (1) Connect the clock line (SCLK) and the data line (SDA) of the I2C signal to the Signal Input Channels of the oscilloscope.
- (2) Adjust to the proper time base and voltage division.
- (3) In trigger menu, select Bus trigger, and select bus type as I2C, set parameters based on the characteristics of the signal, trigger the signal correctly and obtain stable display. Refer to "*I2C Trigger*" on page 52.
- (4) Push the **Decode** button on the front panel. Select bus type as I2C. set parameters based on the characteristics of the signal. When the parameters are set correctly, the information carried by the signal will be displayed.

**Tip:** If there are repetitive menu items in both trigger menu and decoding menu, you can set anyone of them, the other will be changed synchronously.

#### **Decoded information interpretation:**

| Information   | Abbreviation                | Background |
|---------------|-----------------------------|------------|
| Read Address  | R, Read, or do not display  | Green      |
| Write Address | W, Write, or do not display | Green      |
| Data          | D, Data, or do not display  | Black      |

#### Note:

- Use the Trigger Level knob to adjust the thresholds of bus trigger and bus decoding.
- When the ACK (ACKnowledge Character) is not met, two red error marks will be displayed in the corresponding position in the waveform.

#### **I2C Decoding menu** list:

| MENU     | SETTING            | INSTRUCTION                                                                                                    |                                         |  |
|----------|--------------------|----------------------------------------------------------------------------------------------------|-----------------------------------------|--|
| Bus Type | I2C                | Set bus type of decoding as I2C.                                                                                                    |                                         |  |
|          | Format             | Binary Decimal Hex ASCII                                                                                                    | Set the display format of the bus.      |  |
| Display  | EventTable         | ON<br>OFF                                                                                                    | Select "ON" to display the event table. |  |
|          | Save<br>EventTable | If a USB storage device is currently connected to the instrument, save the event table data in a .csv (spreadsheet formatted file on the external USB storage device. |                                         |  |
|          | ASCII<br>Table     | ON<br>OFF                                                                                                    | Select "ON" to display the ASCII table. |  |

## 3. SPI Decoding

To decode SPI signal:

- (1) Connect the clock line (SCLK) and the data line (SDA) of the SPI signal to the Signal Input Channels of the oscilloscope.
- (2) Adjust to the proper time base and voltage division.
- (3) In trigger menu, select Bus trigger, and select bus type as SPI, set parameters based on the characteristics of the signal, trigger the signal correctly and obtain stable display. Refer to "SPI Trigger" on page 53.
- (4) Push the **Decode** button on the front panel. Select bus type as SPI. set parameters based on the characteristics of the signal. When the parameters are set correctly, the information carried by the signal will be displayed.

**Tip:** If there are repetitive menu items in both trigger menu and decoding menu, you can set anyone of them, the other will be changed synchronously.

#### Note:

- Use the Trigger Level knob to adjust the thresholds of bus trigger and bus decoding.
- LS First in Bit Order menu item (Least Significant Bit First) means that the least significant bit will arrive first: hence e.g. the hexadecimal number 0x12, will arrive as the sequence 01001000 in binary representation, will be decoded as the reversed sequence 00010010.

#### **SPI Decoding menu** list:

| MENU     | SETTING | INSTRUCTION                      |  |
|----------|---------|----------------------------------|--|
| Bus Type | SPI     | Set bus type of decoding as SPI. |  |

|                | SCLK               |                                                                                                    | Select the clock edge to match the signal, sample the SDA data on the rising or falling edge of the clock.                                                                 |  |  |
|----------------|--------------------|----------------------------------------------------------------------------------------------------|----------------------------------------------------------------------------------------------------|--|--|
| Configure      | Time Out           | idle before                                                                                                    | Set the minimum time that the clock (SCL) signal must be idle before the oscilloscope starts to search for the data (SDA) on which to trigger. The range is 30 ns to 10 s. |  |  |
|                | Data Bits          |                                                                                                    | Set the data width of each frame to match the signal. It can be set to any integer between 4 and 32.                                                                       |  |  |
|                | Bit Order          |                                                                                                    | est or MS First to match the signal.                                                                                                    |  |  |
|                | Format             | Binary Decimal Hex ASCII                                                                                                    | Set the display format of the bus.                                                                                                    |  |  |
| Display        | EventTable         | ON<br>OFF                                                                                                    | Select "ON" to display the event table.                                                                                                    |  |  |
|                | Save<br>EventTable | If a USB storage device is currently connected to the instrument, save the event table data in a .csv (spreadsheet formatted file on the external USB storage device. |                                                                                                    |  |  |
| ASCII<br>Table |                    | ON<br>OFF                                                                                                    | Select "ON" to display the ASCII table.                                                                                                    |  |  |

## 4. CAN Decoding

To decode CAN signal:

- (1) Connect the CAN signal to the Signal Input Channel of the oscilloscope.
- (2) Adjust to the proper time base and voltage division.
- (3) In trigger menu, select Bus trigger, and select bus type as CAN, set parameters based on the characteristics of the signal, trigger the signal correctly and obtain stable display. Refer to "CAN Trigger" on page 54.
- (4) Push the **Decode** button on the front panel. Select bus type as CAN. set parameters based on the characteristics of the signal. When the parameters are set correctly, the information carried by the signal will be displayed.

**Tip:** If there are repetitive menu items in both trigger menu and decoding menu, you can set anyone of them, the other will be changed synchronously.

#### **Decoded information interpretation:**

| Information      | Abbreviation               | Background |
|------------------|----------------------------|------------|
| Identifier       | I, ID, or do not display   | Green      |
| Overload Frame   | OF                         | Green      |
| Error Frame      | EF                         | Green      |
| Data Length code | L, DLC, or do not display  | Blue       |
| Data             | D, Data, or do not display | Black      |

| Cyclic Redundancy Check | C, CRC, or do not display | Valid: Purple<br>Error: Red |
|-------------------------|---------------------------|-----------------------------|
|-------------------------|---------------------------|-----------------------------|

#### Note:

- Use the Trigger Level knob to adjust the thresholds of bus trigger and bus decoding.
- When the ACK (ACKnowledge Character) of Data Frame or Remote Frame is not met, two red error marks will be displayed in the corresponding position in the waveform.
- Error Frame, Remote Frame, and Overload Frame will be identified in the "Data" column in the event table (Data Frame will not be identified).

### **CAN Decoding menu** list:

| MENU     | SETTING            | INSTRUCTION                                                                                                    |                                         |  |
|----------|--------------------|----------------------------------------------------------------------------------------------------|-----------------------------------------|--|
| Bus Type | CAN                | Set bus type of decoding as CAN.                                                                                                    |                                         |  |
|          | Format             | Binary Decimal Hex ASCII                                                                                                    | Set the display format of the bus.      |  |
| Display  | EventTable         | ON<br>OFF                                                                                                    | Select "ON" to display the event table. |  |
|          | Save<br>EventTable | If a USB storage device is currently connected to the instrument, save the event table data in a .csv (spreadsheet formatted file on the external USB storage device. |                                         |  |
|          | ASCII<br>Table     | ON Select "ON" to display the ASCII table.                                                                                                    |                                         |  |

# **How to Operate the Function Menu**

The function menu control zone includes 8 function menu buttons: Measure, Acquire, Utility, Cursor, Autoscale, Save, Display, Help and 3 immediate-execution buttons: Autoset, Run/Stop, Single.

# **How to Implement Sampling Setup**

Push the **Acquire** button, **Acqu Mode**, **Length**, **PERF Mode** (only for XDS3000-A series) and **Intrpl** is shown in the bottom menu.

The description of the **Acqu Mode** menu is shown as follows:

| <b>Function Menu</b> |        | Setting | Description           |
|----------------------|--------|---------|-----------------------|
| Acqu                 | Sample |         | Normal sampling mode. |

| Mode | Peak Detect |                | Use to capture maximal and minimal samples. Finding highest and lowest points over adjacent intervals. It is used for the detection of the jamming burr and the possibility of reducing the confusion. |
|------|-------------|----------------|----------------------------------------------------------------------------------------------------|
|      | Average     | 4, 16, 64, 128 | It is used to reduce the random and don't-care noises, with the optional number of averages.                                                                                                    |

The description of the **Record Length** menu is shown as follows:

| <b>Function Menu</b> | Setting         | Description                                                            |
|----------------------|-----------------|------------------------------------------------------------------------|
|                      | 1000            |                                                                        |
|                      | 10K             | Character was and law offe                                             |
|                      | 100K            | Choose the record length.                                              |
| Length               | 1M              | (For XDS3102AP/XDS3202A, 40M is available on both single CH and double |
|                      | 10M             | CH)                                                                    |
|                      | 20M             | CII)                                                                   |
|                      | 40M (Single CH) |                                                                        |

The description of **PERF Mode** menu (only for XDS3000-A series) is shown as follows:

| <b>Function Menu</b> | Setting             | Description                        |  |
|----------------------|---------------------|------------------------------------|--|
| PERF Mode            | 8-bit               |                                    |  |
|                      | 12-bit              | Set the vertical resolution (A/D). |  |
|                      | 14-bit (only for    |                                    |  |
|                      | XDS3102AP/XDS3202A) |                                    |  |

This menu is only for XDS3000-A series.

When the sample rate <=250MS/s, ADC resolution is set to 12-bit by default;

When the sample rate >250MS/s, and both channels are turned on, ADC resolution is set to 8-bit by default;

When the sample rate <250MS/s, and only one channel is turned on, ADC resolution can be set to 8-bit or 12-bit in this menu.

**Note**: For XDS3102AP/XDS3202A, the selection of 8-bit, 12-bit or 14-bit is not affected by sample rate.

The description of the **Intrpl** menu is shown as follows:

| Function Menu | Setting | Description                  |
|---------------|---------|------------------------------|
| T.,. 4 1      | Sinx/x  | Use sine(x)/x interpolation. |
| Intrpl        | X       | Use linear interpolation.    |

Interpolation method is a processing method to connect the sampled points, using some points to calculate the whole appearance of the waveform. Select the appropriate interpolation method according to the actual signal.

Sine(x)/x interpolation: Connect the sampled points with curved lines.

**Linear interpolation**: Connect the sampled points with straight lines. This method is suitable to rebuild the straight-edged signals, such as square or pulse wave.

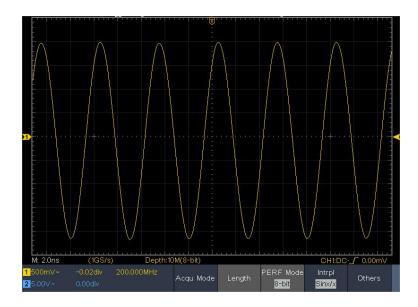

Sine(x)/x interpolation

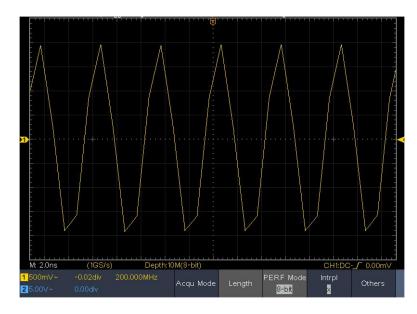

Linear interpolation

# How to Set the Display System

Push the **Display** button and the Display menu is shown as follows:

| <b>Function Menu</b> | Setting | Description                                    |
|----------------------|---------|------------------------------------------------|
|                      | Dots    | Only the sampling points are displayed.        |
| Type                 | Vect    | The space between the adjacent sampling points |
|                      |         | in the display is filled with the vector form. |

|                |           | OFF       |                                                 |
|----------------|-----------|-----------|-------------------------------------------------|
| Persist        |           | 1 Second  |                                                 |
| &Color         | Persist   | 2 Seconds | Set the persistence time.                       |
| (Color is only |           | 5 Seconds |                                                 |
| for certain    |           | Infinity  |                                                 |
| models)        | Color     | ON        | Turn on/off the color temperature function.     |
|                | Color     | OFF       |                                                 |
|                | E., .1.1. | ON        | Turn on/off XY display function.                |
| XY Mode        | Enable    | OFF       |                                                 |
| A i Mode       | Full      | ON        | Turn on/off the full screen view in XY mode.    |
|                | Screen    | OFF       | Turn on/on the full screen view in X i mode.    |
| Counter        | ON        |           | Turn on/off counter.                            |
| Counter        | OFF       |           |                                                 |
|                |           |           | Erase the results of previous acquisitions from |
| Clear          |           |           | the display. The oscilloscope will start to     |
|                |           |           | accumulate acquisitions again.                  |

#### **Persist**

When the **Persist** function is used, the persistence display effect of the picture tube oscilloscope can be simulated. The reserved original data is displayed in fade color and the new data is in bright color.

- (1) Push the **Display** button.
- (2) Select **Persist** or **Persist&Color** in the bottom menu.
- (3) For certain models, select **Persist** in the right menu.
- (4) In the Time menu, select the persist time, including **OFF**, **1 Second**, **2 Seconds**, **5 Seconds** and **Infinity**. When the "**Infinity**" option is set for Persist Time, the measuring points will be stored till the controlling value is changed. Select **OFF** to turn off persistence and clear the display.
- (5) Select **Clear** in the bottom menu to erase the results of previous acquisitions from the display. The oscilloscope will start to accumulate acquisitions again.

#### **Color** (Only for certain models)

Color temperature function uses color-grading to indicate frequency of occurrence. The hot colors like red/yellow indicate frequently occurring events, and the colder colors like blue/green indicate rarely occurring events.

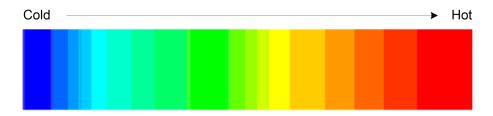

- (1) Push the **Display** button.
- (2) Select Persist&Color in the bottom menu.
- (3) Select Color in the right menu, choose between ON/OFF.

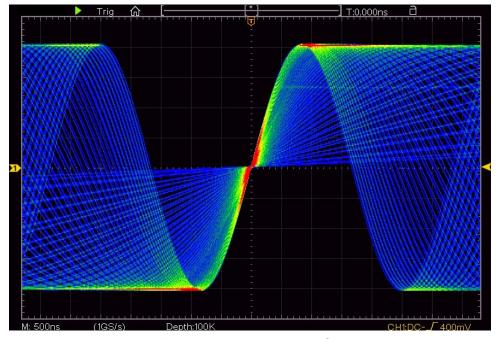

Figure 4-8 The color temperature function is on

### XY Format

This format is only applicable to Channel 1 and Channel 2. After the XY display format is selected, Channel 1 is displayed in the horizontal axis and Channel 2 in the vertical axis; the oscilloscope is set in the un-triggered sample mode: the data are displayed as bright spots.

### The operations of all control knobs are as follows:

- The Vertical Scale and the Vertical Position knobs of Channel 1 are used to set the horizontal scale and position.
- The Vertical Scale and the Vertical Position knobs of Channel 2 are used to set the vertical scale and position continuously.

### The following functions can not work in the XY Format:

■ Reference or digital wave form

- Cursor measurement
- Trigger control
- FFT

### Operation steps:

- 1. Push the **Display** button.
- 2. Select XY Mode in the bottom menu. Select Enable as ON in the right menu.
- 3. To make the XY view full screen, select Full Screen as ON in the right menu.

#### Counter

It is a 6-digit single-channel counter. The counter can only measure the frequency of the triggering channel. The frequency range is from 2Hz to the full bandwidth. Only if the measured channel is in **Edge** mode of **Single** trigger type, the counter can be enabled. The counter is displayed at the bottom of the screen.

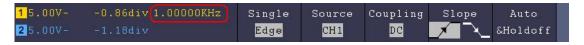

### Operation steps:

- 1. Push **Trigger Menu** button, set the trigger type to **Single**, set the trigger mode to **Edge**, select the signal source.
- 2. Push the **Display** button.
- 3. Select **Counter** as **ON** or **OFF** in the bottom menu.

### How to Save and Recall a Waveform

Push the **Save** button, you can save the waveforms, configures, screen images, record or clone the waveform.

The description of the **Save Function Menu** is shown as the following table:

| Function Menu                                               | Setting   | Description                                    |  |
|-------------------------------------------------------------|-----------|------------------------------------------------|--|
|                                                             | Wave      | Choose the saving type.                        |  |
|                                                             | Configure | About the <b>Record</b> type, see "How to      |  |
| Туре                                                        | Image     | Record/Playback Waveforms" on P72.             |  |
|                                                             | Record    | About the <b>Clone</b> type, see "How to Clone |  |
|                                                             | Clone     | and Recall a waveform" on P75.                 |  |
| When the type is <b>Wave</b> , the menu shows as following: |           |                                                |  |
| Tymo                                                        | Format    | For internal storage, only BIN can be          |  |
| Type<br>Wave                                                | (Right    | selected. For external storage, the format can |  |
| vv ave                                                      | menu)     | be BIN, TXT or CSV.                            |  |

|                           |            | CH1          | Choose the waveform to be saved. (If certain                    |
|---------------------------|------------|--------------|-----------------------------------------------------------------|
|                           |            | CH2          | channel is off, the corresponding menu item                     |
| Carres                    |            | Math         | will be disabled.)                                              |
| Source                    |            | All          | (Choose All to save all the waveforms that                      |
|                           |            |              | are turned on. You can save into the current                    |
|                           |            |              | internal object address, or into USB storage as a single file.) |
|                           |            |              | Choose the address which the waveform is                        |
|                           | Object     | 0 - 99       | saved to or recall from.                                        |
|                           |            |              | Recall or close the waveform stored in the                      |
|                           |            |              | current object address. When the show is                        |
|                           |            |              | ON, if the current object address has been                      |
|                           | ~1         | ON           | used, the stored waveform will be shown, the                    |
| Object & Show             | Show       | OFF          | address number and relevant information                         |
|                           |            |              | will be displayed at the top left of the screen;                |
|                           |            |              | if the address is empty, it will prompt "None                   |
|                           |            |              | is saved".                                                      |
|                           | Clas       | se All       | Close all the waveforms stored in the object                    |
|                           | Cio        | se Ali       | address.                                                        |
| ·                         |            |              | Save the waveform of the source to the                          |
|                           |            |              | selected address. Whatever the <b>Type</b> of save              |
|                           |            |              | menu is set, you can save the waveform by                       |
| Save                      |            |              | just pressing the Copy panel button in any                      |
| Save                      |            |              | user interface.                                                 |
|                           |            |              | Select <b>Type</b> in the bottom menu, in the right             |
|                           |            |              | Format menu, you can select the storage                         |
|                           |            |              | format.                                                         |
|                           |            |              | Save to internal storage or USB storage.                        |
|                           |            |              | When External is selected, save the                             |
|                           |            | Internal     | waveform according to the current record                        |
| Storage                   |            | External     | length (see "Record Length menu" on P61);                       |
|                           |            |              | the file name is editable. The BIN waveform                     |
|                           |            |              | file could be open by waveform analysis                         |
| W/1 41                    | 7 <b>C</b> | 41           | software (on the supplied CD).                                  |
| When the type is <b>(</b> | onfigure,  |              | ows as following:                                               |
| Configure                 |            | Setting0     |                                                                 |
|                           |            | Cottin = 10  | The setting address.                                            |
|                           |            | Setting19    |                                                                 |
| G                         |            |              | Save the current oscilloscope configure to                      |
| Save                      |            |              | the internal storage.                                           |
| T - 1                     |            |              | Recall the configure from the selected                          |
| Load                      |            |              | address.                                                        |
| When the type is I        | mage, the  | nenu shows a | as following:                                                   |

| Ink Saver | ON<br>OFF | Turn on/off the toner saving mode.                                                                                                    |  |
|-----------|-----------|----------------------------------------------------------------------------------------------------|--|
| Save      |           | Save the current display screen. The file can be only stored in a USB storage, so a USB storage must be connected first. The file name is editable. The file is stored in BMP format. |  |

#### Save and Recall the Waveform

The oscilloscope can store 100 waveforms, which can be displayed with the current waveform at the same time. The stored waveform called out can not be adjusted.

In order to save the waveform of CH1, CH2 and Math into the address 1, the operation steps should be followed:

- 1. Turn on CH1, CH2 and Math channels.
- 2. Push the **Save** button.
- 3. Saving: Select Type in the bottom menu, select Wave in the left menu.
- 4. Select **Storage** in the bottom menu, select **Internal** in the right menu.
- 5. Select **Source** in the bottom menu, select **All** in the right menu for Source.
- 6. Select **Object & Show** in the bottom menu, select **1** as object address in the left menu.
- 7. Select **Save** in the bottom menu to save the waveform.
- 8. **Recalling**: Select **Object & Show** in the bottom menu, select **1** in the left menu. In the right menu, select **Show** as **ON**, the waveform stored in the address will be shown, the address number and relevant information will be displayed at the top left of the screen.

In order to save the waveform of CH1 and CH2 into the USB storage as a BIN file, the operation steps should be followed:

- 1. Turn on CH1 and CH2 channels, turn off the Math channel.
- 2. Push the **Save** button.
- 3. Saving: Select Type in the bottom menu, select Wave in the left menu.
- 4. Select **Storage** in the bottom menu, select **External** in the right menu.
- 5. Select **Type** in the bottom menu, select **BIN** in the right menu as the storage format.
- 6. Select **Source** in the bottom menu, select **All** in the right menu for Source.
- 7. Select **Save** in the bottom menu, an input keyboard used to edit the file name will pop up. The default name is current system date and time. Select the key in the keyboard to confirm.

8. **Recalling**: The BIN waveform file could be open by waveform analysis software (on the supplied CD).

#### Tip:

Whatever the **Type** of save menu is set, you can save the waveform by just pressing the **Copy** panel button in any user interface. If the **Storage** of the save menu is set as "**External**", you should install the USB disk. Please refer to the contents below to install the USB disk and name the file to be saved.

## Save the current screen image:

The screen image can only be stored in USB disk, so you should connect a USB disk with the instrument.

- 1. **Install the USB disk**: Insert the USB disk into the "**USB Host port**" of "*Figure* 3-1 Front panel". If an icon appears on the top right of the screen, the USB disk is installed successfully. If the USB disk cannot be recognized, format the USB disk according to the methods in "*USB disk Requirements*" on P68.
- 2. After the USB disk is installed, push the **Save** panel button, the save menu is displayed at the bottom of the screen.
- 3. Select **Type** in the bottom menu, select **Image** in the left menu.
- 4. Select **Save** in the bottom menu, an input keyboard used to edit the file name will pop up. The default name is current system date and time. Select the key in the keyboard to confirm.

## **USB** disk Requirements

The supported format of the USB disk: FAT32 file system, the allocation unit size cannot exceed 4K, mass storage USB disk is also supported. If the USB disk doesn't work properly, format it into the supported format and try again. Follow any of the following two methods to format the USB disk: using system-provided function and using the formatting tools. (The USB disk of 8 G or 8 G above can only be formatted using the second method – using the formatting tools.)

# Use system-provided function to format the USB disk

- 1. Connect the USB disk to the computer.
- 2. Right click Computer→ Manage to enter Computer Management interface.
- 3. Click Disk Management menu, and information about the USB disk will display on the right side with red mark 1 and 2.

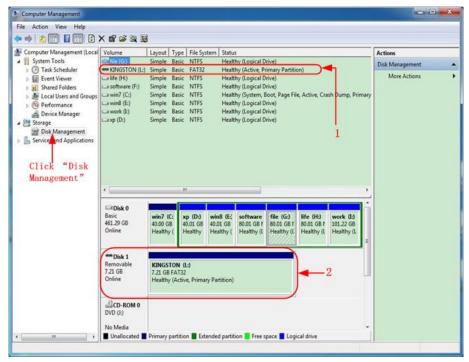

Figure 4-9: Disk Management of computer

4. Right click 1 or 2 red mark area, choose **Format**. And system will pop up a warning message, click **Yes**.

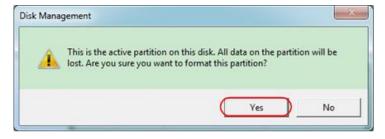

Figure 4-10: Format the USB disk warning

5. Set File System as FAT32, Allocation unit size 4096. Check "Perform a quick format" to execute a quick format. Click **OK**, and then click **Yes** on the warning message.

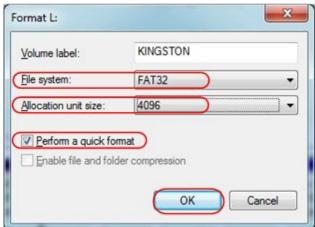

Figure 4-11: Formatting the USB disk setting

6. Formatting process.

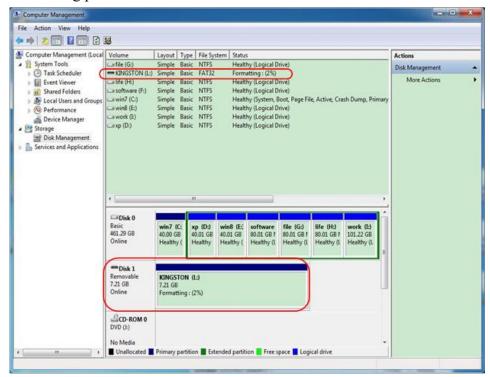

Figure 4-12: Formatting the USB disk

7. Check whether the USB disk is FAT32 with allocation unit size 4096 after formatting.

#### **Use Minitool Partition Wizard to format**

Download URL: http://www.partitionwizard.com/free-partition-manager.html

**Tip:** There are many tools for the USB disk formatting on the market, just take Minitool Partition Wizard for example here.

- 1. Connect the USB disk to the computer.
- 2. Open the software Minitool Partition Wizard.
- 3. Click **Reload Disk** on the pull-down menu at the top left or push keyboard F5, and information about the USB disk will display on the right side with red mark 1 and 2.

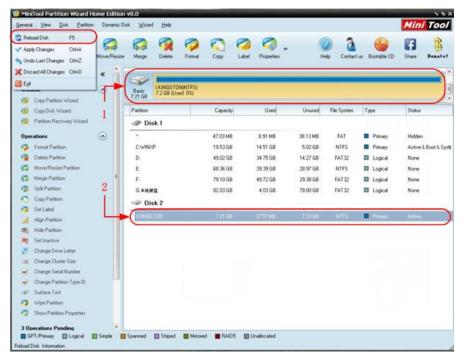

Figure 4-13: Reload Disk

4. Right click 1 or 2 red mark area, choose **Format**.

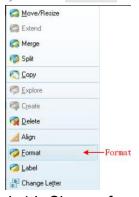

Figure 4-14: Choose format

5. Set File System FAT32, Cluster size 4096. Click **OK**.

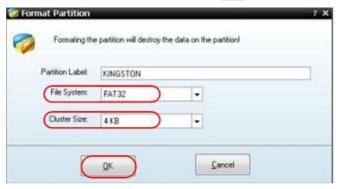

Figure 4-15: Format setting

6. Click **Apply** at the top left of the menu. Then click **Yes** on the pop-up warning to begin formatting.

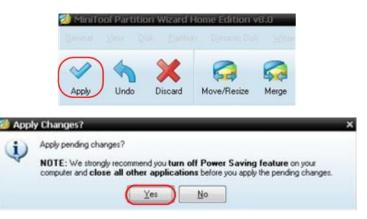

Figure 4-16: Apply setting

#### 7. Formatting process

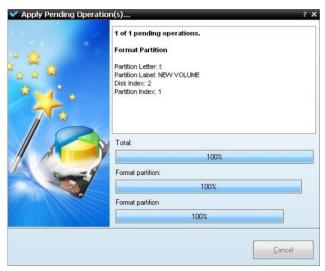

Figure 4-17: Format process

8. Format the USB disk successfully

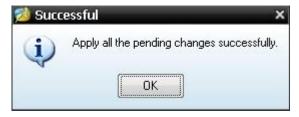

Figure 4-18: Format successfully

# How to Record/Playback Waveforms

Wave Record function can record the input current wave. You can set the interval between recorded frames in the range of 10 ms - 10 s. The max frame number reaches 1000, and you can get better analysis effect with playback and storage function. The storage medium contains two kinds: Internal and External.

When the storage medium is Internal, Wave Record contains four modes: OFF, Record, Playback and Storage.

When storage medium is External, Wave Record contains two modes: OFF, Record.

**Record**: To record wave according to the interval until it reaches the end frame set.

Record menu (Internal Storage) shows as follows:

| Menu        | Setting   | Instruction                                                     |  |
|-------------|-----------|-----------------------------------------------------------------|--|
|             | OFF       | Close wave record function.                                     |  |
| Mode        | Record    | Set record menu.                                                |  |
| Mode        | Playback  | Set playback menu.                                              |  |
|             | Storage   | Set storage menu.                                               |  |
|             | End frame | Turn the <b>M</b> knob to select the number of frames to record |  |
| Record mode |           | (1 - 1000).                                                     |  |
| FrameSet    | Interval  | Turn the <b>M</b> knob to select the interval between recorded  |  |
|             |           | frames (10ms - 10s).                                            |  |
| Refresh     | ON        | Refresh wave during recording.                                  |  |
| Kellesii    | OFF       | Stop refreshing.                                                |  |
| 0           | Play      | Begin to record.                                                |  |
| Operate     | Stop      | Stop recording.                                                 |  |

#### Note:

Both of the waveforms of Channel 1 and Channel 2 will be recorded. If a Channel is turned off while recording, the waveform of the channel is invalid in the playback mode.

Playback: Play back the wave recorded or saved.

Playback menu shows as follows:

| Menu          | Setting   | Instruction                                                |
|---------------|-----------|------------------------------------------------------------|
|               | Start     | Turn the <b>M</b> knob to select the number of start frame |
|               | frame     | to playback (1 - 1000).                                    |
|               |           | Turn the <b>M</b> knob to select the number of end frame   |
| Playback Mode | End frame | to playback (1 - 1000).                                    |
| FrameSet      |           | Turn the <b>M</b> knob to select the number of current     |
|               | Cur frame | frame to playback (1 - 1000).                              |
|               |           | Turn the <b>M</b> knob to select the interval between      |
|               | Interval  | played back frames (10ms - 10s).                           |
| Dlaymada      | Loop      | Play back the wave continuously.                           |
| Playmode      | Once      | Play back the wave just one time.                          |
| Omanata       | Play      | Begin to record.                                           |
| Operate       | Stop      | Stop recording.                                            |

Storage: Save the current wave according to the start frame and end frame set.

Storage menu shows as follows:

| M | enu         | Setting     | Instruction                                                                     |
|---|-------------|-------------|---------------------------------------------------------------------------------|
|   | rage<br>ode | Start frame | Turn the <b>M</b> knob to select the number of start frame to store (1 - 1000). |

| FrameSet | End frame | Turn the <b>M</b> knob to select the number of end frame to store (1 - 1000). |
|----------|-----------|-------------------------------------------------------------------------------|
| Save     |           | Save the waveform record file to the internal memory.                         |
| Load     |           | Load the waveform record file from the memory.                                |

To use wave record function, do as follows:

- (1) Push Save button.
- (2) Select **Type** in the bottom menu, in the left menu, turn the **M** knob to select **Record**.
- (3) Select **Mode** in the bottom menu, select **OFF** in the right menu.
- (4) In the bottom menu, select Storage as Internal.
- (5) Select **Mode** in the bottom menu, select **Record** in the right menu.
- (6) Select **FrameSet** in the bottom menu, set **End frame** and **Interval** in the right menu.
- (7) In the bottom menu, set **Refresh**.
- (8) In the bottom menu, select **Operate** as **Play**.
- (9) Select **Mode** in the bottom menu, select **Playback** in the right menu. Set **FrameSet** and **Playmode**, select **Operate** as **Play**.
- (10) To save the wave recorded, select **Mode** in the bottom menu, select **Storage** in the right menu. Select **FrameSet** in the bottom menu to set the range of frames to store, select **Save** in the bottom menu.
- (11) To load the waveform from the internal memory, select **Load** in the bottom menu, then enter the **Playback** of the **Mode** to analyze the wave.

**Note:** When playbacking the waveform, the sampling, trigger, or display function is not available.

# When storage medium is External, Wave Record contains two modes: OFF, Record.

Record menu (External Storage) shows as follows:

| Menu         | Setting    | Instruction                                           |  |
|--------------|------------|-------------------------------------------------------|--|
| Mode         | OFF        | Close wave record function.                           |  |
| Mode         | Record     | Set record menu.                                      |  |
|              | End frame  | Turn the M knob to select the number of frames to     |  |
| Record mode  | Lind Haine | record (1 - 900,000).                                 |  |
| FrameSet     | Interval   | Turn the <b>M</b> knob to select the interval between |  |
| Traineset    | IIIICIVAI  | recorded frames (10ms - 10s).                         |  |
| Infinity     |            | Record infinitely until the storage medium is full.   |  |
| Refresh      | ON         | Refresh wave during recording.                        |  |
| Kellesii     | OFF        | Stop refreshing.                                      |  |
| Omanata      | Play       | Begin to record.                                      |  |
| Operate Stop |            | Stop recording.                                       |  |

#### Note:

Both of the waveforms of Channel 1 and Channel 2 will be recorded. If a Channel is turned off while recording, the waveform of the channel is invalid in the playback

#### mode.

To use wave record to external, do as follows:

- 1. Push **Save** button.
- 2. Select **Type** in the bottom menu, in the left menu, turn the **M** knob to select **Record**.
- 3. Select **Mode** in the bottom menu, select **OFF** in the right menu.
- 4. In the bottom menu, select **Storage** as **External**.
- 5. Select **Mode** in the bottom menu, select **Record** in the right menu.
- 6. Select **FrameSet** in the bottom menu, set **End frame** and **Interval** in the right menu. If you want to record wave to external infinitely, select **Infinity** in the right menu, the End frame will display "-".
- 7. In the bottom menu, set **Refresh**.
- 8. In the bottom menu, select **Operate** as **Play**.

# Connect external device to the computer, and wave\_record\_0.bin is the recorded file. Open the software, and do as follows to play back the waveform.

- 1. Choose Communications  $\rightarrow$  Auto Player.
- 2. Transform recording waveform from machine.
- 3. Add the well transformed files.
- 4. Set play mode and time delay.
- 5. Click the green button on the left corner to begin playing back the waveform.

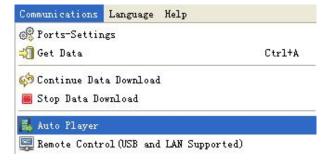

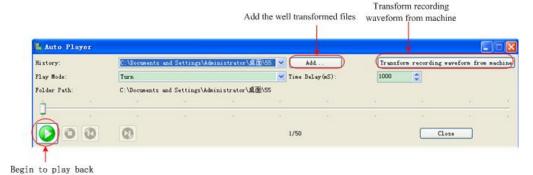

Figure 4-19: Play back waveform by software

#### How to Clone and Recall a waveform

You can clone the waveform of one or both channels between two cursors, and save it in the internal memory or on a USB memory device. You can save four cloned waveforms in the instrument internal memory. The waveform files saved to a USB

memory device are saved with the extension "ota".

If the optional Arbitrary Function Generator is available in your instrument, you can output the stored waveform from a file in the internal memory or in a USB memory device; and the waveform between two cursors can be output directly without save operation.

#### Clone Wave menu shows as follows:

| Menu                                    | Setting                                       | Instruction                                                                                                    |                                                                                                    |
|-----------------------------------------|-----------------------------------------------|----------------------------------------------------------------------------------------------------|----------------------------------------------------------------------------------------------------|
|                                         | CH1                                           | Clone the waveform of CH1.                                                                                       |                                                                                                    |
|                                         | CH2                                           | Clone the waveform of CH2.                                                                                       |                                                                                                    |
| Source                                  | CH1&CH2<br>(Only for<br>dual-channel<br>AG)   | Clone the waveform of CH1 and CH2.                                                                               |                                                                                                    |
|                                         | a                                             | Turn the                                                                                                    | M knob to move line a.                                                                                                    |
| Line                                    | b<br>ab                                       | Two curs                                                                                                    |                                                                                                    |
|                                         | X                                             |                                                                                                    | ursors to select the entire screen automatically.                                                                                                    |
|                                         | Clone                                         |                                                                                                    | e waveform between two cursors, and output it the generator.                                                                                                    |
| Clone<br>(Generator<br>is<br>available) | AG Output<br>(Only for<br>dual-channel<br>AG) | Out1<br>Out2                                                                                                    | If the source is CH1 or CH2, you can select the output channel of the generator.  If the source is CH1&CH2, the output channel is not selectable. Out1 outputs CH1, Out2 outputs CH2.                                                                                                    |
|                                         | Save                                          | Save the waveform between two cursors.                                                                           |                                                                                                    |
|                                         | Memory                                        | Internal USB Select the memory location.                                                                         |                                                                                                    |
|                                         | Output                                        | (Generator is available and internal memory is selected) Output the waveform in the selected object on the left. |                                                                                                    |
| Save                                    | AG Output<br>(Only for<br>dual-channel<br>AG) | Out1<br>Out2                                                                                                    | (Generator is available and internal memory is selected) For the waveform in the selected object on the left: If the source is CH1 or CH2, you can select the output channel of the generator. If the source is CH1&CH2, the output channel is not selectable. Out1 outputs CH1, Out2 outputs CH2. |

The following steps take XDS oscilloscope with dual-channel AG for instance.

## To clone waveform and save to the internal/USB memory:

- (1) Push Save button.
- (2) Select Type in the bottom menu, in the left menu, turn the M knob to select

#### Clone.

- (3) Select **Source** in the bottom menu, select one channel (CH1/CH2) or two channels (CH1&CH2) in the right menu for Source.
- (4) Select **Line** in the bottom menu. If **a** or **b** is selected, turn the **M** knob to move the cursor. If **ab** is selected, turn the **M** knob to move the pair of cursors. If **x** is selected, the entire screen will be selected automatically. The waveform information is displayed at the left bottom corner of the screen.

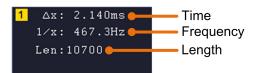

Note: If "Out Of Limits" appears in the information or a message "Waveform points beyond the limit." appears on the screen, that means the length of the cloned waveform exceeds the limit. When the source is CH1 or CH2, the maximum length is 2M; When the source is CH1&CH2, the maximum length is 1M. Push the Acquire button, select Length in the bottom menu, and set the record length to a smaller value.

- (5) Select Save in the bottom menu.
  - To save the waveform to internal memory, select Storage in the right menu as Internal. Turn the M knob to select an object in the left menu, select Save in the right menu.
  - To save the waveform onto a USB memory device, insert a USB memory device into the port on the front panel. If the icon papears on the top right of the screen, the USB memory device is installed successfully. If the USB memory device cannot be recognized, format the USB memory device according to the methods in "USB disk Requirements" on P68. Select Storage in the right menu as External. Select Save in the right menu. An input keyboard used to edit the file name will pop up. The name is default as current system date and time. Turn the M knob to select the keys, push the knob to input. Select the ← key in the keyboard to confirm. The cloned waveform will be saved onto the USB memory device as a file with the ota suffix.

# To output the cloned waveform in the internal memory through the generator: (The generator is optional.)

- (1) Push Save button.
- (2) Select **Type** in the bottom menu, in the left menu, turn the **M** knob to select **Clone**.
- (3) Select Save in the bottom menu, select Storage in the right menu as Internal.
- (4) Turn the **M** knob to select an object in the left menu. If the source of the selected waveform is CH1 or CH2, select **AG Output** in the right menu and set the output channel of the generator. If the source is CH1&CH2, the output channel is not selectable.
- (5) Select **Output** in the right menu.

# To output the cloned waveform in the USB memory device through the generator: (The generator is optional.)

- (1) Push AFG (single-channel) or CH1/2 (dual-channel) button.

  For dual-channel, push CH1/2 button to set the output channel of the generator.
- (2) Select **Arb** in the bottom menu, select **Others** in the right menu, and select **File Browse**.
- (3) select **Memory** in the right menu as **USB**. The instrument lists a directory of the folders and files on the USB memory device. Select a folder or file using the **M** knob to scroll up and down the list. To enter the current folder, select **Change Dir** in the right menu, select it again to return to the upper directory.
- (4) Select the desired ota file, select **Read** in the right menu.

#### To output the selected waveform through the generator directly:

(The generator is optional.)

- (1) Push Save button.
- (2) Select **Type** in the bottom menu, in the left menu, turn the **M** knob to select **Clone**.
- (3) Select **Source** in the bottom menu, select one channel (CH1/CH2) or two channels (CH1&CH2) in the right menu for Source.
- (4) Select **Line** in the bottom menu. Select the cursor and move it to select the desired waveform.
- (5) Select **Clone** in the bottom menu. If the source is CH1 or CH2, select **AG Output** in the right menu and set the output channel of the generator. If the source is CH1&CH2, the output channel is not selectable.
- (6) Select **Clone** in the right menu. The generator will output the waveform between two cursors.

#### Move the cursors by gestures (only for touchscreen)

About the gestures for moving cursors, you can refer to "Other Operations Using Touchscreen" on P23.

#### Data format description of OTA waveform file

If the source is CH1 or CH2, OTA file consists of two parts: the file header and the data. If the source is CH1&CH2, OTA file consists of three parts: file header, CH1data, and CH2 data. The file header represents the parameter of file data, which is expressed in "parameter name + value". Each parameter name is a case-sensitive string of 4 bytes. The parameter value is at least 4 bytes.

#### 1. Format description of the file header:

1) HEAD

| Parameter name | Meaning                                                                                                | Value         | Comment                                                       |
|----------------|----------------------------------------------------------------------------------------------------|---------------|---------------------------------------------------------------|
| HEAD           | Header size                                                                                            | 4 bytes int   |                                                               |
| 2) TYPE        |                                                                                                    | ,             | I                                                             |
| Parameter name | Meaning                                                                                                | Value         | Comment                                                       |
| TYPE           | Model                                                                                                  | 12 bytes char |                                                               |
| 3) BYTE        |                                                                                                    | ,             |                                                               |
| Parameter name | Meaning                                                                                                | Value         | Comment                                                       |
| BYTE           | Data length in bit                                                                                     | 4 bytes int   |                                                               |
| 4) SIZE        |                                                                                                    |               |                                                               |
| Parameter name | Meaning                                                                                                | Value         | Comment                                                       |
| SIZE           | File size                                                                                              | 4 bytes int   | Used to check the file integrity                              |
| 5) VOLT        |                                                                                                    |               |                                                               |
| Parameter name | Meaning                                                                                                | Value         | Comment                                                       |
| VOLT           | Voltage division,<br>divided by 400 is<br>ADC resolution.                                              | 4 bytes float | The value indicates voltage (the unit is mV),                 |
|                | (When the source is CH1&CH2, it is CH1 voltage division.)                                              |               | such as 200 mV.                                               |
| 6) SAMP        | ,                                                                                                    | I             | ı                                                             |
| Parameter name | Meaning                                                                                                | Value         | Comment                                                       |
| SAMP           | Sample rate                                                                                            | 4 bytes float | The unit is Sa/s.                                             |
| 7) ADCB        |                                                                                                    |               |                                                               |
| Parameter name | Meaning                                                                                                | Value         | Comment                                                       |
| ADCB           | ADC bit, ADC resolution                                                                                | 4 bytes int   | 8-bit or 12-bit                                               |
| 8) CHAN        |                                                                                                    |               |                                                               |
| Parameter name | Meaning                                                                                                | Value         | Comment                                                       |
| CHAN           | Number of channels                                                                                     | 4 bytes int   | 1 or 2                                                        |
| 9) VOL2        |                                                                                                    |               |                                                               |
| Parameter name | Meaning                                                                                                | Value         | Comment                                                       |
| VOL2           | Voltage division,<br>divided by 400 is<br>ADC resolution.<br>(When the source is<br>CH1&CH2, it is CH2 | 4 bytes float | The value indicates voltage (the unit is mV), such as 200 mV. |
|                | voltage division.)                                                                                     |               |                                                               |

## 2.Data

The data type is signed integer. You can determine the data type (char, short int or int) based on the BYTE parameter. The valid range is determined by the ADCB

parameter, e.g. the valid range for 8-bit ADC is -127 to +127.

# **How to Implement the Auxiliary System Function Setting**

# Config

Push the **Utility** button, select **Function** in the bottom menu, select **Configure** in the left menu.

The description of **Configure Menu** is shown as the follows:

| <b>Function Menu</b> | Setting                 |     | Description                                    |
|----------------------|-------------------------|-----|------------------------------------------------|
| Longuage             |                         |     | Choose the display language of the operating   |
| Language             |                         |     | system.                                        |
|                      | Dianlay                 | ON  | On/Off the date display.                       |
|                      | Display                 | OFF | On the date display.                           |
| Set Time             | Hour Min Day Month Year |     | Setting Hour/Minute.                           |
|                      |                         |     | Setting Date/Month.                            |
|                      |                         |     | Setting Year.                                  |
|                      |                         |     | Lock all keys. Unlock method: push Trigger     |
| KeyLock              |                         |     | Menu button in trigger control area, then push |
|                      |                         |     | Force button, repeat 3 times.                  |
| About                |                         |     | Version number and serial number showing.      |

# Display

Push the Utility button, select Function in the bottom menu, select Display in the left menu.

The description of **Display Menu** is shown as the follows:

| <b>Function Menu</b> | Setting       | Description                                     |
|----------------------|---------------|-------------------------------------------------|
| BackLight            | 0% - 100%     | Turn the <b>M</b> knob to adjust the backlight. |
| Graticule            |               | Select the grid type.                           |
| Battery              | ON<br>OFF     | Turn on or off the battery display.             |
| Menu Time            | OFF, 5s - 30s | Set the disappear time of menu.                 |

# Adjust

Push the **Utility** button, select **Function** in the bottom menu, select **Adjust** in the left menu.

The description of **Adjust Menu** is shown as the follows:

| Function Menu | Description |
|---------------|-------------|
|---------------|-------------|

| Self Cal | Carry out the self-calibration procedure. |
|----------|-------------------------------------------|
| Default  | Call out the factory settings.            |
| ProbeCh. | Check whether probe attenuation is good.  |

#### **Do Self Cal (Self-Calibration)**

The self-calibration procedure can improve the accuracy of the oscilloscope under the ambient temperature to the greatest extent. If the change of the ambient temperature is up to or exceeds  $5^{\circ}$ C, the self-calibration procedure should be executed to obtain the highest level of accuracy.

Before executing the self-calibration procedure, disconnect all probes or wires from the input connector. Push the **Utility** button, select **Function** in the bottom menu, the function menu will display at the left, select **Adjust**. If everything is ready, select **Self Cal** in the bottom menu to enter the self-calibration procedure of the instrument.

#### **Probe checking**

To check whether probe attenuation is good. The results contain three circumstances: Overflow compensation, Good compensation, Inadequate compensation. According to the checking result, users can adjust probe attenuation to the best. Operation steps are as follows:

- 1. Connect the probe to CH1, adjust the probe attenuation to the maximum.
- 2. Push the **Utility** button, select **Function** in the bottom menu, select **Adjust** in the left menu.
- 3. Select **ProbeCh.** in the bottom menu, tips about probe checking shows on the screen.
- 4. Select **ProbeCh.** again to begin probe checking and the checking result will occur after 3s; push any other key to quit.

#### • Pass/Fail

The **Pass/Fail** function monitors changes of signals and output pass or fail signals by comparing the input signal that is within the pre-defined mask.

Push the **Utility** button, select **Function** in the bottom menu, select **Pass/fail** in the left menu.

| <b>Function Menu</b> | Setting | tting Description                           |  |
|----------------------|---------|---------------------------------------------|--|
| on anata             | Enable  | Control enable switch.                      |  |
| operate              | Operate | Control operate switch.                     |  |
|                      | Pass    | Signal tested corresponds with the rule.    |  |
|                      | Fail    | Signal tested not correspond with the rule. |  |
| Output               | Beep    | Beep when it satisfies the rule.            |  |
|                      | Stop    | Stop once satisfying the rule.              |  |
|                      | Info    | Control the display status of info frame.   |  |

|          | Source     | Select source CH1, CH2 or Math.                      |
|----------|------------|------------------------------------------------------|
|          | Horizontal | Change the Horizontal tolerance value by turning the |
| Rule     |            | M knob.                                              |
| Rule     | Vertical   | Change the Vertical tolerance value by turning the M |
|          |            | knob.                                                |
|          | Create     | Use the rule set as testing rule.                    |
|          | Number     | Select any one from Rule1 - Rule8 as your rule name. |
| SaveRule | Save       | Select <b>Save</b> to save the rule.                 |
|          | Load       | Load some rule as the testing rule.                  |

The description of **Pass/fail Menu** is shown as the follows:

#### Pass/Fail test:

Detect whether the input signal is within the limits of the rule, if it exceeds limits of the rule, it is "Fail"; otherwise it is "Pass". Also it can output fail or pass signal by built-in and configurable output port. To run the test, read the following steps:

- 1. Push the **Utility** button, select **Function** in the bottom menu, select **Pass/fail** in the left menu.
- 2. Enable switch on: Select Operate in the bottom menu, select Enable in the right menu as ON.
- 3. Create rule: Select Rule in the bottom menu. Select Source in the right menu, select the source in the left menu. Set Horizontal tolerance and Vertical tolerance in the right menu. Select Create in the right menu to create the rule.
- 4. **Set output type**: Select **Output** in the bottom menu to enter output option setting. Choose any one or two of the options "**Pass**", "**Fail**" or "**Beep**". "**Pass**" and "**Fail**" are mutually exclusive options, which could not be chosen simultaneously. "**Stop**" means stop once the condition satisfies your setting.
- 5. **Begin to test:** Select **Operate** in the bottom menu, select **Operate** in the right menu as **Start**, the test will begin.
- 6. **Save rule:** Select **SaveRule** in the bottom menu. Select the save location in the left menu, and then select **Save** in the right menu to save the rules, which could be called up at once when need. Select **Load** to call up the rule saved.

#### Note:

- 1. When Pass/Fail is ON, if XY or FFT is ready to run, then Pass/Fail will be closed; under the mode of XY or FFT, Pass/Fail is unable.
- 2. Under the mode of Factory, Auto Scale and Auto Set, Pass/Fail will be closed.
- **3.** When no save setting left in the rule save, tip will be given to show "NO RULE SAVED".
- **4.** Under the status of stop, data comparing will stop, and when it goes on running, the number of Pass/Fail will increase from the former number, not from zero.
- **5.** When the waveform playback mode is on, Pass/Fail is used to test the played-back waveform specially.

## Output

Push the **Utility** button, select **Function** in the bottom menu, select **Output** in the left menu.

**Output** menu item in the bottom menu sets the output type of Trig Out(P/F) port in Figure 3-3 Rear Panel on P6. In the bottom menu, select **Output**. The description of **Output menu** is shown as the follows:

| Function<br>Menu | Setting    | Description                                               |
|------------------|------------|-----------------------------------------------------------|
|                  | Trig level | Output trig signal synchronously.                         |
| Type             | Pass/fail  | Output High Level when Pass, and Low Level when Fail.     |
|                  | AG Output  | CH2 Output of dual-channel waveform generator (optional). |

**Video** menu item in the bottom menu sets the output port of video. In the bottom menu, select **Video**. The description of **Video menu** is shown as the follows:

| Function<br>Menu | Setting | Description                                               |
|------------------|---------|-----------------------------------------------------------|
|                  | OFF     | Turn off video output.                                    |
| Videe            | VGA     | Connect the VGA or AV port to an external monitor or      |
| Video            | AV      | projector. Select the port in this menu, the oscilloscope |
|                  |         | display can be shown on an external monitor or projector. |

**Device** and **Print Setup** menu items set the print output, refer to "How to Print the Screen Image" on page 97.

#### LAN Set

Using the LAN port or Wi-Fi, the oscilloscope can be connected with a computer. The oscilloscope also supports communications with Android based smart device via Wi-Fi. Refer to "Communication with PC" on page 115 and "Communication with Android Device via Wi-Fi (Optional)" on page 123 for the operation steps.

# Update

Use the front-panel USB port to update your instrument firmware using a USB memory device. Refer to "*How to Update your Instrument Firmware*" on page 83.

#### DAQ

You can use the multimeter data recorder to record the measurements when measuring current/voltage by multimeter (optional). Refer to "*Multimeter Recorder*" on page 112.

# • FRA (Frequency Response Analysis)

If there is a built-in arbitrary function generator (optional), you can use the frequency response analysis. Refer to "Frequency Response Analysis" on page 106.

# **How to Update your Instrument Firmware**

Use the front-panel USB port to update your instrument firmware using a USB memory device.

**USB memory device requirements**: Insert a USB memory device into the USB port on the front panel. If the icon papears on the top right of the screen, the USB memory device is installed successfully. If the USB memory device cannot be detected, format the USB memory device according to the methods in "USB disk Requirements" on P68.

**Caution**: Updating your instrument firmware is a sensitive operation, to prevent damage to the instrument, do not power off the instrument or remove the USB memory device during the update process.

#### To update your instrument firmware, do the following:

- 1. Push the **Utility** button, select **Function** in the bottom menu, select **Configure** in the left menu, select **About** in the bottom menu. View the model and the currently installed firmware version.
- 2. From a PC, visit the website and check if the website offers a newer firmware version. Download the firmware file. The file name must be \*.update. The file name can be up to 15 characters long (including the suffix). Copy the firmware file onto your USB memory device.
- 3. Insert the USB memory device into the front-panel USB port on your instrument.
- 4. Push the **Utility** button, select **Function** in the bottom menu, select **Update** in the left menu.
- 5. Select **Open** in the bottom menu, the instrument lists a directory of the folders on the USB memory device. Turn the **M** knob to select a folder, select **Open** in the bottom menu to enter the folder. Navigate to the folder where the firmware file is, and select the file with the .update suffix.
- 6. In the bottom menu, select **Open**, the messages below will be shown.

```
Do not power off the instrument.
The internal data will be cleared.
Press <start> to execute.
Press any key to quit.
```

7. In the bottom menu, select **Start** again, the interfaces below will be displayed in sequence. The update process will take up to three minutes. After completion, the instrument will be shut down automatically.

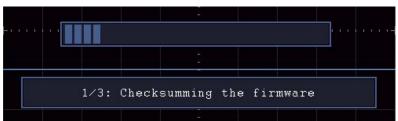

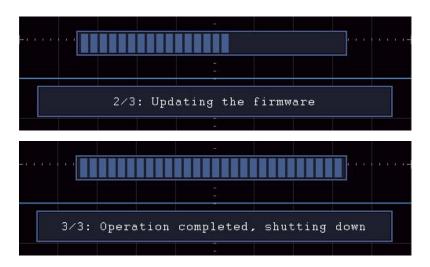

8. Long press the button to power on the instrument.

# **How to Measure Automatically**

Push the **Measure** button to display the menu for the settings of the Automatic Measurements. At most 8 types of measurements could be displayed on the bottom left of the screen.

The oscilloscopes provide 38 parameters for auto measurement, including Period, Frequency, Mean, PK-PK, RMS, Max, Min, Top, Base, Amplitude, Overshoot, Preshoot, Rise Time, Fall Time, +PulseWidth, -PulseWidth, +Duty Cycle, -Duty Cycle, Delay A $\rightarrow$ B  $\not$  , Delay A $\rightarrow$ B  $\not$  , Cycle RMS, Cursor RMS, Screen Duty, FRR, FRF, FFR, FFF, LRR, LRF, LFF, LFR, LFF, Phase, +PulseCount, -PulseCount, RiseEdgeCnt, FallEdgeCnt, Area, and Cycle Area.

The "Automatic Measurements" menu is described as the following table:

| Function Menu |                          | Setting                                    | Description                          |
|---------------|--------------------------|--------------------------------------------|--------------------------------------|
|               | Meas Type<br>(left menu) |                                            | Select the measure types.            |
|               | Source                   | CH1                                        | C-141                                |
| Add           | Source                   | CH2                                        | Select the source.                   |
|               |                          |                                            | Add the selected measure types       |
|               | Add                      |                                            | (shown at the left bottom, you could |
|               |                          |                                            | only add 8 types at most).           |
|               | Meas Type                | Salaat the types need to be dele           |                                      |
|               | (left menu)              |                                            | Select the types need to be deleted. |
| Remove        | Remove                   |                                            | Remove the chosen measure type.      |
|               | Remove All               |                                            | Remove all the measures.             |
| Show CH1      | ON                       | Show all the measures of CH1 on the screen |                                      |
| SHOW CHI      | OFF                      | Hide the                                   | window of CH1 measures.              |
| Show CH2      | ON                       | Show all                                   | the measures of CH2 on the screen    |
| SHOW CHZ      | OFF                      | Hide the                                   | window of CH2 measures.              |

|           | Catina                      | Screen                 | Select "Screen" or "Cursor" to set the cursor ra |
|-----------|-----------------------------|------------------------|--------------------------------------------------|
|           | Gating                      | Cursor                 | nge.                                             |
|           | Statistics                  | ON                     | select "ON" or "OFF" for measurement value s     |
|           | Statistics                  | OFF                    | tatistics.                                       |
|           |                             |                        | When the statistics function is turned on,       |
|           |                             |                        | select "Extreme Value", the current value,       |
|           |                             |                        | average value, maximum value, and minimum        |
| Confinin  | Statistics<br>Sel           | Extremum<br>Difference | value will be displayed at the bottom of the     |
| Configure |                             |                        | screen; select "Difference", the current value,  |
|           |                             |                        | average value, standard deviation, and number    |
|           |                             |                        | of samples will be displayed at the bottom of    |
|           |                             |                        | the screen.                                      |
|           | C4                          | 1 D                    | The number of standard deviation samples, the    |
|           | Std Dev<br>Samples<br>Reset |                        | number of samples to calculate the standard      |
|           |                             |                        | deviation(Range:0-999).                          |
|           |                             |                        | Restart statistics on statistics.                |

#### Measure

Only if the waveform channel is in the ON state, the measurement can be performed. The automatic measurement can not be performed in the following situation: 1) On the saved waveform. 2) On the Dual Wfm Math waveform. 3) On the Video trigger mode.

On the Scan format, period and frequency can not be measured.

Measure the period, the frequency of the CH1, following the steps below:

- 1. Push the **Measure** button to show the automatic measurement function menu.
- 2. Select **Add** in the bottom menu.
- 3. In the right menu, select CH1 in the Source menu item.
- 4. In the left Type menu, turn the **M** knob to select **Period**.
- 5. In the right menu, select **Add**. The period type is added.
- 6. In the left Type menu, turn the **M** knob to select **Frequency**.
- 7. In the right menu, select **Add**. The frequency type is added.

The measured value will be displayed at the bottom left of the screen automatically (see *Figure 4-20*).

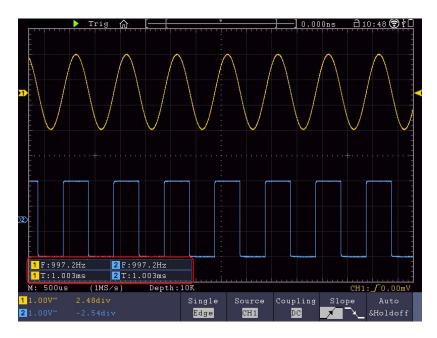

Figure 4-20 Automatic measurement

# The automatic measurement of voltage parameters

The oscilloscopes provide automatic voltage measurements including Mean, PK-PK, RMS, Max, Min, Vtop, Vbase, Vamp, OverShoot, PreShoot, Cycle RMS, and Cursor RMS. *Figure* 4-21 below shows a pulse with some of the voltage measurement points.

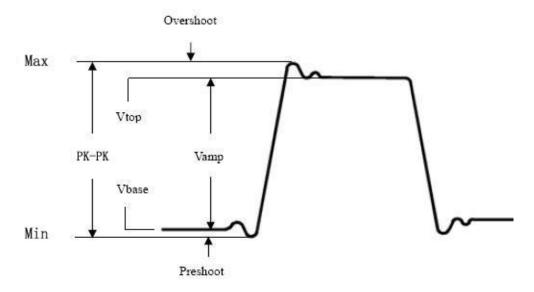

Figure 4-21

**Mean:** The arithmetic mean over the entire waveform.

PK-PK: Peak-to-Peak Voltage.

**RMS:** The true Root Mean Square voltage over the entire waveform.

**Max:** The maximum amplitude. The most positive peak voltage measured over the entire waveform.

**Min:** The minimum amplitude. The most negative peak voltage measured over the entire waveform.

**Top:** Voltage of the waveform's flat top, useful for square/pulse waveforms.

**Base:** Voltage of the waveform's flat base, useful for square/pulse waveforms.

**Amplitude:** Voltage between Vtop and Vbase of a waveform.

**Overshoot:** Defined as (Vmax-Vtop)/Vamp, useful for square and pulse waveforms.

**Preshoot:** Defined as (Vmin-Vbase)/Vamp, useful for square and pulse waveforms.

**Cycle RMS:** The true Root Mean Square voltage over the first entire period of the waveform.

Cursor RMS: The true Root Mean Square voltage over the range of two cursors.

# The automatic measurement of time parameters

The oscilloscopes provide time parameters auto-measurements include Period, Frequency, Rise Time, Fall Time, +D width, -D width, +Duty, -Duty, Delay  $A \rightarrow B +$ , Delay  $A \rightarrow B +$ , and Duty cycle.

Figure 4-22 shows a pulse with some of the time measurement points.

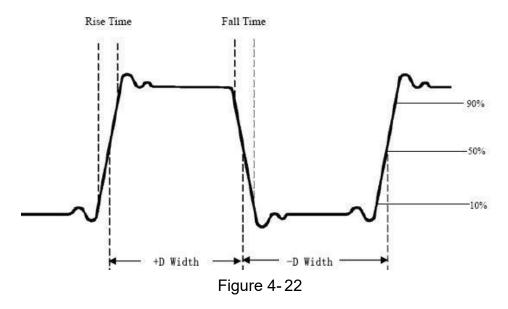

**Rise Time:** Time that the leading edge of the first pulse in the waveform takes to rise from 10% to 90% of its amplitude.

**Fall Time:** Time that the falling edge of the first pulse in the waveform takes to fall from 90% to 10% of its amplitude.

- **+Duty width:** The width of the first positive pulse in 50% amplitude points.
- **-Duty width:** The width of the first negative pulse in the 50% amplitude points.
- **+Duty: +Duty** Cycle, defined as **+Width/Period**.
- -Duty:-Duty Cycle, defined as -Width/Period.

**Delay**  $A \rightarrow B + :$  The delay between the two channels at the rising edge.

**Delay**  $A \rightarrow B + :$  The delay between the two channels at the falling edge.

**Screen Duty:** Defines as (the width of the positive pulse)/(Entire period)

**Phase**: Compare the rising edge of CH1 and CH2, calculate phase difference of two channels.

Phase difference=(Delay between channels at the rising edge÷Period)×360°.

#### Note for the following delay measurements:

Source A and Source B can be set in the automatic measurement function menu.

**FRR**: Time between Source A first rising edge and Source B first rising edge.

FRF: Time between Source A first rising edge and Source B first falling edge.

FFR: Time between Source A first falling edge and Source B first rising edge.

FFF: Time between Source A first falling edge and Source B first falling edge.

**LRR**: Time between Source A first rising edge and Source B last rising edge.

LRF: Time between Source A first rising edge and Source B last falling edge.

**LFR**: Time between Source A first falling edge and Source B last rising edge.

**LFF:** Time between Source A first falling edge and Source B last falling edge.

#### Other measurements

**+PulseCount** : The number of positive pulses that rise above the mid reference crossing in the waveform.

**-PulseCount** : The number of negative pulses that fall below the mid reference crossing in the waveform.

**RiseEdgeCnt** T: The number of positive transitions from the low reference value to the high reference value in the waveform.

**FallEdgeCnt** The number of negative transitions from the high reference value to the low reference value in the waveform.

Area : The area of the whole waveform within the screen and the unit is voltage-second. The area measured above the zero reference (namely the vertical offset) is positive; the area measured below the zero reference is negative. The area measured is the algebraic sum of the area of the whole waveform within the screen.

Cycle Area : The area of the first period of waveform on the screen and the unit is voltage-second. The area above the zero reference (namely the vertical offset) is positive and the area below the zero reference is negative. The area measured is the algebraic sum of the area of the whole period waveform.

Note: When the waveform on the screen is less than a period, the period area measured is 0.

## **Customize an Automatic Measurement**

You can customize automatic measurements by using gating and statistics.

#### Gating

- Press the **Measure** button, and the automatic measurement function menu is displayed at the bottom of the screen;
- Press the Set softkey at the bottom of the screen, the setting menu appears on the right side of the screen;
- Select the Gating menu. There are two menus: Screen and Cursor under the range. Click the Screen and then click the Cursor, or press the right Screen menu button twice to set the cursor range.

#### **Statistics**

Select **Statistics**, you can choose **On** or **Off** to enable or disable statistics on the measurement value.

#### Statistical selection

Statistics and display the current value, average value, minimum value (or number of samples) and maximum value (standard deviation) of up to 8 measurement results opened last.

When the statistics function is turned on, select "Extreme Value", the current value, average value, maximum value, and minimum value will be displayed at the bottom of the screen; select "Difference", the current value, average value, standard deviation, and number of samples will be displayed at the bottom of the screen.

The number of standard deviation samples: The number of standard deviation samples, the number of samples used to calculate the standard deviation.

Statistics Reset: Restart statistics on statistics.

## **How to Measure with Cursors**

Push the Cursor button to turn cursors on and display the cursor menu. Push it again to turn cursors off.

#### The Cursor Measurement for normal mode:

The description of the **cursor menu** is shown as the following table:

| Function<br>Menu                     | Setting         | Description                                                                                         |
|--------------------------------------|-----------------|----------------------------------------------------------------------------------------------------|
|                                      | Voltage         | Display the voltage measurement cursor and menu.                                                    |
|                                      | Time            | Display the time measurement cursor and menu.                                                       |
| Tyres                                | Time&Voltage    | Display the time and voltage measurement cursor and                                                 |
| Type AutoCursr                       | AutoCursr       | menu. The horizontal cursors are set as the intersections of the vertical cursors and the waveform. |
| Line Type<br>(Time&Volt<br>age type) | Time<br>Voltage | Makes the vertical cursors active.  Makes the horizontal cursors active.                            |

| Window<br>(Wave zoom<br>mode) | Main<br>Extension | Measure in the main window.  Measure in the extension window. |
|-------------------------------|-------------------|---------------------------------------------------------------|
|                               | a                 | Turn the <b>M</b> knob to move line a.                        |
| Line                          | ь                 | Turn the <b>M</b> knob to move line b.                        |
| Line                          | ab                | Two cursors are linked. Turn the <b>M</b> knob to move the    |
|                               |                   | pair of cursors.                                              |
| Source                        | CH1               | Display the channel to which the cursor measurement           |
|                               | CH2               | will be applied.                                              |

Perform the following operation steps for the time and voltage cursor measurement of the channel CH1:

- 1. Push **Cursor** to display the cursor menu.
- 2. In the bottom menu, select **Source** as **CH1**.
- 3. Select the first menu item in the bottom menu, the **Type** menu will display at the right of the screen. In the right menu, select **Time&Voltage** for Type, two blue dotted lines displayed along the horizontal direction of the screen, two blue dotted lines displayed along the vertical direction of the screen. Cursor measure window at the left bottom of the screen shows the cursor readout.
- 4. In the bottom menu, select **Line Type** as **Time** to make the vertical cursors active. If the **Line** in the bottom menu is select as **a**, turn the **M** knob to move line a to the right or left. If **b** is selected, turn the **M** knob to move line b.
- 5. In the bottom menu, select **Line Type** as **Voltage** to make the horizontal cursors active. Select **Line** in the bottom menu as **a** or **b**, turn the **M** knob to move it.
- 6. Push the **Horizontal HOR** button to enter wave zoom mode. In the bottom cursor menu, select **Window** as **Main** or **Extension** to make the cursors shown in the main window or zoom window.

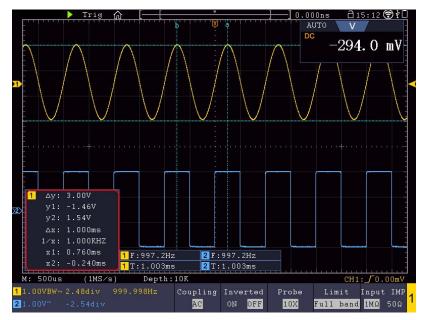

Figure 4-23 Time&Voltage Cursor Measurement

# **Auto Cursor**

For the AutoCursr type, the horizontal cursors are set as the intersections of the vertical cursors and the waveform.

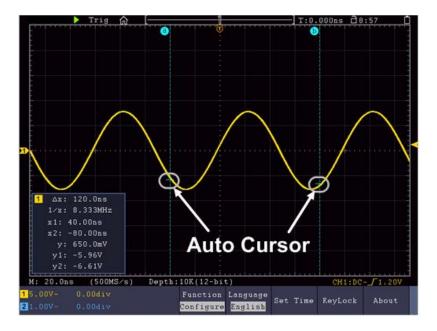

## Move the cursors by gestures

About the gestures for moving cursors, see "Other Operations Using Touchscreen" on P23.

#### The Cursor Measurement for FFT mode

In FFT mode, push the Cursor button to turn cursors on and display the cursor menu.

The description of the **cursor menu** in FFT mode is shown as the following table:

| Function<br>Menu        | Setting                      | Description                                                                                   |  |  |
|-------------------------|------------------------------|-----------------------------------------------------------------------------------------------|--|--|
|                         | Vamp (or Phase)              | Display the Vamp (or Phase) measurement cursor and menu.                                      |  |  |
|                         | Freq                         | Display the Freq measurement cursor and menu.                                                 |  |  |
| Type                    | Freq&Vamp<br>(or Freq&Phase) | Display the corresponding measurement cursor and menu.                                        |  |  |
|                         | AutoCursr                    | The horizontal cursors are set as the intersections of the vertical cursors and the waveform. |  |  |
| Line Type<br>(Freq&Vamp | Freq                         | Makes the vertical cursors active.                                                            |  |  |
| or Freq&Phase type)     | Vamp (or Phase)              | Makes the horizontal cursors active.                                                          |  |  |
| Window                  | Main                         | Measure in the main window.                                                                   |  |  |
| (Wave zoom mode)        | Extension                    | Measure in the FFT extension window.                                                          |  |  |
|                         | a                            | Turn the <b>M</b> knob to move line a.                                                        |  |  |
| Line                    | b                            | Turn the <b>M</b> knob to move line b.                                                        |  |  |
| Line                    | ab                           | Two cursors are linked. Turn the <b>M</b> knob to move the pair of cursors.                   |  |  |
| Source                  | Math FFT                     | Display the channel to which the cursor measurement will be applied.                          |  |  |

Perform the following operation steps for the amplitude and frequency cursor measurement of math FFT:

- 1. Press the **Math** button to display the math menu in the bottom. Select **FFT**. In the right menu, select **Format**. In the left menu, turn the **M** knob to select amplitude unit (**V RMS** or **Decibels**).
- 2. Push **Cursor** to display the cursor menu.
- 3. In the bottom menu, select **Window** as **Extension**.
- 4. Select the first menu item in the bottom menu, the **Type** menu will display at the right of the screen. In the right menu, select **Freq&Vamp** for Type, two blue dotted lines displayed along the horizontal direction of the screen, two blue dotted lines displayed along the vertical direction of the screen. Cursor measure window at the left bottom of the screen shows the cursor readout.
- 5. In the bottom menu, select **Line Type** as **Freq** to make the vertical cursors active. If the **Line** in the bottom menu is select as **a**, turn the **M** knob to move line a to the right or left. If **b** is selected, turn the **M** knob to move line b.
- 6. In the bottom menu, select **Line Type** as **Vamp** to make the horizontal cursors active. Select **Line** in the bottom menu as **a** or **b**, turn the **M** knob to move it.

7. In the bottom cursor menu, you can select **Window** as **Main** to make the cursors shown in the main window.

#### **How to Use Autoscale**

This is a very useful function for first time users to carry out a simple and quick test on the input signal. The function is applied to follow-up signals automatically even if the signals change at any time. Autoscale enables the instrument to set up trigger mode, voltage division and time scale automatically according to the type, amplitude and frequency of the signals.

The menu is as follows:

| <b>Function Menu</b> | Setting                         | Instruction                                                                                              |  |
|----------------------|---------------------------------|----------------------------------------------------------------------------------------------------|--|
| 1                    | ON                              | Turn on Autoscale.                                                                                       |  |
| Autoscale            | OFF                             | Turn off Autoscale.                                                                                      |  |
|                      | A De                            | Follow-up and adjust both vertical and horizontal settings.  Follow-up and only adjust horizontal scale. |  |
| Mode                 |                                 | Follow-up and only adjust vertical scale.                                                                |  |
|                      | $\sim \sim$                     | 1 5 5                                                                                                    |  |
|                      | $\bigwedge \bigwedge \bigwedge$ | Show Multi-period waveforms.                                                                             |  |
| Wave                 |                                 | Only show one or two periods.                                                                            |  |

If you want to measure the two-channel signal, you can do as the follows:

- 1. Push the **Autoscale** button, the function menu will appear.
- 2. In the bottom menu, select **ON** in the **Autoscale** menu item.
- 3. In the bottom menu, Select **Mode**. In the right menu, select

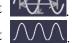

4. In the bottom menu, Select **Wave**. In the right menu, select

Then the wave is displayed in the screen, shown as Figure 4-24.

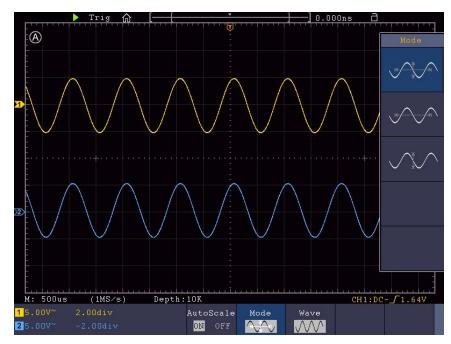

Figure 4-24 Autoscale Horizontal-Vertical multi-period waveforms

#### Note:

- 1. Entering into Autoscale function and the symbol (A) will be flickering on the top left of the screen.
- 2. In the mode of Autoscale, the oscilloscope can self-estimate Trigger Mode (Edge, Video). At this point, the trigger menu is not available.
- 3. At the mode of XY and STOP status, when entering into Autoscale, DSO switches to YT mode and AUTO triggering.
- 4. At the mode of Autoscale, DSO is always set as DC coupling with AUTO triggering.
- 5. At the mode of Autoscale, if adjust the vertical position, voltage division, trigger level or time scale of CH1 or CH2, the oscilloscope will turn off Autoscale function. To back to Autoscale, Push **Autoset**.
- 6. Turn off the submenu at the Autoscale menu, the Autoscale is off and turn on the submenu still enters into the function.
- 7. When video triggering, the horizontal time scale is 50us. If one channel is showing edge signal, the other channel is showing video one, the time scale refers to 50us as video one as standard.
- 8. While the Autoscale is working, the settings below will be made forcibly: The DSO will switch from the wave zoom mode to the normal mode.

# **How to Use Built-in Help**

- 1. Push **Help** button, the catalog will display in the screen.
- 2. In the bottom menu, press **Prev Page** or **Next Page** to choose help topic, or just turn the **M** knob to choose.
- 3. Press **OK** to view the details about the topic, or just push the M knob.
- 4. Press **Quit** to exit the help, or just do other operations.

## **How to Use Executive Buttons**

Executive Buttons include Autoset, Run/Stop, Single, Copy.

#### Autoset

It's a very useful and quick way to apply a set of pre-set functions to the incoming signal, and display the best possible viewing waveform of the signal and also works out some measurements for user as well.

The details of functions applied to the signal when using **Autoset** are shown as the following table:

| <b>Function Items</b> | Setting                        |
|-----------------------|--------------------------------|
| Vertical Coupling     | Current                        |
| Channel Coupling      | Current                        |
| Vertical Scale        | Adjust to the proper division. |
| Bandwidth             | Full                           |
| Horizontal Level      | Middle or $\pm 2$ div          |
| Horizontal Sale       | Adjust to the proper division  |
| Trigger Type          | Slope or Video                 |
| Trigger Source        | CH1 or CH2                     |
| Trigger Coupling      | DC                             |
| Trigger Slope         | Current                        |
| Trigger Level         | 3/5 of the waveform            |
| Trigger Mode          | Auto                           |
| Display Format        | YT                             |
| Force                 | Stop                           |
| Help                  | Exit                           |
| Pass/Fail             | Off                            |
| Inverted              | Off                            |
| Zoom Mode             | Exit                           |

# Judge waveform type by Autoset

Five kinds of types: Sine, Square, video signal, DC level, Unknown signal.

#### Menu as follow:

Sine: (Multi-period, Single-period, FFT, Cancel Autoset)

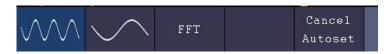

Square: (Multi-period, Single-period, Rising Edge, Falling Edge, Cancel Autoset)

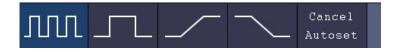

#### Video signal:

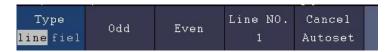

## DC level, Unknown signal:

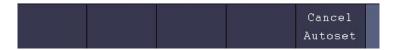

#### **Description for some icons:**

Multi-period: To display multiple periods.
Single-period: To display single period.
FFT: Switch to FFT mode.

Rising Edge: Display the rising edge of square waveform. Falling Edge: Display the falling edge of square waveform.

Cancel Autoset: Go back to display the upper menu and waveform information.

**Note**: The Autoset function requires that the frequency of signal should be no lower than 20Hz, and the amplitude should be no less than 5mv. Otherwise, the Autoset function may be invalid.

Run/Stop: Enable or disable sampling on input signals.

Notice: When there is no sampling at STOP state, the vertical division and the horizontal time base of the waveform still can be adjusted within a certain range, in other words, the signal can be expanded in the horizontal or vertical direction.

When the horizontal time base is  $\leq 50$ ms, the horizontal time base can be expanded for 4 divisions downwards.

**Single:** Push this button you can set the trigger mode as single directly, so when trigger occurs, acquire one waveform then stop.

**Copy:** You can save the waveform by just pushing the **Copy** panel button in any user interface. The source wave and the storage location are according to the settings of the **Save** function menu when the Type is **Wave**. For more details, please see "Save Function Menu" on P65.

# How to Print the Screen Image

To print an image of what appears on the oscilloscope screen, do as the follows:

- (1) Connect the printer to the **USB Device port** on the rear panel of the oscilloscope. Note: The USB Device port supports PictBridge compatible printers.
- (2) Push the **Utility** button, select **Function** in the bottom menu, select **Output** in the left menu.
- (3) In the bottom menu, select **Device** as **PICT**. (When **PC** is selected, you can get

- an image by Oscilloscope software.)
- (4) In the bottom menu, select **Print Setup**. In the right menu, set up print parameters. The **On** selection of **Ink Saver** will print out a copy with a white background.
- (5) Once you have connected a printer to your oscilloscope and set up print parameters, you can print current screen images with a single push of the **Print** button on the front panel.

# 5. Use the Arbitrary Function Generator (Optional)

The oscilloscope contains an integrated arbitrary function generator (25 MHz, dual-channel or single-channel is optional). The function generator provides 4 basic waveforms (sine, square, ramp, and pulse) and 46 built-in arbitrary waveforms (Noise, Exponential rise, Exponential fall, Sin(x)/x, Staircase, etc.). You can create a user-definable waveform and save it to internal storage or USB device.

# **Output Connection**

Push the Utility button, select Function in the bottom menu, select Output in the left menu. In the bottom menu, select Output, in the right menu, select AG Output.

#### **Single-channel:**

Connect the BNC cable to the port marked **Out** in the back of the oscilloscope.

#### **Dual-channel:**

Connect the BNC cable to the port marked **Out 1** or **Out 2** in the back of the oscilloscope. **Out 1** is the output of CH1, **Out 2** is the output of CH2, also can be used as the port of trigger signal output & Pass/Fail output.

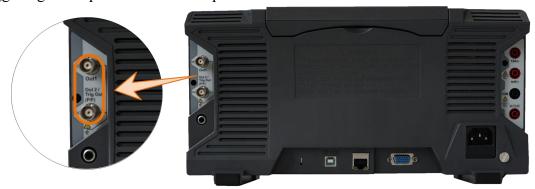

Figure 5-1 Generator Output Ports (Dual-channel)

To see the output of the generator, connect the other end of the BNC cable to one of the input channels on the front of the oscilloscope.

## To Set Channels

#### Single-channel:

Push Out to turn on/off the channel output. The indicator will be lighted when the corresponding channel is tuned on.

#### **Dual-channel:**

# • To Switch Channels in Menu Settings

Push CH1/2 button to switch between CH1 menu, CH2 menu, and Channel Copy menu.

# • To Turn On/Off Output of Channels

Push Out 1 or Out 2 to turn on/off output of the corresponding channel. The indicator will be lighted when the corresponding channel is tuned on.

# Channel Copy menu

Push CH1/2 button to switch to Channel Copy menu.

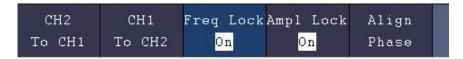

### **Copy Channel**

Select **CH2 To CH1** in the bottom menu to copy parameters of CH2 to CH1. Select **CH1 To CH2** in the bottom menu to copy parameters of CH1 to CH2.

#### **Frequency Lock**

Select **Freq Lock** in the bottom menu as **On**, the frequency of the two channels can be adjusted synchronously.

#### **Amplitude Lock**

Select **Ampl Lock** in the bottom menu as **On**, the amplitude of the two channels can be adjusted synchronously.

#### **Align Phase**

Select **Align Phase** in the bottom menu to align the initial phase of two channel signals.

# To Set Signals

- (1) Push AFG (single-channel) or CH1/2 (dual-channel) button to show the bottom menu of generator.
- (2) Select the desired waveform in the bottom menu, the corresponding menu is displayed on the right.
- (3) The parameters can be set in the right menu.

# **To Output Sine Signals**

The parameters of Sine waveform in the right menu are: Frequency/Period, Start Phase, Amplitude/High Level, Offset/Low Level.

# To Set the Frequency

Select **Frequency** in the right menu (if **Frequency** is not displayed, select **Period** and push it again to switch to **Frequency**). Set the parameter in the right menu, see below.

#### Three methods to change the chosen parameter:

- Turn the M knob to change the value of cursor position. Press ← / → direction key to move the cursor.
- Use the input keyboard: Push the M knob, an input keyboard will pop up. Turn the M knob to move between the keys. Push the M knob to input the chosen key.

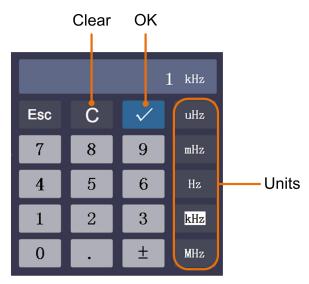

• Use the touchscreen (Touchscreen is optional):

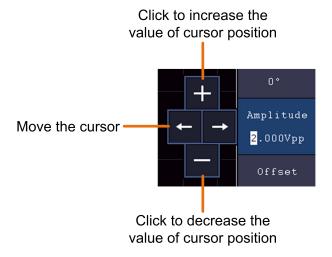

## To Set the Period

Select **Period** in the right menu (if **Period** is not displayed, select **Frequency** and select it again to switch to **Period**). Set the parameter in the right menu.

#### To Set the Start Phase

Select **StartPhase** in the right menu. Set the parameter in the right menu.

### To Set the Amplitude

Select **Amplitude** in the right menu (if **Amplitude** is not displayed, select **High Level** and select it again to switch to **Amplitude**). Set the parameter in the right menu.

#### To Set the Offset

Select **Offset** in the right menu (if **Offset** is not displayed, select **Low Level** and select it again to switch to **Offset**). Set the parameter in the right menu.

### To Set the High Level

Select **High Level** in the right menu (if **High Level** is not displayed, select **Amplitude** and select it again to switch to **High Level**). Set the parameter in the right menu.

#### To Set the Low Level

Select Low Level in the right menu (if Low Level is not displayed, select Offset and select it again to switch to Low Level). Set the parameter in the right menu.

## **To Output Square Signals**

The parameters of Square waveform are: Frequency/Period, Start Phase, Amplitude/High Level, Offset/Low Level.

To set the Frequency/Period, Start Phase, Amplitude/High Level, Offset/Low Level, please refer to *To Output Sine Signals* on page 100.

## To Output Ramp Signals

The parameters of Ramp waveform are: Frequency/Period, Start Phase, Amplitude/High Level, Offset/Low Level, Symmetry.

To set the Frequency/Period, Start Phase, Amplitude/High Level, Offset/Low Level, please refer to *To Output Sine Signals* on page 100.

#### To Set the Symmetry of Ramp

Select **Symmetry** in the right menu of Ramp. Set the parameter in the right menu.

## To Output Pulse Signals

The parameters of Pulse waveform are: Frequency/Period, Start Phase, Amplitude/High Level, Offset/Low Level, Width/Duty Cycle.

To set the Frequency/Period, Start Phase, Amplitude/High Level, Offset/Low Level, please refer to *To Output Sine Signals* on page 100.

#### To Set the Pulse Width of Pulse

Select Width in the right menu (if Width is not displayed, select Duty Cycle and select it again to switch to Width). Set the parameter in the right menu.

#### To Set the Duty Cycle of Pulse

Select **Duty Cycle** in the right menu (if **Duty Cycle** is not displayed, select **Width** and select it again to switch to **Duty Cycle**). Set the parameter in the right menu.

## To Output Arbitrary Signals

The menu items of Arbitrary waveform are: Frequency/Period, Start Phase,

Amplitude/High Level, Offset/Low Level, New, File Browse, Built-in. You can operate the menu by using the menu selection buttons on the right.

To set the Frequency/Period, Start Phase, Amplitude/High Level, Offset/Low Level, please refer to *To Output Sine Signals* on page 100.

The Arbitrary signal consists of two types: the user-definable waveform and the system built-in waveform.

#### Create a New Waveform

- (1) Enter the operation menu: Push AFG (single-channel) or CH1/2 (dual-channel) button. Select Arb in the bottom menu, select Others in the right menu, and select New.
- (2) **Set the number of waveform points:** Select **Points** in the right menu, turn the **M** knob to change the value, or use the input keyboard (push the M knob to show it) to input the value and choose the unit. **X1**, **X1000**, **Xle6**, **Xle9** in the keyboard respectively represent 1, 1000, 10000000, 1000000000. The waveform points range is 2 8192.
- (3) **Set the interpolation:** Select **Intrpl** in the right menu, choose between **On/Off**. If you choose **On**, the points will be connected with beelines; otherwise, the voltages between two consecutive points will not change, and the waveform looks like a step-up one.
- (4) Edit the waveform points: Select Edit Points in the right menu.
  - Select **Point**, input the number of the point to be edited.
  - Select **Voltage**, input the voltage for the current point.
  - Repeat the step above, set all the points to your needs.
  - Select **Save**, enter the file system.

If you want to save the waveform to internal memory, select **Memory** in the right menu as **Internal**. Turn the **M** knob to select a file from USER0 through USER31. Select **Save** in the right menu.

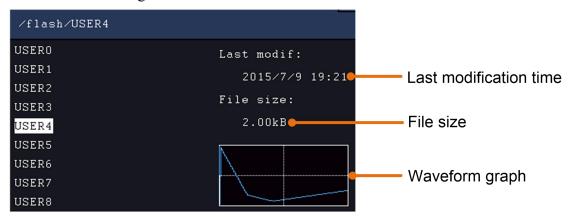

If a USB device is connected, and you want to save the waveform to it, select **Memory** in the right menu as **USB**. The instrument lists a directory of the folders and files on the USB memory device. Select a folder or file using the **M** knob to scroll up

and down the list. To enter the current folder, select **Change Dir** in the right menu, select it again to return to the upper directory.

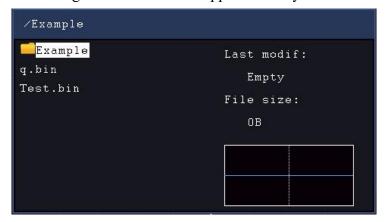

Enter the desired storage path, select **Save** in the right menu, an input keyboard pops up, input the file name, choose in the keyboard to confirm. The waveform is saved as BIN file in the folder.

Note: The input length can have up to 35 characters.

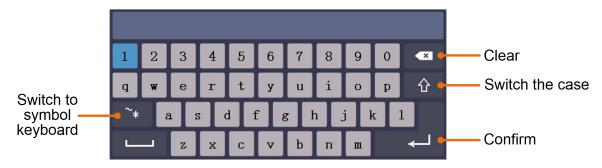

#### File Browse

To read a waveform stored in internal storage or USB device:

- (1) Push AFG (single-channel) or CH1/2 (dual-channel) button. Select Arb in the bottom menu, select Others in the right menu, and select File Browse.
- (2) Select the desired waveform file in internal storage (FLASH) or USB device (USBDEVICE).
- (3) Select **Read** in the right menu.

#### **Built-in Waveform**

There are 46 built-in Arbitrary waveforms.

#### Steps for selecting the built-in waveform:

- (1) Push AFG (single-channel) or CH1/2 (dual-channel) button to show the bottom menu of generator.
- (2) Select Arb in the bottom menu, select Others in the right menu, and select Built-in.
- (3) Select Common, Math, Window or Others in the right menu. E.g. select Others to enter the following interface.

| Others 👭 | Others AMMANMANN |       |          |  |  |
|----------|------------------|-------|----------|--|--|
| DC       | Heart            | Round | LFMPulse |  |  |
| Rhombus  | Cardiac          | Noise |          |  |  |
|          |                  |       |          |  |  |
|          |                  |       |          |  |  |

(4) Turn the **M** knob to select the desired waveform (or touch if the LCD is touchscreen). E.g. select **Noise**. Select **Select** to output the noise waveform.

**Note**: For single-channel, you can push on the front panel to output DC.

#### **Built-in Waveform Table**

| Name        | Explanation                      |
|-------------|----------------------------------|
| Common      | ·                                |
| StairD      | Stair-down waveform              |
| StairU      | Stair-up waveform                |
| StairUD     | Stair-up and stair-down waveform |
| Trapezia    | Trapezoid waveform               |
| RoundHalf   | RoundHalf wave                   |
| AbsSine     | Absolute value of a Sine         |
| AbsSineHalf | Absolute value of half a Sine    |
| SineTra     | Sine transverse cut              |
| SineVer     | Sine vertical cut                |
| NegRamp     | Negative ramp                    |
| AttALT      | Gain oscillation curve           |
| AmpALT      | Attenuation oscillation curve    |
| CPulse      | Coded pulse                      |
| PPulse      | Positive pulse                   |
| NPulse      | Negative pulse                   |
| Maths       |                                  |
| ExpRise     | Exponential rise function        |
| ExpFall     | Exponential fall function        |
| Sinc        | Sinc function                    |
| Tan         | Tangent                          |
| Cot         | Cotangent                        |
| Sqrt        | Square root                      |
| XX          | Square function                  |
| HaverSine   | HaverSine function               |
| Lorentz     | Lorentz function                 |

| ln        | Natural logarithm function     |
|-----------|--------------------------------|
| Cubic     | Cubic function                 |
|           |                                |
| Cauchy    | Cauchy distribution            |
| Besselj   | Bessell function               |
| Bessely   | BesselII function              |
| Erf       | Error function                 |
| Airy      | Airy function                  |
| Windows   |                                |
| Rectangle | Rectangle window               |
| Gauss     | Gauss distribution             |
| Hamming   | Hamming window                 |
| Hann      | Hanning window                 |
| Bartlett  | Bartlett window                |
| Blackman  | Blackman window                |
| Laylight  | Laylight window                |
| Triang    | Triangle window (Fejer window) |
| Others    |                                |
| DC        | DC signal                      |
| Heart     | Heart signal                   |
| Round     | Round signal                   |
| LFMPulse  | Linear FM pulse                |
| Rhombus   | Rhombus signal                 |
| Cardiac   | Cardiac signal                 |
| Noise     | Noise signal                   |

# Frequency Response Analysis

The Frequency Response Analysis (FRA) feature controls the built-in waveform generator to sweep a sine wave across a range of frequencies while measuring the input to and output from a device under test. At each frequency, gain and phase are measured and plotted on a frequency response Bode chart. When the frequency response analysis completes, you can move a marker across the chart to see the measured gain and phase values at each frequency point. You can also adjust the chart's scale and offset settings for the gain and phase plots.

**Note**: If the signal is disturbed seriously, it is recommended to select Average in Acquire Mode before running the analysis, the averages can only be set as 4 or 16, and then run the analysis.

Push the Utility button, select Function in the bottom menu, select FRA in the left menu.

The description of **FRA Menu** is shown as the follows:

| Function<br>Menu | Setting | Description                                                     |
|------------------|---------|-----------------------------------------------------------------|
| □FRA             | □FRA    | Check to enable FRA function and show FRA scale line and chart. |

#### 5.Use the Arbitrary Function Generator (Optional)

|           | 1                                |                                                             |  |
|-----------|----------------------------------|-------------------------------------------------------------|--|
|           |                                  | When unchecked, FRA information is shown on the             |  |
|           | Transparent                      | FRA window.                                                 |  |
|           | □Transparent                     | When checked, FRA information is shown on the               |  |
|           |                                  | waveform display area.                                      |  |
|           | 3.6.1                            | Turn Multipurpose knob to move the marker, view             |  |
|           | Marker                           | measured gain and phase values.                             |  |
|           | Sweep Step                       | When unchecked, the sweep step is 0.1dB.                    |  |
|           | □Fine                            | When checked, the sweep step is 0.01dB.                     |  |
|           | Save                             | Click Save function can restore current picture.            |  |
|           | Input V                          | Input V is input from CH1.                                  |  |
|           | CH1                              | Output V is input from CH2.                                 |  |
|           | Output V                         | (Note: The menus are not for selecting menu items, only for |  |
|           | CH2                              | showing information.)                                       |  |
|           | Min Freq                         | Turn Multipurpose knob to set frequency sweep min           |  |
| Setup     | □Fine                            | value. Check to enable fine-tuning.                         |  |
| 1         | Max Freq                         | Turn Multipurpose knob to set frequency sweep max           |  |
|           | □Fine                            | value. Check to enable fine-tuning.                         |  |
|           | Amplitude<br>□Fine               | Turn Multipurpose knob to set waveform generator            |  |
|           |                                  | amplitude. Check to enable fine-tuning.                     |  |
|           |                                  | Note: The amplitude range is 2 mVpp to 6 Vpp.               |  |
|           | Gain Scale                       | Adjust scale of gain plot, range from 5dB to 500dB.         |  |
| Chart     | Gain Offset                      | Adjust offset of gain plot, range from -250dB to 250dB.     |  |
|           | Phase Scale                      | Adjust scale of phase plot, range from 5° to 180°.          |  |
|           | Phase Offset                     | Adjust offset of phase plot, range from -180° to 180°.      |  |
|           | Autoscale                        | Autoscale gain and phase plots.                             |  |
|           | Run/stop the anal                | ·                                                           |  |
| □Analysis | F: Frequency; G: Gain; P: Phase. |                                                             |  |
|           |                                  |                                                             |  |

#### To run the frequency response analysis, do the following:

- 1. The waveform generator output is connected to a device under test. The input to the device is probed by CH1of the oscilloscope. The output from the device is probed by CH2of the oscilloscope.
- 2. Push the **Utility** button, select **Function** in the bottom menu, select **FRA** in the left menu
- 3. In the bottom menu, select  $\Box$ FRA. In the right menu, check  $\Box$ FRA, and set other menu items.
- 4. In the bottom menu, select **Setup** or **Chart**. In the right menu, set the menu items.
- 5. In the bottom menu, check  $\square$  Analysis to run the analysis.

# 6. Use the Multimeter (Optional)

# **Input Terminals**

The input terminals are on the back of the oscilloscope, which marked as 10A, mA, COM,  $V/\Omega/C$ .

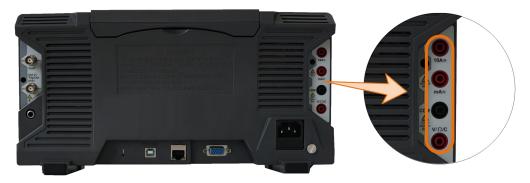

Figure 6-1 Multimeter Input Terminals

## **DMM Menu**

Push **DMM** button on the front panel to enter/exit the multimeter function. The button backlight will be lighted when the multimeter function is enabled.

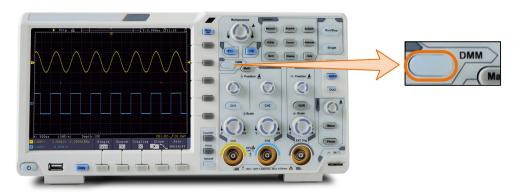

Figure 6-2 Multimeter Button

The bottom menu of multimeter is as below:

| Menu    | Setting | Description             |
|---------|---------|-------------------------|
| Current | ACA     | Measuring AC current.   |
|         | DCA     | Measuring DC current.   |
| Voltage | ACV     | Measuring AC voltage.   |
|         | DCV     | Measuring DC voltage.   |
|         | R       | Measuring resistance.   |
|         | ₩       | Testing diode.          |
|         |         | Testing for continuity. |
|         | С       | Measuring capacitance.  |

| Hold      | ON OFF       | Freeze the display during measurement.              |
|-----------|--------------|-----------------------------------------------------|
|           |              | When making relative measurements, reading is the   |
|           | Relative     | difference between a stored reference value and the |
|           |              | input signal.                                       |
|           | Show Info    | Show/Hide the information window.                   |
|           | ON OFF       | Show/filde the information window.                  |
| Configure | Auto Range   | Select auto range mode.                             |
| C         | Switch Range | Select manual range mode, press to switch range.    |
|           | Current      |                                                     |
|           | mA 10A       | Select the current range.                           |
|           | (Only for    | -                                                   |
|           | current      |                                                     |
|           | measurement) |                                                     |

## **DMM Information Window**

The Multimeter Information Window is displayed on the top right of the screen.

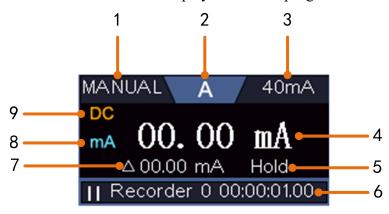

Figure 6-3 Multimeter Information Window

#### **Description**

- Manual/Auto range indicators, MANUAL refers to the measuring range in manual operation mode and AUTO refers to the measuring range in automatic operation mode.
- 2. Measurement mode indicators:

| Α                         | <br>Current measurement     |
|---------------------------|-----------------------------|
| V                         | <br>Voltage measurement     |
| R                         | <br>Resistance measurement  |
| ŢŊŢ                       | <br>Diode measurement       |
| $\mathbb{q}_{\mathbb{N}}$ | <br>Continuity test         |
| С                         | <br>Capacitance measurement |

- 3. Range.
- 4. Measurement display ("OL" is short for overload, indicates the reading exceeds the display range)

- 5. Data hold mode is enabled.
- 6. Multimeter recorder (See "Multimeter Recorder" on page 112).
- 7. The reference value of the relative measurement.
- 8. Range of measuring current: mA or 10A.
- 9. AC or DC when measuring current or voltage.

## **Making Multimeter Measurements**

## Measuring AC or DC Current

To measure a AC or DC current which is less than 400 mA, do the following:

- (1) Push **DMM** button on the front panel. Select **Current** in the bottom menu, select it again to switch between **ACA** (AC current) or **DCA** (DC current).
- (2) Select Configure in the bottom menu, select Current as mA in the right menu.
- (3) Connect the black test lead to the **COM** terminal on the back of the oscilloscope. Connect the red test lead to the **mA** terminal.
- (4) Turn off the power of the measured circuit. Discharge all high-voltage capacitors.
- (5) Disconnect the circuit path to be tested. Connect the black test lead to one side of the circuit (with a lower voltage); connect the red test lead to the other side (with a higher voltage). Reversing the leads will produce a negative reading, but will not damage the multimeter.
- (6) Turn on the power of the measured circuit, and read the display.
- (7) Turn off the power of the measured circuit and discharge all high-voltage capacitors. Remove the test leads and restore the circuit to the original condition.

To measure a AC or DC current which is 400 mA to 10 A, do the following:

- (1) Push **DMM** button on the front panel. Select **Current** in the bottom menu, select it again to switch between **ACA** (AC current) or **DCA** (DC current).
- (2) Select Configure in the bottom menu, select Current as 10A in the right menu.
- (3) Connect the black test lead to the COM terminal on the back of the oscilloscope. Connect the red test lead to the 10A terminal.
- (4) Turn off the power of the measured circuit. Discharge all high-voltage capacitors.
- (5) Disconnect the circuit path to be tested. Connect the black test lead to one side of the circuit (with a lower voltage); connect the red test lead to the other side (with a higher voltage). Reversing the leads will produce a negative reading, but will not damage the multimeter.
- (6) Turn on the power of the measured circuit, and read the display.
- (7) Turn off the power of the measured circuit and discharge all high-voltage capacitors. Remove the test leads and restore the circuit to the original condition.

## Measuring AC or DC Voltage

- (1) Push **DMM** button on the front panel. Select **Current** in the bottom menu, select it again to switch between **ACA** (AC current) or **DCA** (DC current).
- (2) Connect the black test lead to the COM terminal on the back of the oscilloscope and

the red test lead to the  $V/\Omega/C$  terminal.

(3) Probe the test points and read the display.

## **Measuring Resistance**

- (1) Push **DMM** button on the front panel. Select in the bottom menu, select **R**.
- (2) Connect the black test lead to the COM terminal on the back of the oscilloscope and the red test lead to the  $V/\Omega/C$  terminal.
- (3) Probe the test points and read the display.

## **Testing Diodes**

- (1) Push **DMM** button on the front panel. Select in the bottom menu, select it until switching to +>+.
- (2) Connect the black test lead to the COM terminal on the back of the oscilloscope and the red test lead to the  $V/\Omega/C$  terminal.
- (3) Connect the red test lead to the positive terminal (anode) of the diode and the black test lead to the negative terminal (cathode). The cathode of a diode is indicated with a band. Read the diode forward bias.

## **Testing for Continuity**

- (1) Push **DMM** button on the front panel. Select in the bottom menu, select it until switching to .
- (2) Connect the black test lead to the COM terminal on the back of the oscilloscope and the red test lead to the  $V/\Omega/C$  terminal.
- (3) Probe the test points to measure the resistance in the circuit. If the reading is below 50  $\Omega$ , the multimeter will beep.

## **Measuring Capacitance**

- (1) Push **DMM** button on the front panel. Select in the bottom menu, select it until switching to **C**.
- (2) Insert the supplied capacitance measurer to the COM terminal and the  $V/\Omega/C$  terminal on the back of the oscilloscope.
- (3) Insert the capacitance to the capacitance measurer, then screen shows the capacitance reading.

Note: when measuring the capacitance which is less than 5 nF, please use relative value measuring mode to improve measuring precision.

## **Multimeter Features**

#### Data Hold Mode

You can freeze the display for any function.

- (1) Select **Hold** in the bottom menu as **ON**. **HOLD** will be shown on the display.
- (2) Select **OFF** to exit this mode.

## **Making Relative Measurements**

When making relative measurements, reading is the difference between a stored reference value and the input signal.

(1) Select **Configure** in the bottom menu, select **Relative** in the right menu to enter the relative mode.

The measurement value at this time is stored as the reference value, and displayed behind  $\triangle$ .

In this mode, current reading = input value - reference value.

(2) Press it again to exit the mode.

**Note**: This function is not available when measuring resistance, diodes, and testing for continuity.

## **Information Display**

Show/hide the information window on the top right of the display.

- (1) Select **Configure** in the bottom menu, select **Show Info** in the right menu as **ON**. The information window will be shown on the display.
- (2) Select **OFF** to hide.

## **Auto or Manual Range**

Auto range is set as default. To switch auto or manual range, do the following steps:

- (1) Select **Configure** in the bottom menu.
- (2) Select Auto Range in the right menu, AUTO will be shown on the display.
- (3) Select **Switch Range** in the right menu, **MANUAL** will be shown on the display. Press this softkey to switch range.

**Note**: When testing diode, testing continuity, and measuring capacitance, manual range is disabled.

## Multimeter Recorder

You can use the multimeter data recorder to record the measurements when measuring current/voltage by multimeter (optional).

Push the Utility button, select Function in the bottom menu, select DAQ in the left menu.

The description of **DAQ Menu** is shown as the follows:

| <b>Function Menu</b> | Setting                      | Description                                                 |  |
|----------------------|------------------------------|-------------------------------------------------------------|--|
|                      | Interval                     | Set the record interval (0.5s - 10s, step by 0.5s)          |  |
|                      | Duration                     | "d h m s" represents day, hour, minute, second.             |  |
|                      |                              | E.g. "1 02:50:30" represents a day and 2 hours, 50          |  |
| Sat                  |                              | minutes and 30 seconds.                                     |  |
| Set                  |                              | Press <b>Duration</b> to switch between the time unit, turn |  |
|                      |                              | the M knob to set the value. Max duration: 3 days for       |  |
|                      |                              | internal storage, 10 days for external storage.             |  |
|                      | Enable                       | Turn on or off the recorder.                                |  |
| STRT                 | Start or stop recording.     |                                                             |  |
| STOP                 |                              |                                                             |  |
| Storage              | Internal                     | Save to internal storage or USB memory device.              |  |
|                      | External                     |                                                             |  |
| Export               | When interr                  | nal storage is selected, you can export the internal record |  |
|                      | file to a USB memory device. |                                                             |  |

#### To record the current/voltage measurements in the multimeter, do the following:

- 1. Push **DMM** button on the front panel to enter the multimeter function. Select **Current** or **Voltage** in the bottom menu.
  - If you want to enter the relative mode, select **Configure** in the bottom menu, select **Relative** in the right menu.
- 2. Push the **Utility** button, select **Function** in the bottom menu, select **DAQ** in the left menu.
- 3. Select **Storage** in the bottom menu, select **Internal** or **External** in the right menu. If you select External, insert the USB memory device into the front-panel USB port on your instrument.
- 4. Select **Set** in the bottom menu, select **Enable** in the right menu as **ON**.
- 5. Select Interval in the right menu, turn the M knob to set it.
- 6. Select **Duration** in the right menu, push it to switch between the time unit, turn the **M** knob to set the corresponding value.
- 7. Select **STRT** in the bottom menu.
- 8. When external storage is selected: The instructions will be shown on the screen. The record file will be named as "Multimeter\_Recorder.csv". If a file with the same name already exists in the USB memory device, it will be overwritten. (If you want to keep the existing file, back up it to other location in advance.) Select STRT in the bottom menu to start recording.
- 9. When the record time gets to the defined duration, the recording will be ended. If you want to end recording prematurely, select **STOP** in the bottom menu.

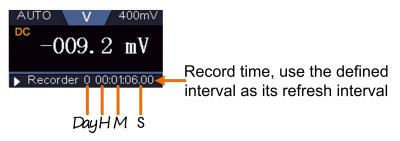

10. When internal storage is selected: You can export the internal record file to a USB

memory device. Insert the USB memory device into the front-panel USB port on your instrument. Select **Export** in the bottom menu. The instructions will be shown on the screen. The export file will be named as "Multimeter\_Recorder.csv". If a file with the same name already exists in the USB memory device, it will be overwritten. (If you want to keep the existing file, back up it to other location in advance.) Select **Export** in the bottom menu to export.

#### How to chart the data

You can open the CSV file using Microsoft Excel, or your favorite spreadsheet application, and create charts based on the data.

In the following steps, Microsoft Excel 2010 is used as an example.

1. Open Multimeter Recorder.csv in Excel.

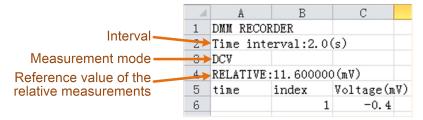

- 2. Select the data that you want to chart (see *Figure* 6-4).
- 3. On the **Insert** tab, in the **Charts** group, click **Line**, and then click **Line** in 2-D Line (see *Figure* 6-5).
- 4. The chart will be displayed (see *Figure* 6-6). If you want to keep the chart, save the file to XLS format.

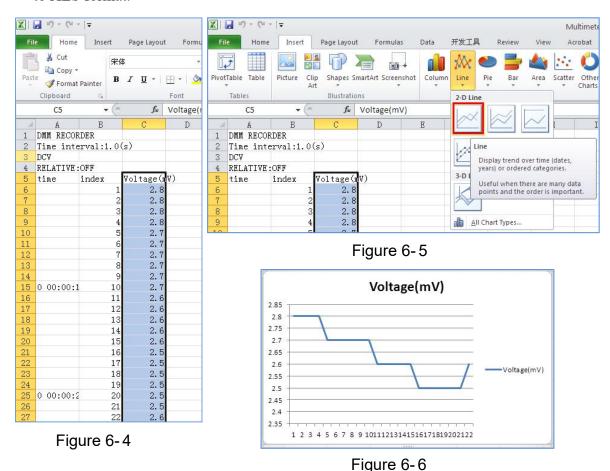

# 7. Communication with PC

The oscilloscope supports communications with a PC through USB, LAN port or Wi-Fi. You can use the Oscilloscope communication software to store, analyze, display the data and remote control.

For the specific operation method of Oscilloscope host software, please download and view the host help document on our download website.

Here's how to connect to a computer. Please get the host software installation package on your computer from our official website, double-click it, and click according to the prompts until the installation is complete. Then, there are several connections you can choose from.

## **Using USB Port**

- (1) Set the USB device protocol type of the instrument: Click Utility  $\rightarrow$  Function  $\rightarrow$  Function  $\rightarrow$  Output  $\rightarrow$  Device ,switch to PC.
- (2) Connection: Use a USB data cable to connect the USB Device port in the right panel of the Oscilloscope to the USB port of a PC.
- (3) **Port setting of the software:** Run the Oscilloscope software; click "Communications" on the menu bar, choose "Ports-Settings", in the setting dialog, choose "Connect using" as "USB". After connect successfully, the connection information in the bottom right corner of the software will turn green.

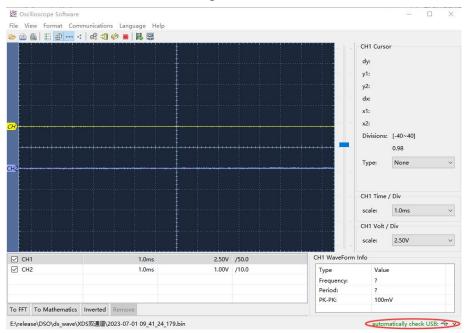

Figure 7-1 Connect with PC through USB port

## **Using LAN Port**

## **Connect directly**

- (1) **Connection**. Plug in the LAN cable to the LAN port in the back of the oscilloscope; plug the other end into the LAN interface of the computer.
- (2) **Set the network parameters of the computer**. Since the oscilloscope can not support obtaining an IP address automatically, you should assign a static IP address. Here we set the IP address to 192.168.1.71.

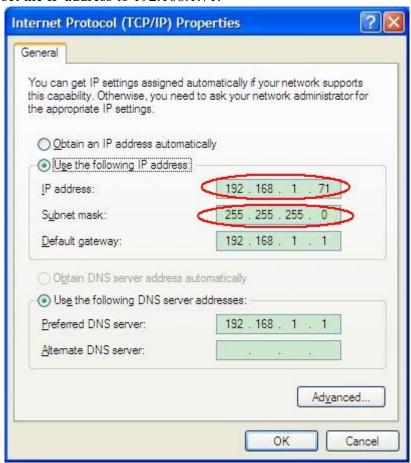

Figure 7-2 Set the network parameters of the computer

(3) **Set the network parameters of the Oscilloscope Software.** Run the software on the computer; choose the "Ports-settings" of the "Communications" menu item. Set "Connect using" to LAN. About the IP, the first three bytes is same as the IP in the step (2), the last byte should be different. Here, we set it to 192.168.1.72. The range of the port value is 0 - 4000, but the port which under 2000 is always used, so it is suggested to set it to the value above 2000. Here, we set it to 3000.

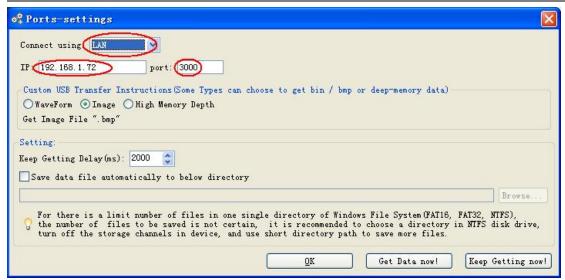

Figure 7-3 Set the network parameters of the Oscilloscope Software

(4) **Set the network parameters of the oscilloscope**. In the oscilloscope, push the **Utility** button. Select **Function** in the bottom menu. Select **LAN Set** in the left menu. In the bottom menu, set the **Type** item as **LAN**, and select **Set**. In the right menu, set **IP** and **Port** to the same value as the "Ports-settings" in the software in step (3). Select **Save set** in the bottom menu, it prompts "Reset to update the config". After resetting the oscilloscope, if you can get data normally in the oscilloscope software, the connection is successful.

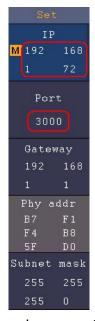

Figure 7-4 Set the network parameters of the oscilloscope

## Connect through a router

- (1) **Connection**. Use a LAN cable to connect the oscilloscope with a router, the LAN port of the oscilloscope is in the right side panel; the computer should be connected to the router too.
- (2) Set the network parameters of the computer. Since the oscilloscope can not support obtaining an IP address automatically, you should assign a static IP address. The Default gateway and Subnet mask should be set according to the router. Here we

set the IP address to 192.168.1.71, Subnet mask is 255.255.255.0, Default gateway is 192.168.1.1.

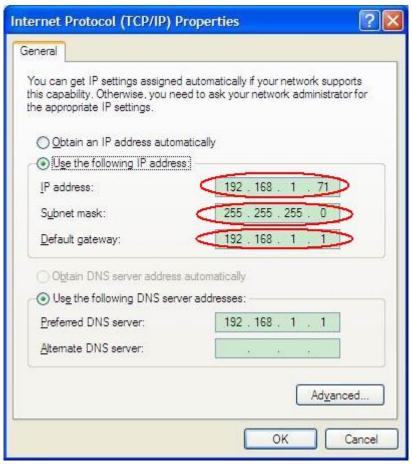

Figure 7-5 Set the network parameters of the computer

(3) **Set the network parameters of the Oscilloscope Software.** Run the software on the computer; choose the "Ports-settings" of the "Communications" menu item. Set "Connect using" to LAN. About the IP, the first three bytes is same as the IP in the step (2), the last byte should be different. Here, we set it to 192.168.1.72. The range of the port value is 0 - 4000, but the port which under 2000 is always used, so it is suggested to set it to the value above 2000. Here, we set it to 3000.

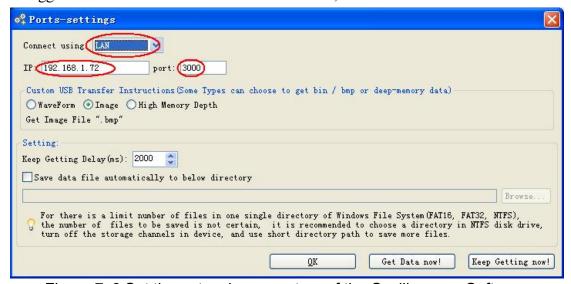

Figure 7-6 Set the network parameters of the Oscilloscope Software

(4) **Set the network parameters of the oscilloscope**. In the oscilloscope, push the **Utility** button. Select **Function** in the bottom menu. Select **LAN Set** in the left menu. In the bottom menu, set the **Type** item as **LAN**, and select **Set**. In the right menu, set **IP** and **Port** to the same value as the "Ports-settings" in the software in step (3). The Netgate and Net mask should be set according to the router. Select **Save set** in the bottom menu, it prompts "Reset to update the config". After resetting the oscilloscope, if you can get data normally in the oscilloscope software, the connection is successful.

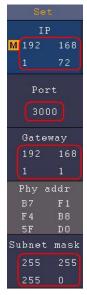

Figure 7-7 Set the network parameters of the oscilloscope

## Using Wi-Fi to Connect with PC (Optional)

#### Connect with PC as Wi-Fi Access Point

PC should support Wi-Fi.

- (1) **Set the oscilloscope.** In the oscilloscope, push the **Utility** button. Select **Function** in the bottom menu. Select **LAN Set** in the left menu. In the bottom menu, set the **Type** item as **WIFI-AP**, and select **Set** in the bottom menu.
- (2) In the right menu, select **SSID**, a keyboard will pop up. You can turn and push the **M** knob, or touch the keyboard (if the LCD is touchscreen) to set the access point name.
- (3) In the right menu, select **Encryption**, push again to set the type. **Open** type needs no password. **WEP** or **WPA** type need to set the password. You can select **WPA**. In the right menu, select **Password**, use the keyboard to set the Wi-Fi password (8 to 32 characters).
- (4) In the right menu, select **IP:PORT**, **IP** is fixed by the oscilloscope, and can not be edited. Here IP is 192.168.1.1. Turn the **M** knob to set the **PORT**. Here, we set it to 3000.
- (5) After setting, select **ON** in the **Status** menu. The circon appears on the top right of the screen.

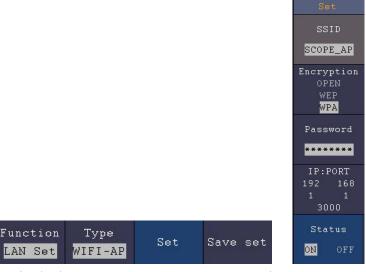

- (6) Select Save set in the bottom menu to save current settings.
- (7) **Set Wi-Fi connection on PC.** Enter the Wi-Fi settings on PC, select the oscilloscope access point to connect, enter the set password.

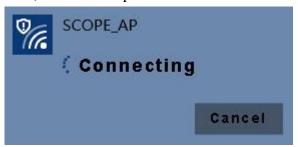

(8) Set the network parameters of the Oscilloscope Software. Run the software on the computer; choose the "Ports-settings" of the "Communications" menu item. Set "Connect using" to LAN. Set IP and Port to the same value in the oscilloscope in the step (4). If you can get data normally, the connection is successful.

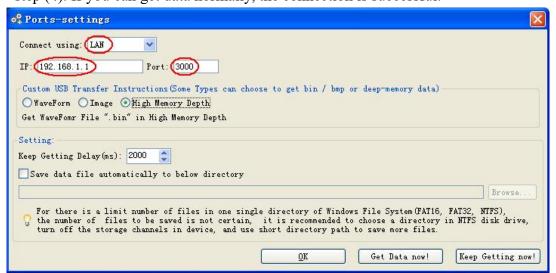

Figure 7-8 Set the network parameters of the Oscilloscope Software

#### Connect with PC as Wi-Fi Station

The oscilloscope and PC should be on the same network (LAN).

(1) In the oscilloscope, push the Utility button. Select Function in the bottom menu.

- Select LAN Set in the left menu. In the bottom menu, set the Type item as WIFI-STA, and select Set in the bottom menu.
- (2) In the right menu, select **SSID**, a keyboard will pop up. Input the name of the Wi-Fi hotspot. You can turn and push the **M** knob, or touch the keyboard (if the LCD is touchscreen).
- (3) In the right menu, select **Encryption**, push to set the Encryption type of the Wi-Fi hotspot. **Open** type needs no password. **WEP** or **WPA** type need to input the password. In the right menu, select **Password**, use the keyboard to input the Wi-Fi hotspot password.
- (4) In the right menu, select **IP:PORT**, Turn the **M** knob to set the **PORT**. Here, we set it to 3000.
- (5) After setting, select **ON** in the **Status** menu. The value of **IP** is displayed in **IP:PORT** menu. Here IP is 10.1.1.126. A changing icon appears on the top right of the screen.

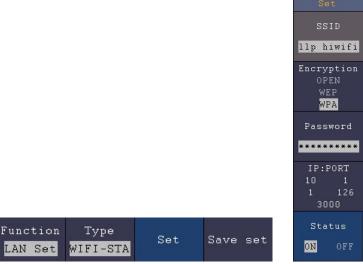

- (6) Select Save set in the bottom menu to save current settings.
- (7) **Set the network parameters of the computer**. Set IP in the computer, the first three bytes is same as the IP in the oscilloscope, the last byte should be different. Here, we set it to 10.1.1.123. The Default gateway and Subnet mask should be set according to the router.

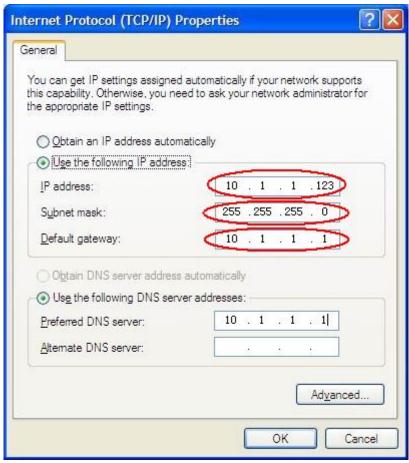

Figure 7-9 Set the network parameters of the computer

(8) **Set the network parameters of the Oscilloscope Software.** Run the software on the computer; choose the "Ports-settings" of the "Communications" menu item. Set "Connect using" to LAN. Set **IP** and **Port** to the same value in the oscilloscope. If you can get data normally, the connection is successful.

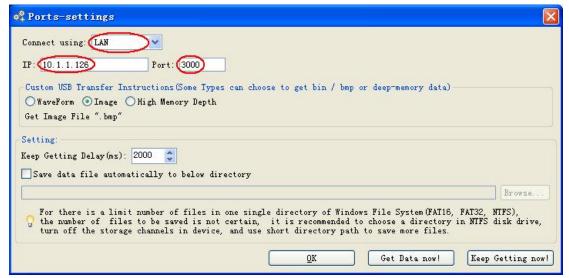

Figure 7-10 Set the network parameters of the Oscilloscope Software

# 8. Communication with Android Device via Wi-Fi (Optional)

The oscilloscope supports communications with Android based smart device via Wi-Fi. You can use the free application software on the Android based smart devices to view the waveform synchronously, perform remote control, The waveform can be saved as image (BMP, PNG) or file (CSV, BIN), or shared via installed sharing apps.

## **System Requirements of Mobile Devices**

• Android Versions: 4.0 and above.

## **How to Connect**

In Wi-Fi settings of the oscilloscope, there are two connection types. One is WIFI-AP (Access Point), the oscilloscope is set as Wi-Fi access point, the Android device can be connected to it directly. The other type is WIFI-STA (Station), the oscilloscope is set as Wi-Fi station. The Android device can be connected to it through a Wi-Fi hotspot.

### Connect with APP as Wi-Fi Access Point

- (1) In the oscilloscope, push the **Utility** button. Select **Function** in the bottom menu. Select **LAN Set** in the left menu. In the bottom menu, set the **Type** item as **WIFI-AP**, and select **Set** in the bottom menu.
- (2) In the right menu, select **SSID**, a keyboard will pop up. You can turn and push the **M** knob, or touch the keyboard (if the LCD is touchscreen) to set the access point name.
- (3) In the right menu, select **Encryption**, push again to set the type. **Open** type needs no password. **WEP** or **WPA** type need to set the password. You can select **WPA**. In the right menu, select **Password**, use the keyboard to set the Wi-Fi password (8 to 32 characters).
- (4) In the right menu, select **IP:PORT**, **IP** is fixed by the oscilloscope, and can not be edited. Turn the **M** knob to set the **PORT**.
- (5) After setting, select **ON** in the **Status** menu. The icon appears on the top right of the screen.

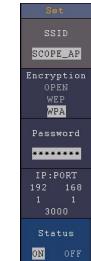

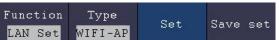

- (6) Select Save set in the bottom menu to save current settings.
- (7) In Android device, enter the Wi-Fi settings, select the oscilloscope access point to connect, enter the set password.

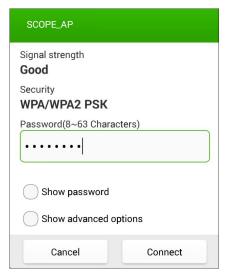

- (8) In Android device, launch the application.
- (9) Click **connect** on the left.

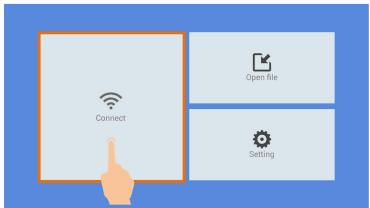

(10) Set **IP** and **Port** to the same value as the setting in the oscilloscope. Click **Confirm** to connect. Click **History** to recall the history settings.

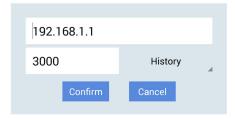

#### Connect with APP as Wi-Fi Station

- (1) In the oscilloscope, push the **Utility** button. Select **Function** in the bottom menu. Select **LAN Set** in the left menu. In the bottom menu, set the **Type** item as **WIFI-STA**, and select **Set** in the bottom menu.
- (2) In the right menu, select **SSID**, a keyboard will pop up. Input the name of the Wi-Fi hotspot. You can turn and push the **M** knob, or touch the keyboard (if the LCD is touchscreen).
- (3) In the right menu, select **Encryption**, push to set the Encryption type of the Wi-Fi hotspot. **Open** type needs no password. **WEP** or **WPA** type need to input the password. In the right menu, select **Password**, use the keyboard to input the Wi-Fi hotspot password.
- (4) In the right menu, select **IP:PORT**, Turn the **M** knob to set the **PORT**.
- (5) After setting, select **ON** in the **Status** menu. The value of **IP** is displayed in **IP:PORT** menu. A changing icon appears on the top right of the screen.

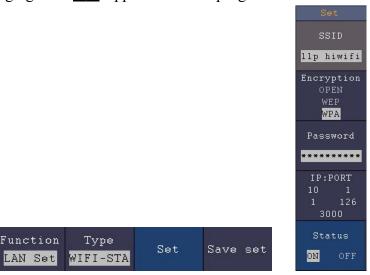

- (6) Select Save set in the bottom menu to save current settings.
- (7) In Android device, enter the Wi-Fi settings, select the oscilloscope access point to connect, enter the set password.

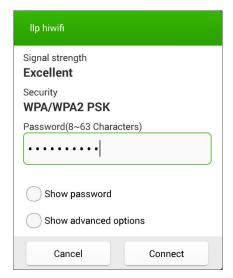

- (8) In Android device, launch the application.
- (9) Click connect on the left.

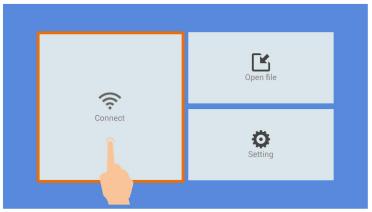

(10) Set **IP** and **Port** to the same value as the setting in the oscilloscope. Click **Confirm** to connect. Click **History** to recall the history settings.

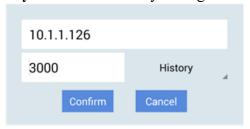

#### **User Interface**

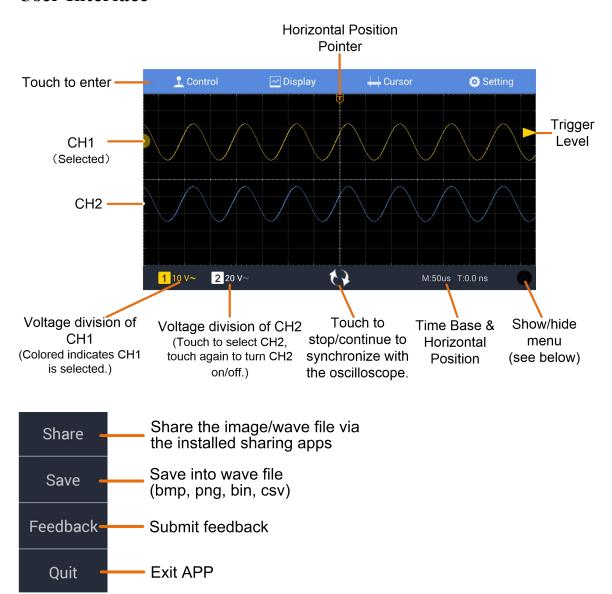

# **Trigger Source Menu**

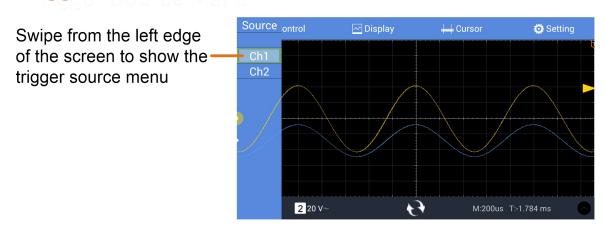

## **Control Menu**

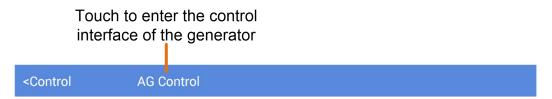

#### **Control Interface of the Generator**

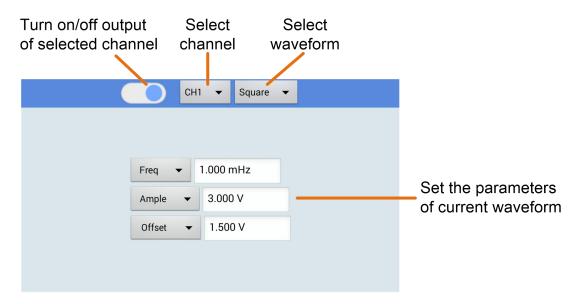

# **Display Menu**

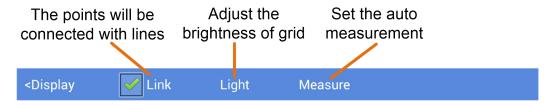

## **Cursor Menu**

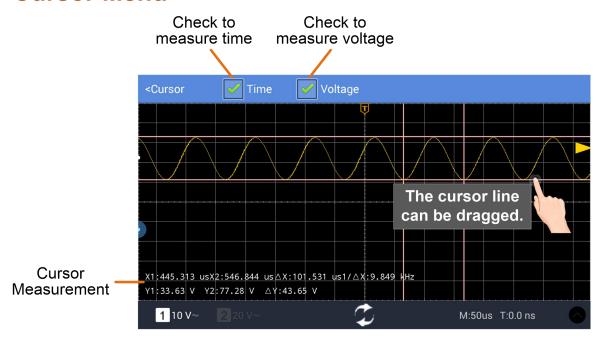

# **Setting Menu**

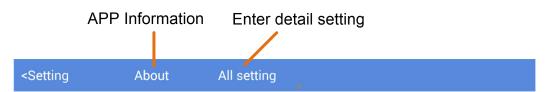

## **Gestures Control**

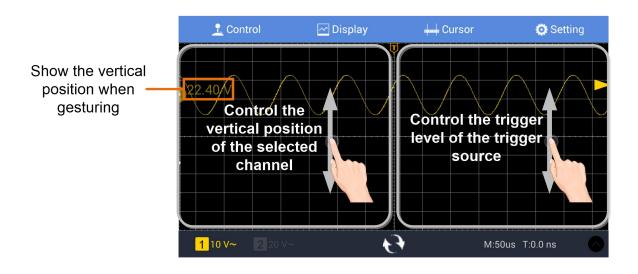

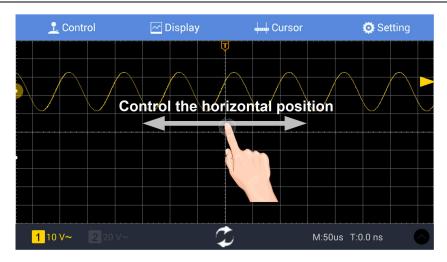

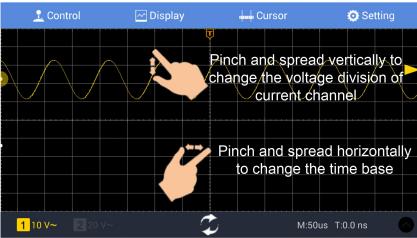

# 9. Demonstration

## **Example 1: Measurement a Simple Signal**

The purpose of this example is to display an unknown signal in the circuit, and measure the frequency and peak-to-peak voltage of the signal.

#### 1. Carry out the following operation steps for the rapid display of this signal:

- (1) Set the probe menu attenuation coefficient as **10X** and that of the switch in the probe switch as **10X** (see "How to Set the Probe Attenuation Coefficient" on P12).
- (2) Connect the probe of **Channel 1** to the measured point of the circuit.
- (3) Push the **Autoset** button.

The oscilloscope will implement the **Autoset** to make the waveform optimized, based on which, you can further regulate the vertical and horizontal divisions till the waveform meets your requirement.

#### 2. Perform Automatic Measurement

The oscilloscope can measure most of the displayed signals automatically. To measure the period, the frequency of the CH1, following the steps below:

- (1) Push the **Measure** button to show the Measure menu.
- (2) Select **Add** in the bottom menu.
- (3) In the right menu, select **CH1** in the **Source** menu item.
- (4) In the left Type menu, turn the **M** knob to select **Period**.
- (5) In the right menu, select **Add**. The period type is added.
- (6) In the left Type menu, turn the **M** knob to select **Frequency**.
- (7) In the right menu, select **Add**. The frequency type is added.

The measured value will be displayed at the bottom left of the screen automatically (see *Figure* 9-1).

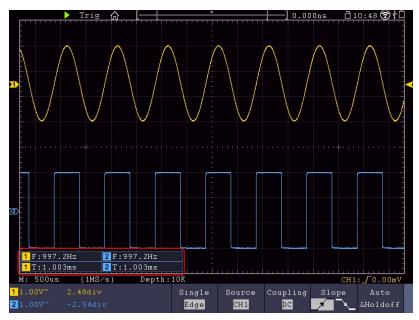

Figure 9-1 Measure period and frequency value for a given signal

## **Example 2: Gain of a Amplifier in a Metering Circuit**

The purpose of this example is to work out the Gain of an Amplifier in a Metering Circuit. First we use Oscilloscope to measure the amplitude of input signal and output signal from the circuit, then to work out the Gain by using given formulas.

Set the probe menu attenuation coefficient as **10X** and that of the switch in the probe as **10X** (see "*How to Set the Probe Attenuation Coefficient*" on P12).

Connect the oscilloscope CH1 channel with the circuit signal input end and the CH2 channel to the output end.

#### **Operation Steps:**

- (1) Push the **Autoset** button and the oscilloscope will automatically adjust the waveforms of the two channels into the proper display state.
- (2) Push the **Measure** button to show the Measure menu.
- (3) Select **Add** in the bottom menu.
- (4) In the right menu, select **CH1** in the **Source** menu item.
- (5) In the left Type menu, turn the **M** knob to select **PK-PK**.
- (6) In the right menu, select **Add**. The peak-to-peak type of CH1 is added.
- (7) In the right menu, select CH2 in the Source menu item.
- (8) In the left Type menu, turn the M knob to select PK-PK.
- (9) In the right menu, select **Add**. The peak-to-peak type of CH2 is added.
- (10) Read the peak-to-peak voltages of Channel 1 and Channel 2 from the bottom left of the screen (see *Figure* 9-2).
- (11) Calculate the amplifier gain with the following formulas.

Gain = Output Signal / Input signal

 $Gain (db) = 20 \times log (gain)$ 

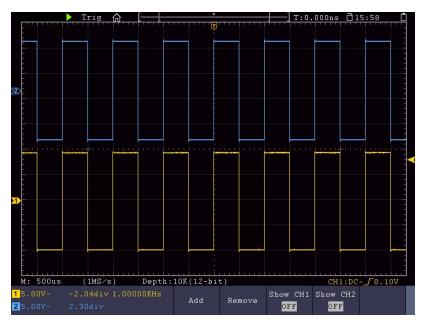

Figure 9-2 Waveform of Gain Measurement

## **Example 3: Capturing a Single Signal**

It's quite easy to use Digital Oscilloscope to capture non-periodic signal, such as a pulse and burr etc. But the common problem is how to set up a trigger if you have no knowledge of the signal? For example, if the pulse is the logic signal of a TTL level, the trigger level should be set to 2 volts and the trigger edge be set as the rising edge trigger. With various functions supported by our Oscilloscope, user can solve this problem by taking an easy approach. First to run your test using auto trigger to find out the closest trigger level and trigger type, this helps user to make few small adjustments to achieve a proper trigger level and mode. Here is how we achieve this.

#### The operation steps are as follows:

- (1) Set the probe menu attenuation coefficient to 10X and that of the switch in the probe to 10X (see "How to Set the Probe Attenuation Coefficient" on P12).
- (2) Adjust the **Vertical Scale** and **Horizontal Scale** knobs to set up a proper vertical and horizontal ranges for the signal to be observed.
- (3) Push the **Acquire** button to display the Acquire menu.
- (4) Select Acqu Mode in the bottom menu. Select Peak Detect in the right menu.
- (5) Push the **Trigger Menu** button to display the Trigger menu.
- (6) Select the first menu item in the bottom menu. Select **Single** in the right menu.
- (7) In the left menu, select **Edge** as the mode.
- (8) Select **Source** in the bottom menu. Select **CH1** in the right menu.

- (9) Select **Coupling** in the bottom menu. Select **DC** in the right menu.
- (10) In the bottom menu, select **Slope** as **(rising)**.
- (11) Turn the **Trigger Level** knob and adjust the trigger level to the roughly 50% of the signal to be measured.
- (12) Check the Trigger State Indicator on the top of the screen, if it is not Ready, push down the **Run/Stop** button and start acquiring, wait for trigger to happen. If a signal reaches to the set trigger level, one sampling will be made and then displayed in the screen. By using this approach, a random pulse can be captured easily. For instance, if we want to find a burst burr of high amplitude, set the trigger level to a slightly higher value of the average signal level, push the **Run/Stop** button and wait a trigger. Once there is a burr occurring, the instrument will trigger automatically and record the waveform during the period around the trigger time. By turning the **Horizontal Position** knob in the horizontal control area in the panel, you can change the horizontal triggering position to obtain the negative delay, making an easy observation of the waveform before the burr occurs (see *Figure* 9-3).

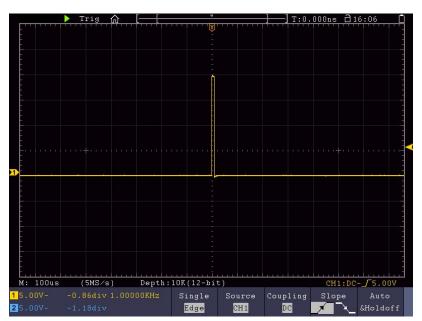

Figure 9-3 Capturing a Single Signal

## **Example 4: Analyze the Details of a Signal**

Noise is very common inside most of the electronic signal. To find out what's inside the noise and reduce the level of noise is very important function our oscilloscope is capable to offer.

#### Noise Analysis

The level of noise sometime indicates a failure of electronic circuit. The Peak Detect functions acts an important role to help you to find out the details of these noise. Here is how we do it:

- (1) Push the Acquire button to display the Acquire menu.
- (2) Select **Acqu Mode** in the bottom menu.
- (3) Select **Peak Detect** in the right menu.

The signal displayed on the screen containing some noise, by turning on Peak Detect function and changing time base to slow down the incoming signal, any peaks or burr would be detected by the function (see *Figure* 9-4).

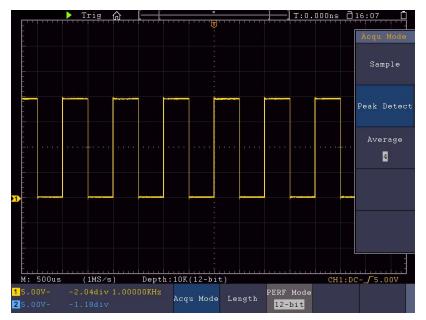

Figure 9-4 Signal with Noises

#### Separate Noises from the Signal

When focusing on signal itself, the important thing is to reduce the noise level as lower as possible, this would enable user to have more details about the signal. The Average function offered by our Oscilloscope can help you to achieve this.

Here are the steps for how to enable Average function.

- (1) Push the Acquire button to display the Acquire menu.
- (2) Select **Acqu Mode** in the bottom menu.
- (3) Select **Average** in the right menu, turn the **M** knob and observe the waveform obtained from averaging the waveforms of different average number.

User would see a much reduced random noise level and make it easy to see more details of the signal itself. After applying Average, user can easily identify the burrs on the rising and falling edges of some part of the signal (see *Figure* 9-5).

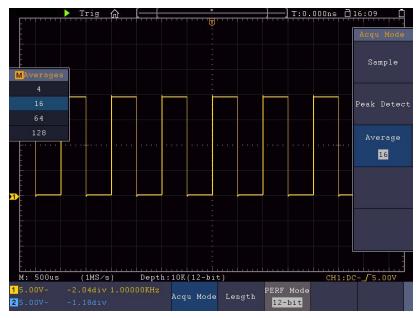

Figure 9-5 Reduce Noise level by using Average function

## **Example 5: Application of X-Y Function**

#### **Examine the Phase Difference between Signals of two Channels**

Example: Test the phase change of the signal after it passes through a circuit network.

X-Y mode is a very useful when examining the Phase shift of two related signals. This example takes you step by step to check out the phase change of the signal after it passes a specified circuit. Input signal to the circuit and output signal from circuit are used as source signals.

For the examination of the input and output of the circuit in the form of X-Y coordinate graph, please operate according to the following steps:

- (1) Set the probe menu attenuation coefficient for **10X** and that of the switch in the probe for **10X** (see "*How to Set the Probe Attenuation Coefficient*" on P12).
- (2) Connect the probe of channel 1 to the input of the network and that of Channel 2 to the output of the network.
- (3) Push the **Autoset** button, with the oscilloscope turning on the signals of the two channels and displaying them in the screen.
- (4) Turn the **Vertical Scale** knob, making the amplitudes of two signals equal in the rough.
- (5) Push the **Display** button and recall the Display menu.
- (6) Select **XY Mode** in the bottom menu. Select **Enable** as **ON** in the right menu. The oscilloscope will display the input and terminal characteristics of the network in the Lissajous graph form.
- (7) Turn the **Vertical Scale** and **Vertical Position** knobs, optimizing the waveform.

(8) With the elliptical oscillogram method adopted, observe and calculate the phase difference (see *Figure* 9-6).

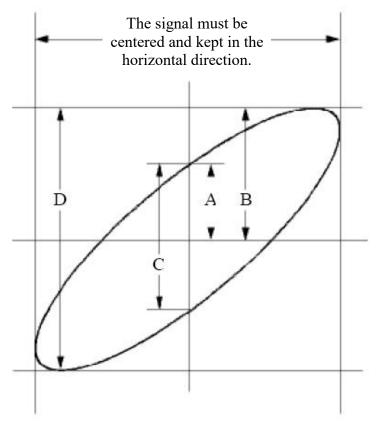

Figure 9-6 Lissajous Graph

Based on the expression  $\sin (\mathbf{q}) = \mathbf{A/B}$  or  $\mathbf{C/D}$ , thereinto,  $\mathbf{q}$  is the phase difference angle, and the definitions of A, B, C, and D are shown as the graph above. As a result, the phase difference angle can be obtained, namely,  $\mathbf{q} = \pm \arcsin (\mathbf{A/B})$  or  $\pm \arcsin (\mathbf{C/D})$ . If the principal axis of the ellipse is in the I and III quadrants, the determined phase difference angel should be in the I and IV quadrants, that is, in the range of  $(0 - \pi/2)$  or  $(3\pi/2 - 2\pi)$ . If the principal axis of the ellipse is in the II and IV quadrants, the determined phase difference angle is in the II and III quadrants, that is, within the range of  $(\pi/2 - \pi)$  or  $(\pi - 3\pi/2)$ .

## **Example 6: Video Signal Trigger**

Observe the video circuit of a television, apply the video trigger and obtain the stable video output signal display.

#### Video Field Trigger

For the trigger in the video field, carry out operations according to the following steps:

- (1) Push the **Trigger Menu** button to display the trigger menu.
- (2) Select the first menu item in the bottom menu. Select **Single** in the right menu.

- (3) In the left menu, select **Video** as the mode.
- (4) Select **Source** in the bottom menu. Select **CH1** in the right menu.
- (5) Select **Modu** in the bottom menu. Select **NTSC** in the right menu.
- (6) Select **Sync** in the bottom menu. Select **Field** in the right menu.
- (7) Turn the **Vertical Scale**, **Vertical Position** and **Horizontal Scale** knobs to obtain a proper waveform display (see *Figure* 9-7).

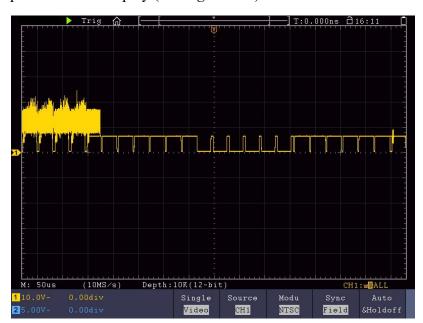

Figure 9-7 Waveform Captured from Video Field Trigger

# 10. Troubleshooting

#### 1. Oscilloscope is powered on but no Display.

- Check whether the power connection is connected properly.
- Check whether the fuse which is beside the AC power input jack is blew (the cover can be pried open with a straight screwdriver).
- Restart the instrument after completing the checks above.
- If the problem persists, please contact us and we will be under your service.

# 2. After acquiring the signal, the waveform of the signal is not displayed in the screen.

- Check whether the probe is properly connected to the signal connecting wire.
- Check whether the signal connecting wire is correctly connected to the BNC (namely, the channel connector).
- Check whether the probe is properly connected with the object to be measured.
- Check whether there is any signal generated from the object to be measured (the trouble can be shot by the connection of the channel from which there is a signal generated with the channel in fault).
- Make the signal acquisition operation again.

#### 3. The measured voltage amplitude value is 10 times or 1/10 of the actual value.

Look at the attenuation coefficient for the input channel and the attenuation ration of the probe, to make sure they are match (see "How to Set the Probe Attenuation Coefficient" on P12).

#### 4. There is a waveform displayed, but it is not stable.

- Check whether the **Source** item in the **TRIG MODE** menu is in conformity with the signal channel used in the practical application.
- Check on the trigger **Type** item: The common signal chooses the **Edge** trigger mode for **Type** and the video signal the **Video**. If Alternate trigger is selected, both of the channel 1 and channel 2 trigger levels should be adjusted to the proper position. Only if a proper trigger mode is applied, the waveform can be displayed steadily.
- Try to change the trigger coupling into the high frequency suppress and the low frequency suppress to smooth the high frequency or low frequency noise triggered by the interference. (Only for the models that have this function.)

#### 5. No Display Responses to the Push-down of Run/Stop.

Check whether Normal or Single is chosen for Polarity in the TRIG MODE menu and the trigger level exceeds the waveform range.

If it is, make the trigger level is centered in the screen or set the trigger mode as Auto. In addition, with the **Autoset** button pressed, the setting above can be completed automatically.

6. The displaying of waveform seems getting slow after increasing AVERAGE value in Acqu Mode (see "How to Implement Sampling Setup" on P60), or a longer duration is set in the Persist in Display (see "Persist" on P63).

It's normal as the Oscilloscope is working hard on many more data points.

## 11. Technical Specifications

Unless otherwise specified, the technical specifications applied are for XDS3000 dual-channel series only, and Probes attenuation set as 10X. Only if the oscilloscope fulfills the following two conditions at first, these specification standards can be reached.

- This instrument should run for at least 30 minutes continuously under the specified operating temperature.
- If change of the operating temperature is up to or exceeds 5°C, do a "Self-calibration" procedure (see "*How to Implement Self-calibration*" on P14).

All specification standards can be fulfilled, except one(s) marked with the word "Typical".

## Oscilloscope

| Performance Characteristics |           | Instruction   |            |
|-----------------------------|-----------|---------------|------------|
|                             | XDS3062A  | 60 MHz        |            |
| XDS3102                     |           | 100 MILE      |            |
|                             | XDS3112   | 100 MHz       |            |
|                             |           | 8 bits mode   | 100 MHz    |
|                             | XDS3102AP | 12 bits mode  | 100 101112 |
| Bandwidth                   |           | 14 bits mode  | 25 MHz     |
| Bandwidth                   | XDS3202E  | 200 MHz       |            |
|                             |           | 8 bits mode   | 200 MHz    |
|                             | XDS3202A  | 12 bits mode  | 150 MHz    |
|                             |           | 14 bits mode  | 20 MHz     |
|                             | XDS3202   | 200 MHz       |            |
|                             | XDS3302   | 300 MHz       |            |
|                             | XDS3062A  | 12 bits       |            |
|                             | XDS3102A  | 12 bits       |            |
|                             | XDS3102AP | 14 bits       |            |
|                             | XDS3102   | 8 bits        |            |
| Vertical Resolution (A/D)   | XDS3202E  | 8 bits        |            |
|                             | XDS3202A  | 14 bits       |            |
|                             | XDS3112   | 8 bits        |            |
|                             | XDS3202   | 8 DILS        |            |
|                             | XDS3302   | 8 bits        |            |
| Channel                     | 2         | + 1 (Exteri   | nal)       |
|                             | XDS3102   |               |            |
|                             | XDS3102A  | 56,000 wfms/s |            |
| Waveform Refresh Rate       | XDS3202E  |               |            |
| vvaveloiiii Neilesii Nate   | XDS3112   |               |            |
|                             | XDS3202   | 68,000 wfms/s |            |
|                             | XDS3302   |               |            |

| Performance Characteristics Instruction |                           |               |                          |                          |            |  |
|-----------------------------------------|---------------------------|---------------|--------------------------|--------------------------|------------|--|
| 1 0110111101                            |                           | XDS3062A      |                          |                          |            |  |
|                                         |                           | XDS3102AP     | 75,000 wfms/s            |                          |            |  |
|                                         |                           | XDS3202A      | 7 3,000 WI               | , 5,0005,5               |            |  |
|                                         |                           | XDS3062A      |                          |                          |            |  |
|                                         |                           | XDS3102A      | Not suppo                | ort                      |            |  |
| NA. Jai Javal A                         | Cuar Caala Dianlar 0      |               |                          |                          |            |  |
|                                         | Gray Scale Display &      | XDS3102AP     |                          |                          |            |  |
|                                         | nperature Display         | XDS3102       |                          |                          |            |  |
|                                         | to indicate frequency of  | XDS3112       |                          |                          |            |  |
|                                         | ere frequently occurring  | XDS3202E      | Support                  |                          |            |  |
| wavefo                                  | orm are bright.)          | XDS3202A      |                          |                          |            |  |
|                                         |                           | XDS3202       |                          |                          |            |  |
|                                         |                           | XDS3302       |                          |                          |            |  |
|                                         |                           | XDS3062A      |                          |                          |            |  |
|                                         |                           | XDS3102A      |                          |                          |            |  |
|                                         |                           | XDS3102       |                          |                          |            |  |
| Magn                                    | ifier Function            | XDS3112       | Not suppo                | ort                      |            |  |
| (The magnifier                          | window can display the    | XDS3202E      |                          |                          |            |  |
| magnified wave                          | e of the wave selection.) | XDS3202       |                          |                          |            |  |
| ,                                       |                           | XDS3302       |                          |                          |            |  |
|                                         |                           | XDS3102AP     | Support (the touchscreen |                          |            |  |
|                                         |                           | XDS3202A      | 1                        | ould be configured)      |            |  |
|                                         | Mode                      |               | -                        | , Peak detect, Averaging |            |  |
|                                         |                           |               | Dual CH                  | 500 MS                   |            |  |
|                                         |                           | XDS3062A      | 2 0.0                    | 8 bits                   |            |  |
|                                         |                           | XDS3102A      | Single CH                | mode                     | 1 GS/s     |  |
|                                         |                           | XD33102A      | Single Cn                | 12 bits                  | 500 MS/s   |  |
|                                         |                           |               | DI CII                   | mode                     | _          |  |
|                                         |                           | XDS3102       | Dual CH                  | 500 MS,                  | /S         |  |
|                                         |                           |               | Single CH                | 1 GS/s                   |            |  |
|                                         |                           | XDS3202E      | Dual CH                  | 500 MS,                  | /s         |  |
|                                         |                           |               | Single CH                | 1 GS/s                   |            |  |
|                                         |                           |               |                          | 8 bits<br>mode           | 1 GS/s     |  |
| Acquisition                             | Sample rate               |               |                          | 12 bits                  |            |  |
| Acquisition                             | (real time)               |               | Dual CH                  | mode                     | 500 MS/s   |  |
|                                         | (rear time)               | VD 624 02 4 D |                          | 14 bits                  | 100 MS/s   |  |
|                                         |                           | XDS3102AP     |                          | mode                     | 200 1110/3 |  |
|                                         |                           | XDS3202A      |                          | 8 bits<br>mode           | 1 GS/s     |  |
|                                         |                           |               | Single CI                | 12 bits                  | E00 MC/c   |  |
|                                         |                           |               | Single CH                | mode                     | 500 MS/s   |  |
|                                         |                           |               |                          | 14 bits                  | 100 MS/s   |  |
|                                         |                           | VDC2112       | Dual CU                  | mode                     |            |  |
|                                         |                           | XDS3112       | Dual CH                  | 1 GS/s                   |            |  |
|                                         |                           | XDS3202       | Single CH                | 2 GS/s                   | 1-         |  |
|                                         |                           | XDS3302       | Dual CH 1.25 GS/s        |                          |            |  |
|                                         |                           | Single CH     | 2.5 GS/s                 | 5                        |            |  |

| Performance Characteristics |                                      | Instruction                                                                      |                                                                                                    |                     |                                               |  |
|-----------------------------|--------------------------------------|----------------------------------------------------------------------------------|----------------------------------------------------------------------------------------------------|---------------------|-----------------------------------------------|--|
|                             | Input coupling                       | DC, AC, Ground                                                                   |                                                                                                    |                     |                                               |  |
|                             |                                      | XDS3062A<br>XDS3102(A)<br>XDS3202E 1 MΩ $\pm$ 2%, in parallel w 15 pF $\pm$ 5 pF |                                                                                                    | el with             |                                               |  |
|                             | Input impedance                      | XDS3102AP<br>XDS3112<br>XDS3202(A)<br>XDS3302                                    | 1 MΩ±2%,<br>15 pF±5 pF                                                                                                    | =                   |                                               |  |
| Input                       | Probe attenuation factor             | 0.001X - 1000                                                                    | X, step by 1                                                                                                    | . – 2 - 5           |                                               |  |
|                             | Max input voltage                    | 1MΩ: ≤300 \<br>50Ω: ≤5 Vrm                                                       | •                                                                                                    | in mode             | ls)                                           |  |
|                             | Bandwidth limit                      | 20 MHz, full b                                                                   | andwidth                                                                                                    |                     |                                               |  |
|                             | Channel to channel isolation         | 50Hz: 100: 10MHz: 40                                                             |                                                                                                    |                     |                                               |  |
|                             | Time delay between channel (typical) | 10MHz: 40 : 1<br>150ps                                                           |                                                                                                    |                     |                                               |  |
|                             |                                      | XDS3062A<br>XDS3102A Single CH                                                   | Dual CH                                                                                                    | 0.05 S/s            | s $\sim$ 500 MS/s                             |  |
|                             |                                      |                                                                                  | 8 bits<br>mode                                                                                                    | 0.05 S/s~<br>1 GS/s |                                               |  |
|                             |                                      |                                                                                  |                                                                                                    | 12 bits<br>mode     | 0.05 S/s~<br>500 MS/s                         |  |
|                             |                                      | XDS3102                                                                          | Dual CH                                                                                                    | 0.05 S/s            | s $\sim$ 500 MS/s                             |  |
|                             |                                      | AD33102                                                                          | Single CH                                                                                                    | 0.05 S/s            | s∼1 GS/s                                      |  |
|                             |                                      | XDS3202E                                                                         | Dual CH                                                                                                    | 0.05 S/s~500 MS/s   |                                               |  |
|                             |                                      | AD33202L                                                                         | Single CH                                                                                                    | 0.05 S/s            | s $\sim$ 1 GS/s                               |  |
| Horizontal                  | Sampling rate range                  |                                                                                  | Single CH Dual CH                                                                                                    | 8 bits<br>mode      | 0.05 S/s~<br>1 GS/s                           |  |
| System                      |                                      |                                                                                  | Dual CH                                                                                                    | 12 bits             | · '                                           |  |
|                             |                                      |                                                                                  |                                                                                                    | mode<br>14 bits     | 500 MS/s<br>0.05 S/s~                         |  |
|                             |                                      | XDS3102AP                                                                        | 1 MΩ±2%, 15 pF±5 pF  1 MΩ±2%, 15 pF±5 pF  OX, step by 1  Vrms; ns (For certal bandwidth  1 : 1  Dual CH  Single CH  Dual CH  Single CH  Single CH  Single CH | mode                | 100 MS/s                                      |  |
|                             |                                      | XDS3202A                                                                         |                                                                                                    | 8 bits              | 0.05 S/s∼                                     |  |
|                             |                                      |                                                                                  |                                                                                                    | mode                | 1 GS/s                                        |  |
|                             |                                      |                                                                                  | Single CH                                                                                                    | 12 bits<br>mode     | $0.05~\mathrm{S/s}{\sim}$ $500~\mathrm{MS/s}$ |  |
|                             |                                      |                                                                                  |                                                                                                    | 14 bits             |                                               |  |
|                             |                                      |                                                                                  |                                                                                                    | mode                | 100 MS/s                                      |  |
|                             |                                      | XDS3112                                                                          | Dual CH                                                                                                    |                     | s~1 GS/s                                      |  |
|                             |                                      | XDS3202                                                                          | Single CH                                                                                                    | 0.05 S/s            | 0.05 S/s∼2 GS/s                               |  |

| Performance Characteristics |                                                 | Instruction                                                                                                    |                                                                                                    |         |                                |  |
|-----------------------------|-------------------------------------------------|----------------------------------------------------------------------------------------------------|----------------------------------------------------------------------------------------------------|---------|--------------------------------|--|
|                             |                                                 |                                                                                                    | Dual CH 0.05 S/s∼1.25 GS                                                                            |         | $\mathrm{S/s}{\sim}$ 1.25 GS/s |  |
|                             |                                                 | XDS3302                                                                                                    | Single CH                                                                                           | 0.05    | $\mathrm{S/s}{\sim}$ 2.5 GS/s  |  |
|                             | Interpolation                                   |                                                                                                    | (Sinx)/                                                                                             | х, х    |                                |  |
|                             | Max Record length                               |                                                                                                    | 40M                                                                                                 |         |                                |  |
|                             |                                                 | XDS3062A                                                                                                    | 2ns/div - 1                                                                                         | -       | div,                           |  |
|                             | Scanning speed (S/div)                          | XDS3102(A)<br>XDS3102AP<br>XDS3112<br>XDS3202E<br>XDS3202(A)<br>XDS3302                                               | 1ns/div - 1<br>step by 1 -                                                                          | 000s/c  | div,                           |  |
|                             | Sampling rate / relay time accuracy             | $\pm 1$ ppm (Typ                                                                                                    | ical, Ta = +2                                                                                       | 5°C)    |                                |  |
|                             | Interval( $\triangle$ T) accuracy (DC - 100MHz) | Single:<br>±(1 interval<br>Average>16:<br>±(1 interval                                                                |                                                                                                    |         |                                |  |
|                             | Sensitivity                                     | $1\mathrm{mV/div}{\sim}10$                                                                                            |                                                                                                    |         |                                |  |
|                             | Displacement                                    | XDS3102(A)<br>XDS3102AP<br>XDS3202A                                                                                   | XDS3102(A)<br>XDS3102AP<br>XDS3202A<br>±20 V (100 mV/div – 1 V/div);<br>±200 V (2 V/div – 10 V/div) |         | - 1 V/div);                    |  |
|                             | ,                                               | XDS3112<br>XDS3202E<br>XDS3202<br>XDS3302<br>±2 V (1 mV/div – 50 m<br>±20 V (100 mV/div – 5<br>±250 V (1 V/div – 10 V | - 500 mV/div);                                                                                      |         |                                |  |
|                             | Analog bandwidth                                | 60 MHz, 100                                                                                                    | MHz, 200 N                                                                                          | IHz, 30 | OO MHz                         |  |
| Montical anatom             | Single bandwidth                                | Full bandwidt                                                                                                    | :h                                                                                                  |         |                                |  |
| Vertical system             | Low Frequency                                   | ≥10 Hz (at ir                                                                                                    | Hz (at input, AC coupling, -3 dB)                                                                   |         | -3 dB)                         |  |
|                             |                                                 | XDS3062A                                                                                                    | ≤ 5.8 ns                                                                                            |         |                                |  |
|                             |                                                 | XDS3102A<br>XDS3112                                                                                                   | ≤ 3.5 ns                                                                                            |         |                                |  |
|                             | Rise time (at input,                            | XDS3102AP                                                                                                    | 8 bits mod<br>12 bits mo<br>14 bits mo                                                              | de      | ≤ 3.5 ns<br>≤ 14 ns            |  |
|                             | Typical)                                        | XDS3102                                                                                                    | ≤ 3.5 ns                                                                                            | <i></i> | 1 113                          |  |
|                             |                                                 | XDS3202E                                                                                                    | ≤ 1.75 ns                                                                                           |         |                                |  |
|                             |                                                 |                                                                                                    | 8 bits mod                                                                                          | e       | ≤ 1.75 ns                      |  |
|                             |                                                 | XDS3202A                                                                                                    | 12 bits mo                                                                                          | de      | ≤ 2.33 ns                      |  |
|                             |                                                 |                                                                                                    | 14 bits mo                                                                                          | de      | ≤ 17.5 ns                      |  |

## 11.Technical Specifications

| Performance Characteristics |                               |              | Instruction                                                                                                    |                                       |           |  |
|-----------------------------|-------------------------------|--------------|----------------------------------------------------------------------------------------------------|---------------------------------------|-----------|--|
|                             | - C. O                        |              | XDS3202                                                                                                    |                                       |           |  |
|                             |                               |              | XDS3302                                                                                                    | ≤ 1.17 ns                             |           |  |
|                             |                               |              | XDS3062A                                                                                                    | 1 mV                                  | 3%        |  |
|                             |                               |              | XDS3102A                                                                                                    | 2 mV                                  | 2%        |  |
|                             |                               |              | XDS3102AP                                                                                                    |                                       |           |  |
|                             |                               |              | XDS3202A                                                                                                    | ≥ 5 mV                                | 1.5%      |  |
|                             | DC gain ac                    | curacy       | XDS3102                                                                                                    | 1 mV                                  | 3%        |  |
|                             |                               |              | XDS3112                                                                                                    |                                       |           |  |
|                             |                               |              | XDS3202E                                                                                                    | ≥ 2 mV                                | 2%        |  |
|                             |                               |              | XDS3202                                                                                                    | 2 2 111 V                             | 2/0       |  |
|                             |                               |              | XDS3302                                                                                                    |                                       |           |  |
|                             |                               |              | 1                                                                                                    | etween any two                        | _         |  |
|                             | DC accurac                    | ey (average) |                                                                                                    | cquired with th                       | •         |  |
|                             |                               | , ,          | 1                                                                                                    | bient conditions                      | (△V):     |  |
|                             |                               |              | ±(3% rdg + 0.0                                                                                                    | 05 div)                               |           |  |
|                             | Waveform inverted ON/OFF      |              |                                                                                                    |                                       |           |  |
|                             | Cursor                        |              | $\triangle V$ , $\triangle T$ , $\triangle T$ & $\triangle V$ between cursors,                                                                               |                                       |           |  |
|                             | Cursor                        |              | auto cursor                                                                                                    |                                       |           |  |
|                             |                               |              | Period, Frequency, Mean, PK-PK, RMS,                                                                                                    |                                       |           |  |
|                             |                               |              | Min, Top, Base, Amplitude, Overshop Preshoot, Rise Time, Fall Time, +Pulse Wideler -Pulse Width, +Duty Cycle, -Duty Cycle Delay A→B ₺, Delay A→B ₺, Cycle RM |                                       |           |  |
|                             |                               |              |                                                                                                    |                                       |           |  |
|                             |                               |              |                                                                                                    |                                       |           |  |
|                             | Automatic                     |              |                                                                                                    |                                       |           |  |
|                             |                               |              |                                                                                                    | , Screen Duty,                        | · ·       |  |
|                             |                               |              |                                                                                                    | FRF, FFR, FF                          |           |  |
| Measurement                 |                               |              | 1                                                                                                    | Pulse Count, Ris                      | <u> </u>  |  |
|                             |                               |              | +                                                                                                    | ant, Area, and Cy                     |           |  |
|                             | Waveform                      | Moth         |                                                                                                    | FT, FFTrms, Intg<br>Function, digital | •         |  |
|                             | WavCloilli                    | iviaiii      |                                                                                                    | s, band pass, ban                     | `         |  |
|                             | Decoding 7                    |              |                                                                                                    | <u> </u>                              | d reject) |  |
|                             | (optional)                    | JPC          | RS232, I2C, S                                                                                                    | SPI, CAN                              |           |  |
|                             | Waveform                      | storage      | 100 waveforms                                                                                                    |                                       |           |  |
| Lissajous                   | Licenious                     | Bandwidth    | Full bandwidt                                                                                                    | h                                     |           |  |
|                             | figure                        | Phase        | ±3 degrees                                                                                                    |                                       |           |  |
|                             | 115010                        | difference   |                                                                                                    |                                       |           |  |
| Communication               | Standard                      | USB, USB Ho  | ost (USB storage); Trig Out(P/F); LAN port                                                                                                    |                                       |           |  |
| port                        | Optional VGA port and AV port |              |                                                                                                    |                                       |           |  |
| Counter                     | Support                       |              |                                                                                                    |                                       |           |  |

## Trigger

| Performance                 | Characteristics          | Instruction                                                      |
|-----------------------------|--------------------------|------------------------------------------------------------------|
|                             | Internal                 | ±5 div from the screen center                                    |
| Trigger level range         | EXT                      | ±2 V                                                             |
|                             | EXT/5                    | ±10V                                                             |
| Trigger level               | Internal                 | ±0.3 div                                                         |
|                             | EXT                      | $\pm (10 \text{ mV} + 6\% \text{ of Set Value})$                 |
| Accuracy (typical)          | EXT/5                    | $\pm$ (50 mV +6% of Set Value)                                   |
| Trigger<br>displacement     | According to Record      | length and time base                                             |
| Trigger Holdoff range       | 100 ns – 10 s            |                                                                  |
| 50% level setting (typical) | Input signal frequenc    | y ≥ 50 Hz                                                        |
| Edge trigger                | slope                    | Rising, Falling                                                  |
| Video Trigger               | Modulation               | Support standard NTSC, PAL and SECAM broadcast systems           |
|                             | Line number range        | 1-525 (NTSC) and 1-625 (PAL/SECAM)                               |
|                             | Trigger condition        | Positive pulse: >, <, = Negative pulse: >, <, =                  |
| Pulse trigger               | Pulse Width range        | 30 ns to 10 s  For XDS3102AP/XDS3202A, the range is  8 bits mode |
|                             | Trigger condition        | Positive pulse: >, <, = Negative pulse: >, <, =                  |
| Slope Trigger               | Time setting             | 30 ns to 10 s  For XDS3102AP/XDS3202A, the range is  8 bits mode |
|                             | Polarity                 | Positive, Negative                                               |
|                             | Pulse Width<br>Condition | >, =, <                                                          |
| Runt Trigger                | Pulse Width Range        | 30 ns to 10 s  For XDS3102AP/XDS3202A, the range is  8 bits mode |
| W: 1 T.                     | Polarity                 | Positive, Negative                                               |
| Windows Trigger             | Trigger Position         | Enter, Exit, Time                                                |

## 11.Technical Specifications

|                    | Windows Time      | 30 ns to 10 s                                                    |  |  |
|--------------------|-------------------|------------------------------------------------------------------|--|--|
|                    |                   | For XDS3102AP/XDS3202A, the range is                             |  |  |
|                    |                   | 8 bits mode 2 ns to 10 s                                         |  |  |
|                    |                   | 12 bits mode 4 ns to 10 s                                        |  |  |
|                    |                   | 14 bits mode 20 ns to 10 s                                       |  |  |
|                    | Edge Type         | Rising, Falling                                                  |  |  |
|                    |                   | 30 ns to 10 s                                                    |  |  |
| Timeout Trigger    |                   | For XDS3102AP/XDS3202A, the range is                             |  |  |
| 111110000 11118801 | Idle Time         | 8 bits mode 2 ns to 10 s                                         |  |  |
|                    |                   |                                                                  |  |  |
|                    |                   | 14 bits mode   20 ns to 10 s                                     |  |  |
|                    | Edge Type         | Rising, Falling                                                  |  |  |
| Nth Edge Trigger   | Idle Time         | 30 ns to 10 s                                                    |  |  |
|                    | Edge Number       | 1 to 128                                                         |  |  |
|                    | Logic Mode        | AND, OR, XNOR, XOR                                               |  |  |
| Lagia Triggar      | Input Mode        | H, L, X, Rising, Falling                                         |  |  |
| Logic Trigger      | Output Mode       | Goes True, Goes False, Is True >,                                |  |  |
|                    | Output Mode       | Is True <, Is True =                                             |  |  |
|                    | Polarity          | Normal, Inverted                                                 |  |  |
| DS222 Trigger      | Trigger Condition | Start, Error, Check Error, Data                                  |  |  |
| RS232 Trigger      | Baud Rate         | Common, Custom                                                   |  |  |
|                    | Data Bits         | 5 bit, 6 bit, 7 bit, 8 bit                                       |  |  |
|                    | Trigger Condition | Start, Restart, Stop, ACK Lost, Address,                         |  |  |
|                    | Trigger Condition | Data, Addr/Data                                                  |  |  |
| I2C Trigger        | Address Bits      | 7 bit, 8 bit, 10 bit                                             |  |  |
|                    | Address Range     | 0 to 127, 0 to 255, 0 to 1023                                    |  |  |
|                    | Byte Length       | 1 to 5                                                           |  |  |
|                    | Trigger Condition | Timeout                                                          |  |  |
| CDI Tri com        | Timeout Value     | 30 ns to 10 s                                                    |  |  |
| SPI Trigger        | Data Bits         | 4 bit to 32 bit                                                  |  |  |
|                    | Data Line Setting | H, L, X                                                          |  |  |
|                    | Signal Type       | CAN_H, CAN_L, TX, RX                                             |  |  |
|                    |                   | Start of Frame, Type of Frame, Identifier,                       |  |  |
| CANT               | Trigger Condition | 30 ns to 10 s  For XDS3102AP/XDS3202A, the range is  8 bits mode |  |  |
| CAN Trigger        |                   | Ack, Bit Stuffing Error                                          |  |  |
| (optional)         | Baud Rate         | Common, Custom                                                   |  |  |
|                    | Sample Point      | 5% to 95%                                                        |  |  |
|                    | Frame Type        | Data, Remote, Error, Overload                                    |  |  |

# Waveform Generator (Optional)

| Performance<br>Characteristics | Instruction |
|--------------------------------|-------------|
| Max Frequency Output           | 25 MHz      |
| Sample rate                    | 125 MSa/s   |

## 11.Technical Specifications

| Performance<br>Characteristics | Instruction                                                    |
|--------------------------------|----------------------------------------------------------------|
| Channel                        | 1-CH or 2-CH (optional)                                        |
| Channel                        | Note: Only 2-CH optional AG available for XDS3202(A), XDS3302. |
| Vertical Resolution            | 14 bits                                                        |
| Amplitude Range                | 2 mVpp - 6 Vpp                                                 |
| Waveform length                | 8K                                                             |
| Standard Waveforms             | Sine, Square, Ramp, and Pulse                                  |

# **Multimeter (Optional)**

| Performance<br>Characteristics | Instruction                                                      |
|--------------------------------|------------------------------------------------------------------|
| Full scale                     | 3 <sup>3</sup> / <sub>4</sub> digits (Max 4000 – count)          |
| reading                        | 3/4 digits (Max 4000 – Count)                                    |
| Diode                          | 0 V - 1 V                                                        |
| Input                          | $10~\mathrm{M}\Omega$                                            |
| impedance                      | 10 10152                                                         |
| On/Off                         | <50(+20)O begins                                                 |
| measurement                    | $<$ 50( $\pm$ 30) $\Omega$ beeping                               |
| Capacitance                    | 51.2nF - 100uF: ±(3%±3 digit)                                    |
|                                | DCV: 400mV, 4V, 40V, 400V, 1000V: ±(1%±1digit)                   |
| Voltage                        | Max. input: DC 1000V                                             |
| Voltage                        | ACV: 400mV, 4V, 40V, 400V: ±(1%±3digit) 750V: ±(1.5%±3digit)     |
|                                | Frequency: 40Hz - 400Hz, Max. input: AC 750V (virtual value)     |
|                                | DCA: 40mA, 400mA: ±(1.5%±1 digit) 4A, 10A: ±(3%±3digit)          |
| Current                        | ACA: 40mA: ±(1.5%±3digit) 400mA: ±(2%±1digit)                    |
|                                | 4A, 10A: ±(3%±3digit)                                            |
| Impedance                      | $400\Omega$ : ±(1%±3digit) $4K\Omega\sim4M\Omega$ : ±(1%±1digit) |
| Impedance                      | $40M\Omega$ : $\pm (1.5\% \pm 3 \text{digit})$                   |

# **General Technical Specifications**

## **Display**

| Display Type       | 8" Colored LCD (Liquid Crystal Display)  |
|--------------------|------------------------------------------|
| Display Resolution | 800 (Horizontal) × 600 (Vertical) Pixels |
| Display Colors     | 65536 colors, TFT screen                 |

## **Output of the Probe Compensator**

| Output Voltage (Typical) | About 5 V, with the Peak-to-Peak voltage $\geq 1 \text{ M}\Omega$ . |
|--------------------------|---------------------------------------------------------------------|
| Frequency (Typical)      | Square wave of 1 KHz                                                |

#### **Power**

| Mains Voltage      | 100V - 240 VACRMS, 50/60 Hz, CAT II             |       |
|--------------------|-------------------------------------------------|-------|
| Power Consumption  | XDS3062A                                        |       |
|                    | XDS3102(A)                                      |       |
|                    | XDS3102AP                                       |       |
|                    | XDS3112                                         | <24 W |
|                    | XDS3202E                                        |       |
|                    | XDS3202(A)                                      |       |
|                    | XDS3302                                         |       |
| Fuse               | 2 A, T class, 250 V                             |       |
| Battery (optional) | 3.7V, 13200mAh                                  |       |
|                    | • On XDS3062A, XDS3102(A), the battery can last |       |
|                    | approximately 3.5 hours after charge fully.     |       |
|                    | • On XDS3202(E), XDS3302, the battery can last  |       |
|                    | approximately 2.5 hours after charge fully.     |       |

#### **Environment**

| Temperature       | Working temperature: 0 °C - 40 °C   |  |
|-------------------|-------------------------------------|--|
|                   | Storage temperature: -20 °C - 60 °C |  |
| Relative Humidity | ≤ 90%                               |  |
| Height            | Operating: 3,000 m                  |  |
|                   | Non-operating: 15,000 m             |  |
| Cooling Method    | Fan cooling                         |  |

## **Mechanical Specifications**

| Dimension | 340 mm× 177 mm×90 mm (L*H*W)         |
|-----------|--------------------------------------|
| Weight    | Approx. 2.6 kg (without accessories) |

## **Interval Period of Adjustment:**

One year is recommended for the calibration interval period.

# 12. Appendix

## Appendix A: Enclosure

(The accessories subject to final delivery.)

### **Standard Accessories:**

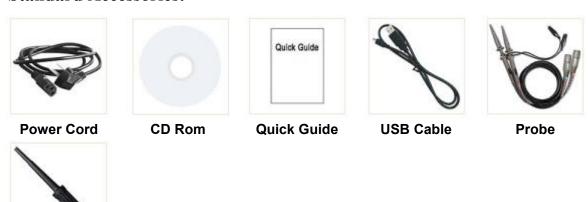

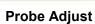

### **Options:**

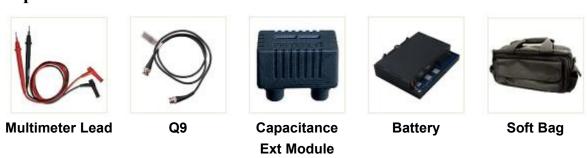

## **Appendix B: General Care and Cleaning**

#### **General Care**

Do not store or leave the instrument where the liquid crystal display will be exposed to direct sunlight for long periods of time.

**Caution:** To avoid any damage to the instrument or probe, do not exposed it to any sprays, liquids, or solvents.

#### Cleaning

Inspect the instrument and probes as often as operating conditions require. To clean the instrument exterior, perform the following steps:

1. Wipe the dust from the instrument and probe surface with a soft cloth. Do not make any scuffing on the transparent LCD protection screen when clean the LCD screen.

2. Disconnect power before cleaning your Oscilloscope. Clean the instrument with a wet soft cloth not dripping water. It is recommended to scrub with soft detergent or fresh water. To avoid damage to the instrument or probe, do not use any corrosive chemical cleaning agent.

**Warning:** Before power on again for operation, it is required to confirm that the instrument has already been dried completely, avoiding any electrical short circuit or bodily injury resulting form the moisture.

## **Appendix C: Battery Using Guide**

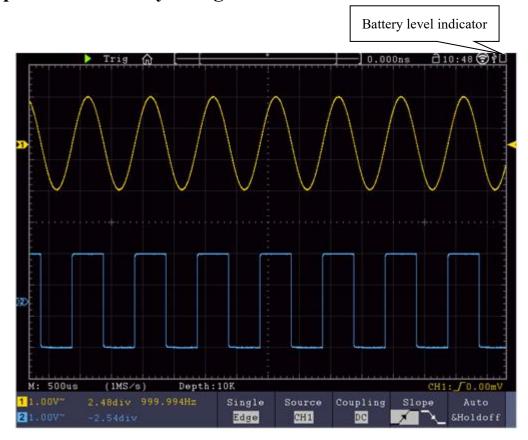

Figure 12-1 Battery level indicator

#### Charging the oscilloscope

There will have battery power indication show on the top of panel when oscilloscope power supplied by the battery (if no indication has appeared, see "*Display*" on P80). 

indicates the battery is nearly used up.

#### Note:

To avoid overheat of battery during charging, the ambient temperature is not allowed to exceed the permissible value given in technical specification.

#### Replacing the Lithium Battery Unit

It is usually not required to replace the battery unit. But when it is required to replace it, only qualified personnel can carry out this operation, and only use the same specification lithium battery.